# ANZ TRANSACTIVE TRADE USER GUIDE DECEMBER 2015

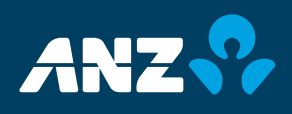

# <span id="page-1-0"></span>DISCI AIMFR

© Copyright Australia and New Zealand Banking Group Limited (ANZ) 100 Queen Street, Melbourne 3000, ABN 11 005 357 522. ANZ's colour blue is a trade mark of ANZ.

The purpose of this document is to provide you with information on ANZ's financial products to assist you in making an assessment in purchasing these financial products. This document is not to be used for any other purpose.

The information contained in this document does not constitute financial advice and does not purport to contain all the relevant information that you may require in order to make a decision to purchase ANZ's financial products. You should conduct and rely upon your own investigations and analysis of whether to purchase the financial products. ANZ recommends that any decision to purchase our financial products should be based on the appropriate Terms and Conditions. Please contact your Relationship Manager for a copy of the Terms and Conditions.

Neither the issue of this document nor any part of its contents constitutes an offer to sell or solicitation of an offer to buy ANZ's financial products.

In no circumstances will ANZ or its related bodies corporate and their respective directors, employees, advisers, agents and contractors (together known as "ANZ"), be responsible for any costs or expenses incurred by you in connection with your investigations in a possible purchase of the financial products. Except to the extent permitted at law, ANZ accept no liability (including negligence), for loss or damage arising in connection with the information contained in this document.

# **NOTICE OF CONFIDENTIALITY**

The information disclosed in this document is provided to you strictly on a commercial-in-confidence basis. Except where required at law or with ANZ's written consent, you may not disclose the information contained in this document to any person other than for the purpose of assisting you in assessing the possibility of purchasing ANZ's financial products and only if you have made such person aware of your obligations under this document before you disclose information to them.

# TABLE OF CONTENTS

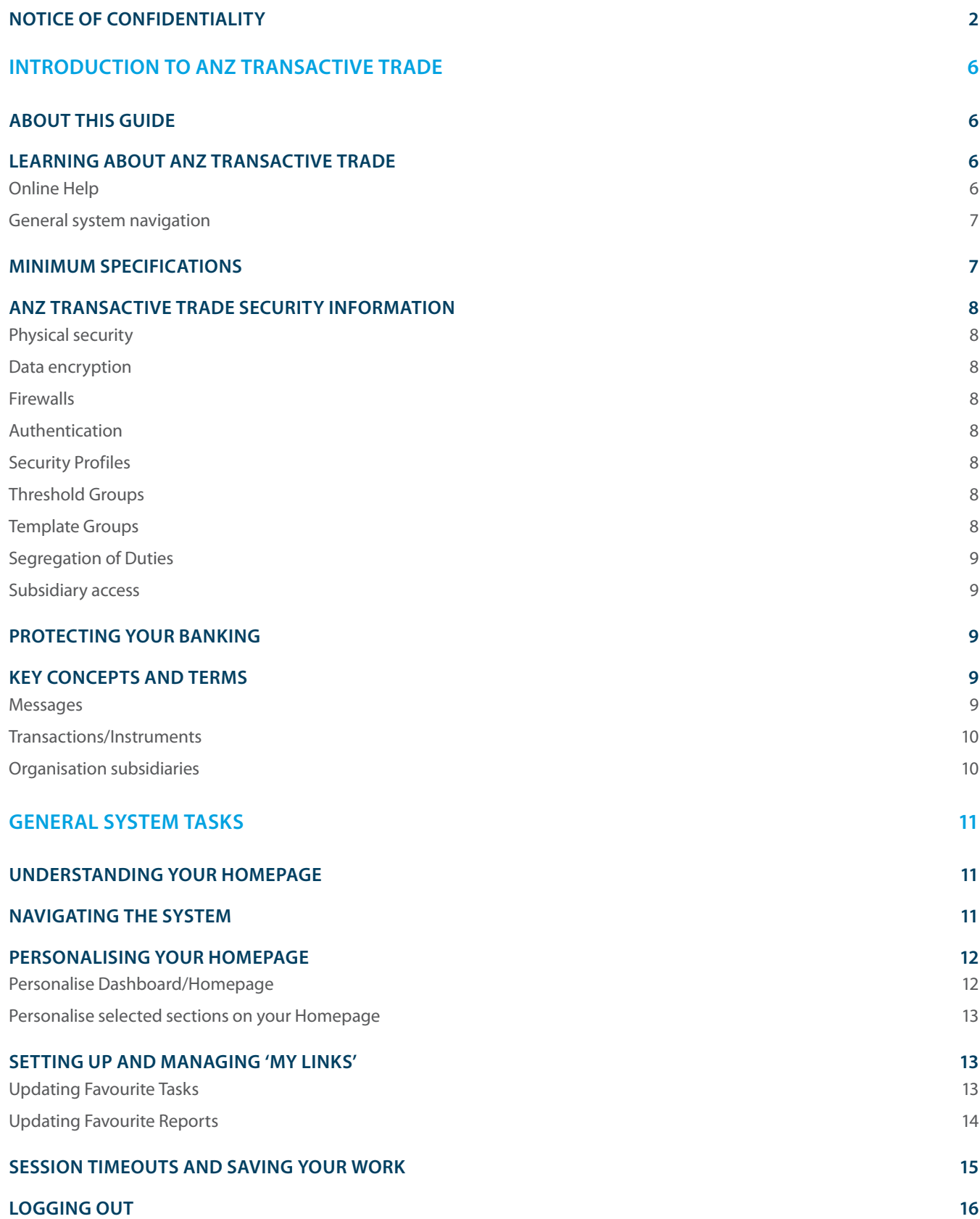

# TABLE OF CONTENTS

### **[VIEWING YOUR USER PREFERENCES](#page-15-0) 16**

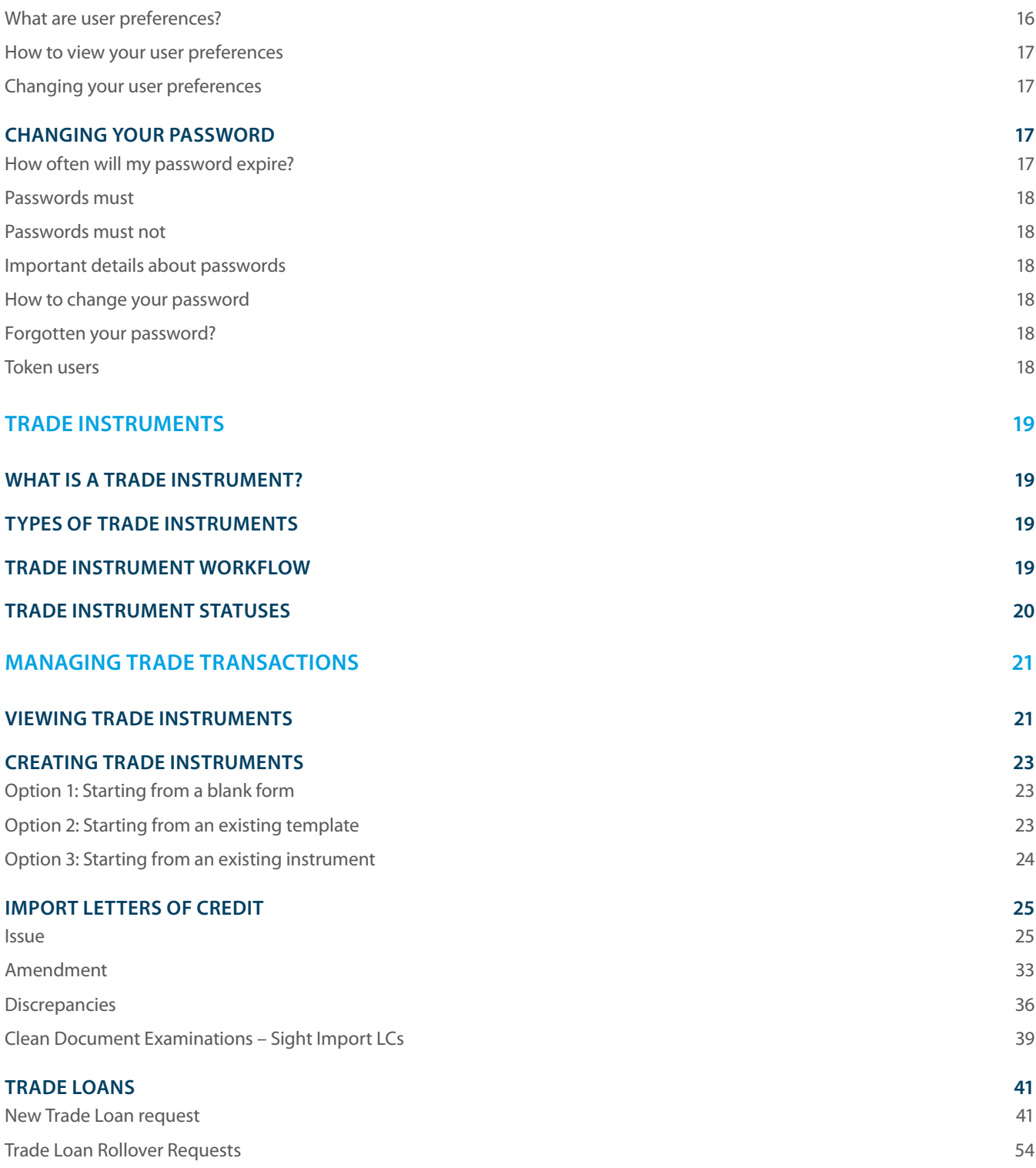

# TABLE OF CONTENTS

### **[EXPORT LETTERS OF CREDIT](#page-55-0) 56**

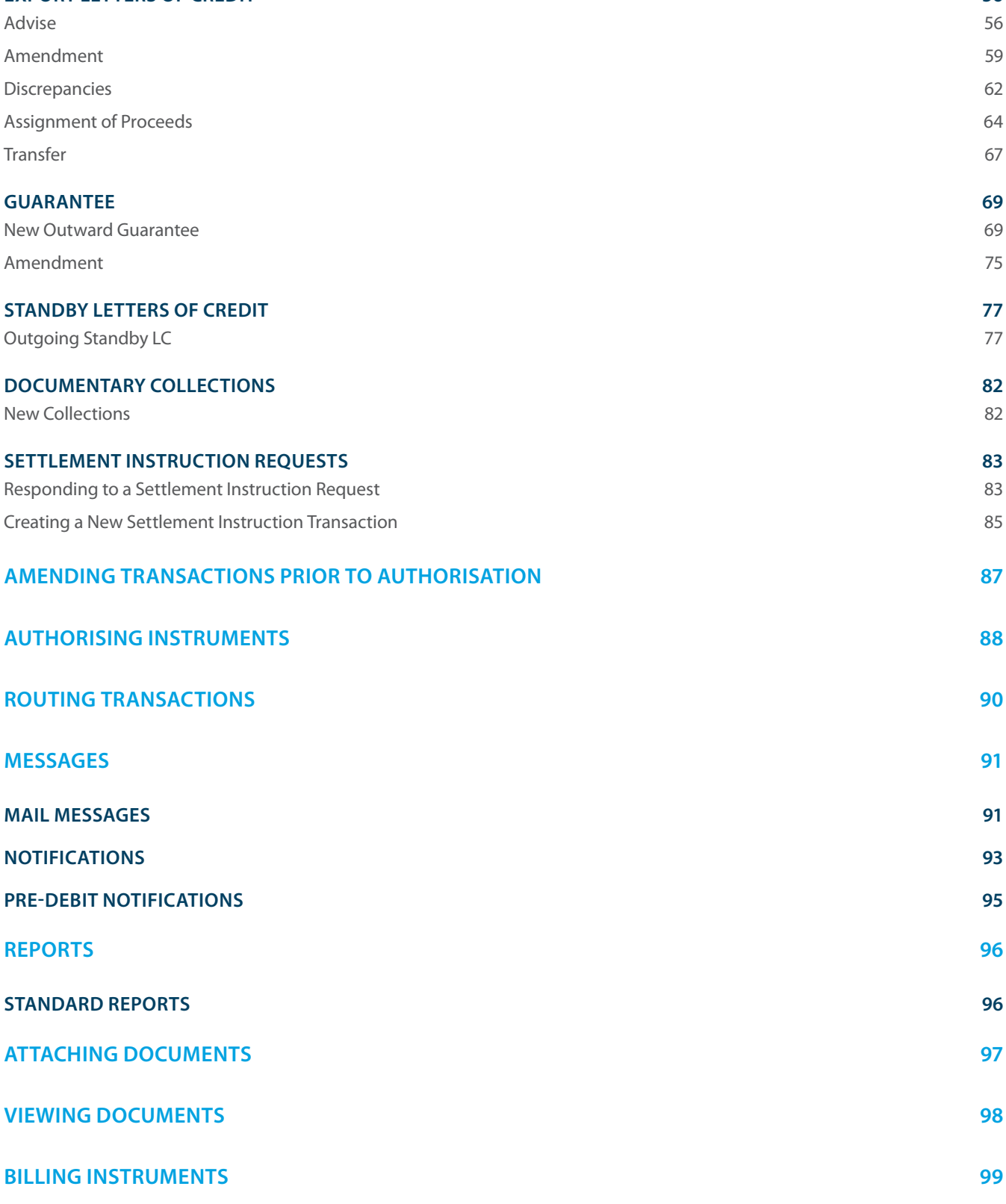

### <span id="page-5-0"></span>**ABOUT THIS GUIDE**

This document covers essential processes and procedures for ANZ Transactive Trade users. It is recommended that users read this guide in conjunction with the ANZ Transactive Trade Terms and Conditions.

### **LEARNING ABOUT ANZ TRANSACTIVE TRADE**

The following range of resources is available to assist you in your use of the ANZ Transactive Trade system.

#### **ONLINE HELP**

The Online Help tool should be your primary source of information about using ANZ Transactive Trade.

As new operating features or functions, particularly those relating to security, integrity and authentication are introduced, instructions covering changes and the usage of such features will be provided.

As shown below, there are two ways to access ANZ Transactive Trade help.

1. The Help button at the top of the page provides a complete online help index for the majority of ANZ Transactive Trade functions

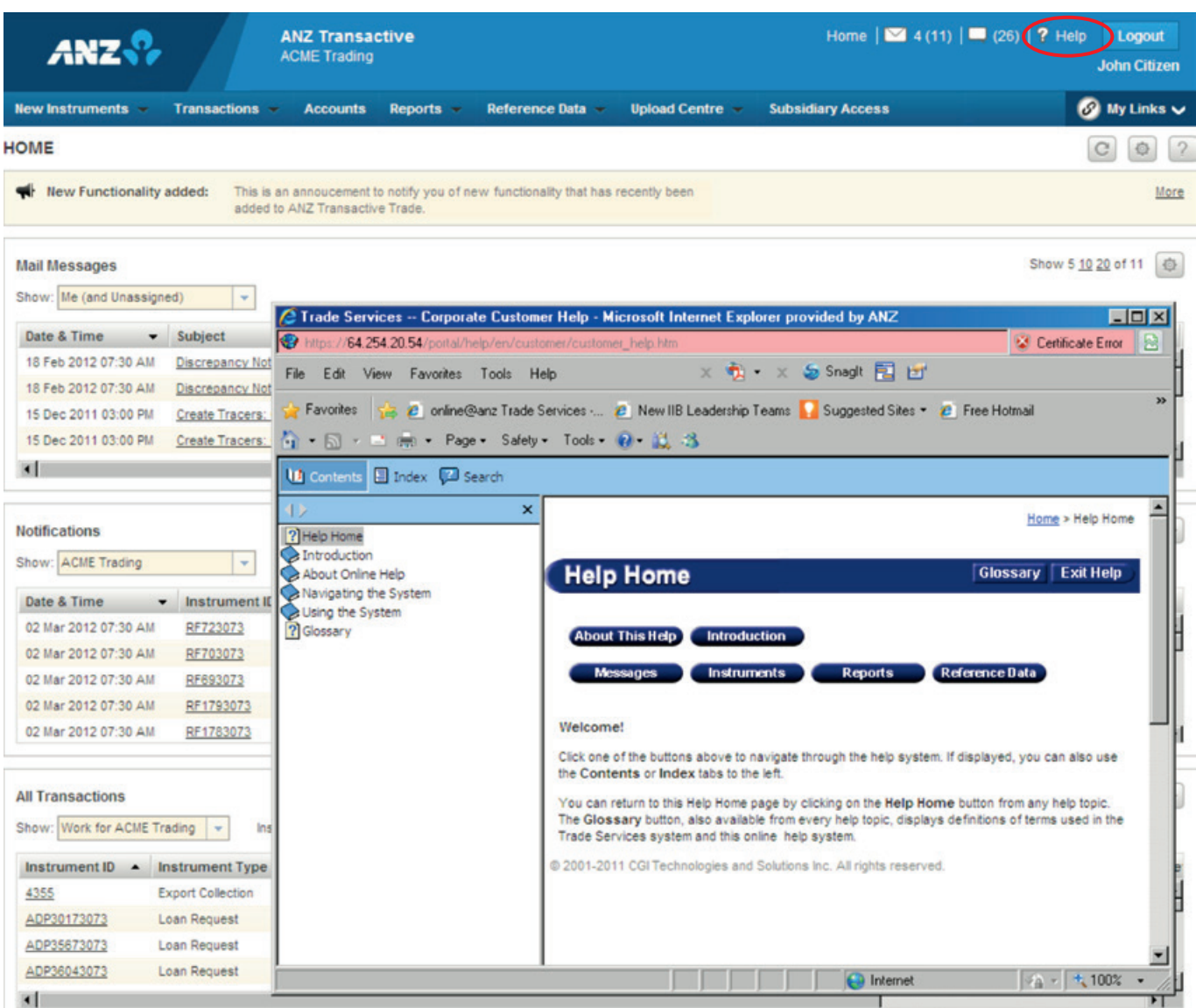

<span id="page-6-0"></span>2. The **Button provides a help function for the specific page you are accessing.** 

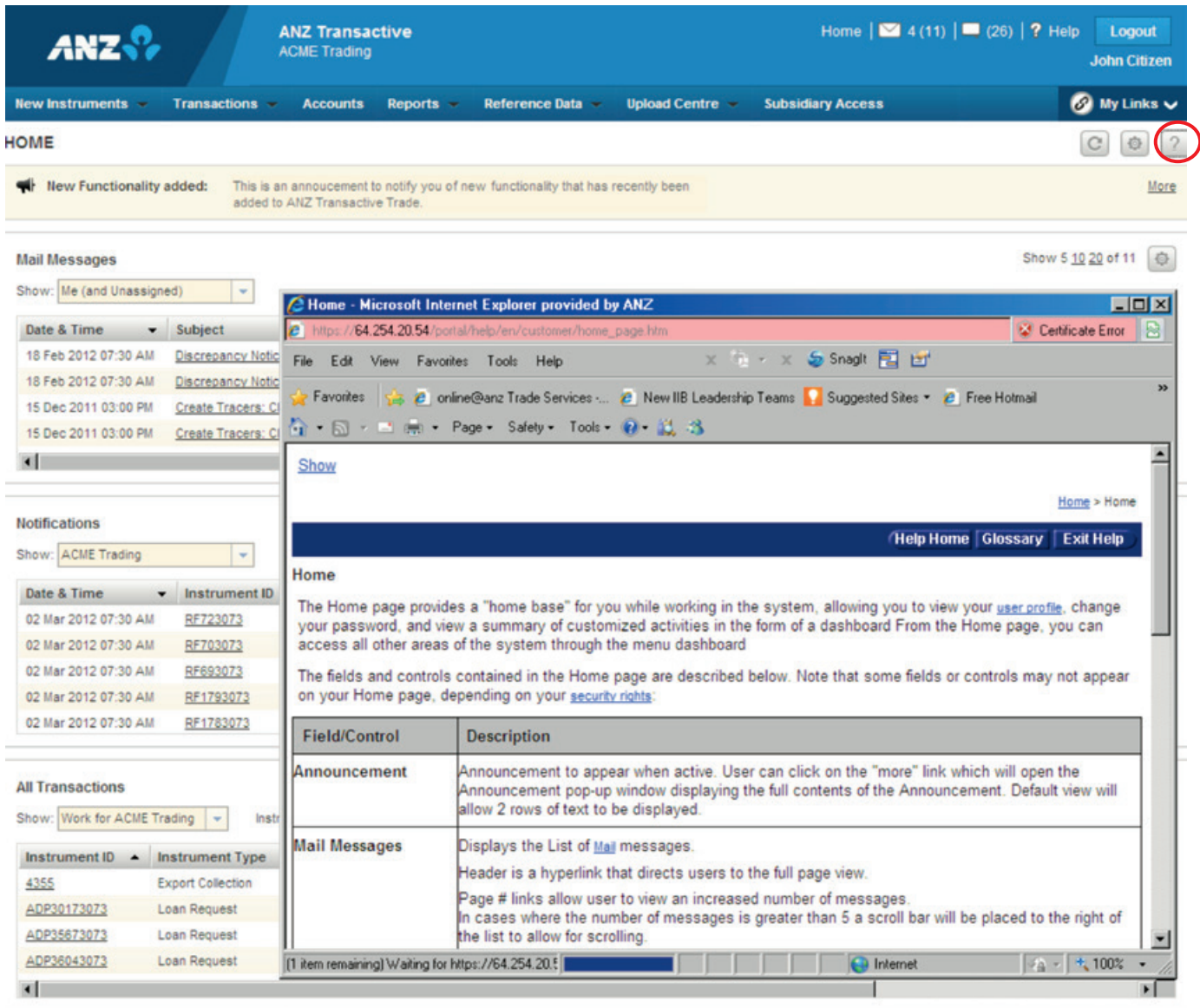

### **GENERAL SYSTEM NAVIGATION**

To navigate through ANZ Transactive Trade simply use the page controls available within the system. It is recommended you do not use the controls on your browser's toolbar (such as Back, Forward and Refresh) to navigate through the system.

General system navigation information is also provided within the ANZ Transactive Trade help. See the Navigating the System section of the ANZ Transactive Trade help.

### **MINIMUM SPECIFICATIONS**

Refer to the ANZ Transactive Trade Minimum System Requirements guide on Resource Central

# <span id="page-7-0"></span>**ANZ TRANSACTIVE TRADE SECURITY INFORMATION**

The following security is in place to protect your organisation when using ANZ Transactive Trade.

### **PHYSICAL SECURITY**

All buildings that contain ANZ Transactive Trade web servers and/or database servers use industry-standard physical security to prevent access by unauthorised people.

### **DATA ENCRYPTION**

All data communication to and from ANZ Transactive Trade uses 128-bit Secure Sockets Layer encryption and HTTPS (Hypertext Transfer Protocol – Secure) as communication protocol.

### **FIREWALLS**

Firewalls protect all data used in ANZ Transactive Trade. Firewalls assist to ensure that data is only provided in response to valid requests from the application. It is advisable for your organisation to also have a firewall to protect its own computers and networks.

It is recommended that antivirus and anti-spyware software are installed on computers, particularly when linked to a broadband connection, digital subscriber line or cable modem. It is recommended to update anti-virus and firewall products with security patches or new versions on a regular basis.

#### **AUTHENTICATION**

ANZ Transactive Trade will verify the identity of each user accessing ANZ Transactive Trade by the following authentication methods:

- **>** User ID/password
- **>** A Token

To authenticate a user the following action is taken

- **>** Determine the type of user, and verify the user's identity
- **>** Confirm the user is permitted to access ANZ Transactive Trade Services

Once authenticated, the user's functionality is controlled by the assigned security profile, which is discussed in the Security Profile section.

#### **SECURITY PROFILES**

An Administrator can assign a security profile for all users on ANZ Transactive Trade that do not require a security device.

A security profile determines:

- **>** Which modules of ANZ Transactive Trade users can access.
- **>** The functions users can use within each module of ANZ Transactive Trade.

#### **THRESHOLD GROUPS**

If your use of ANZ Transactive Trade involves authorising transactions, then your organisation's Administrator may have assigned you a threshold group.

Your threshold group determines the value of transactions that you can authorise. For each type of transaction, there are limits for the:

- **>** Threshold amount, which is the largest single transaction you can authorise
- **>** Daily maximum value of the transactions you can authorise

#### **TEMPLATE GROUPS**

If your use of ANZ Transactive Trade involves initiating/creating transactions then your Administrator may have assigned you one or more Template Groups. The Template Group assigned to you will determine which type of Instruments you can create.

#### <span id="page-8-0"></span>**SEGREGATION OF DUTIES**

ANZ Transactive Trade allows your organisation to enforce segregation of duties between employees, which provides an additional form of security. For example:

- **>** Transactions may need to be authorised by someone other than the last person who entered data for those transactions.
- **>** Transactions for some types of instruments may require multiple authorisations (i.e. via Token authentication).

### **SUBSIDIARY ACCESS**

Subsidiary access is the ability for a User to login and be authenticated by ANZ Transactive Trade only once for the corporate organisation to which they are assigned, but also, in the same login session, to be able to access information and/or perform actions on behalf of their organisations subsidiaries. A group of security rights can be assigned to a User profile when the User performs activities in behalf of a subsidiary corporate organisation using the subsidiary access feature.

### **PROTECTING YOUR BANKING**

- **>** Users should check the authenticity of the financial institution's website prior to accessing available products and services.
- **>** Users should verify when accessing products and services offered by the financial institution that the browser session is secure. This can be verified by ensuring the webpage begins with "https://" rather than "http://", and the security lock is displayed on the bottom right of the browser. Users should not commence transactions prior to verifying.
- **>** Always log out of ANZ Transactive Trade by using the log out button in the top right hand corner of the browser.
- **>** Do not install software or run programs of unknown origin.
- **>** Delete junk or chain emails.
- **>** Do not open email attachments from unknown senders.
- **>** Do not disclose personal, financial or credit card information to suspect websites or unknown recipients.
- **>** Do not use a computer or a device which cannot be trusted.
- **>** Do not use public or internet café computers to access banking products and services.
- **>** Do not share resources from your computer, (i.e. hard drives and printers) whilst operating on the internet.
- **>** Do not disclose your password or security device passphrase to anyone else.
- **>** If your Token is lost or stolen you must notify the ANZ Transactive Trade Support Centre immediately to have the Token suspended or revoked.

### **KEY CONCEPTS AND TERMS**

This section outlines the key concepts and terms to assist you in using ANZ Transactive Trade.

#### **MESSAGES**

In ANZ Transactive Trade, a message is an electronic communication between ANZ and a client in relation to a transaction. ANZ Transactive Trade enables you to:

- **>** Send Mail Messages to ANZ.
- **>** Route Mail Messages to other users in your organisation.
- **>** Receive Notifications from ANZ for transactions relating to instruments you've initiated using ANZ Transactive Trade.

For more information, see the Mail Messages section.

# <span id="page-9-0"></span>RODHCTIC ANZ TRANSACTIVE TRADE

### **TRANSACTIONS/INSTRUMENTS**

A transaction is the term used for a group of related cash or trade activities. Any Instrument can have one or multiple Transactions associated to it. In ANZ Transactive Trade, transactions are grouped as follows:

- **>** A new transaction is created when the following actions are performed: Creating a New Instrument, Amending an Existing Instrument, responding to a Discrepancy Notice, etc
- **>** As part of these actions, a new Transaction type is created for the Instrument. Eg "Issue" or "Amend" etc.

You can create a new "Issue" transaction in the following ways:

- **>** Using a 'blank' template
- **>** Based on a pre-configured template or another instrument

#### **ORGANISATION SUBSIDIARIES**

When an organisation is added to ANZ Transactive Trade, future subsidiary organisations can be assigned to the assigned organisation.

Using ANZ Transactive Trade subsidiary access you can route messages and transactions to:

**>** A particular user in any of your subsidiary organisations within your organisation hierarchy

To register for a subsidiary organisations please contact your local Trade Manager.

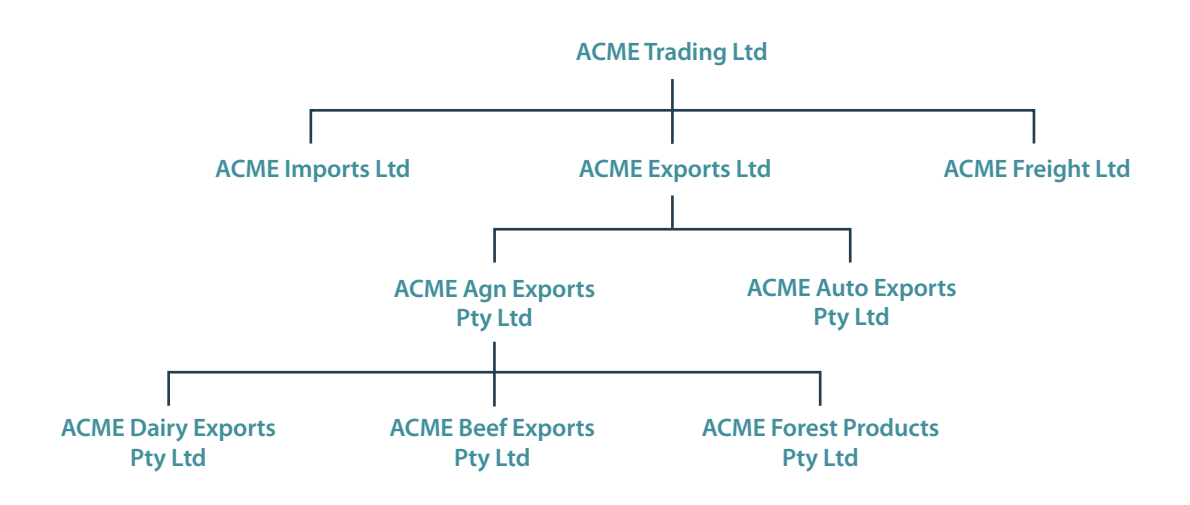

<span id="page-10-0"></span>This section outlines general system tasks for ANZ Transactive Trade. The following tips will assist you in your use of ANZ Transactive Trade.

# **UNDERSTANDING YOUR HOMEPAGE**

When you first log in to ANZ Transactive Trade, you will enter the Homepage which has a number of features including a common header. Additional detail on each of the features is provided in the relevant section. You will notice shortcuts to key functions such as Mail Messages, Help, Notifications, My Links etc.

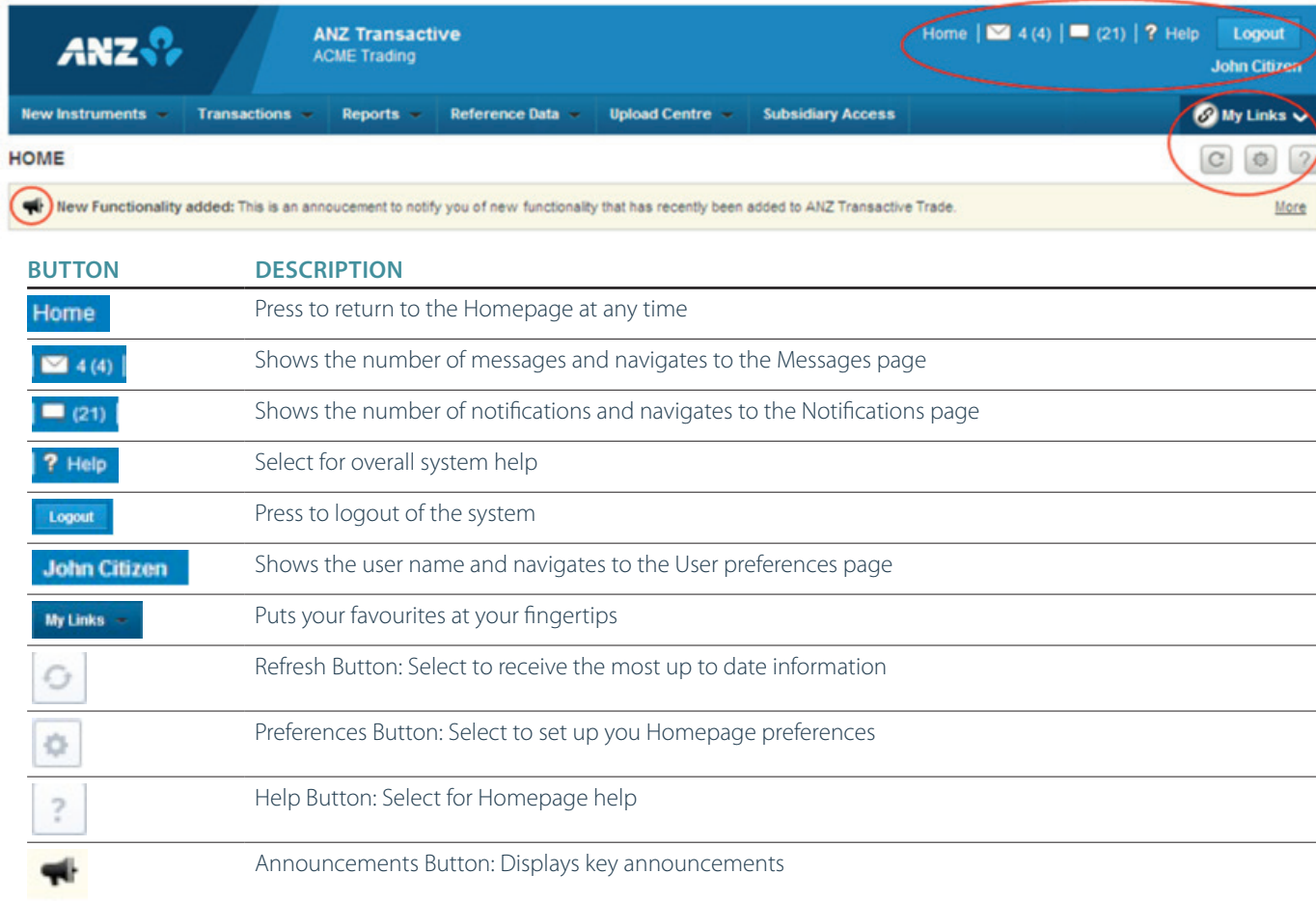

# **NAVIGATING THE SYSTEM**

Depending on the task you are required to complete, you can navigate to it easily via the various tabs on the Homepage.

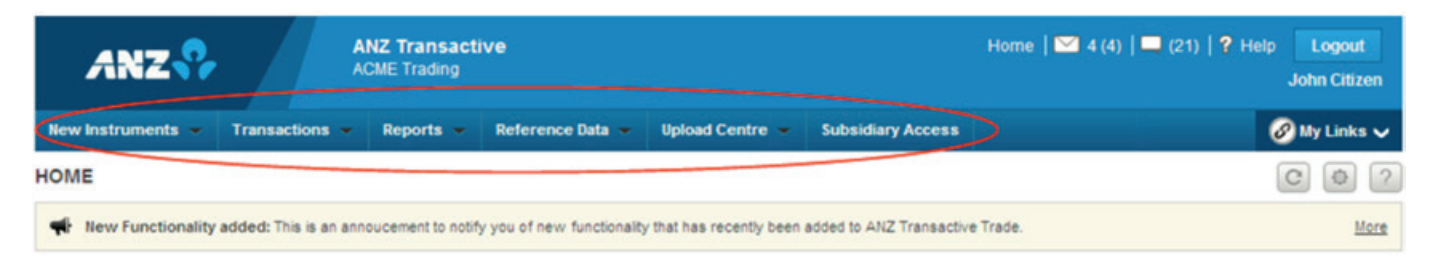

<span id="page-11-0"></span>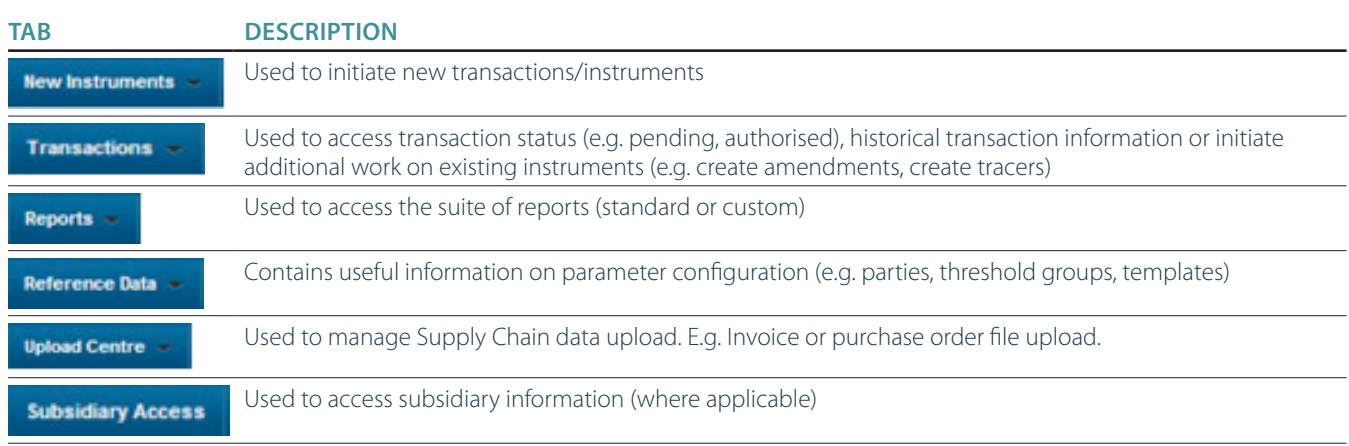

Note that user access to the various tabs is determined by your assigned profile.

# **PERSONALISING YOUR HOMEPAGE**

Your Homepage can be personalised and configured in many in different ways to simplify the way you work.

### **PERSONALISE DASHBOARD/HOMEPAGE**

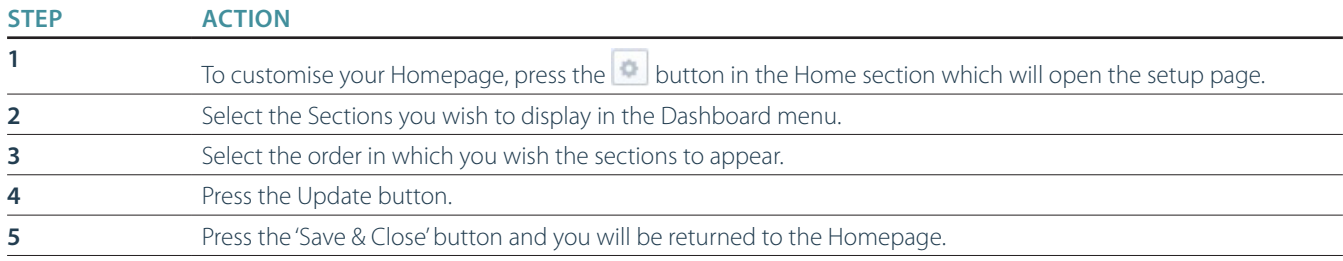

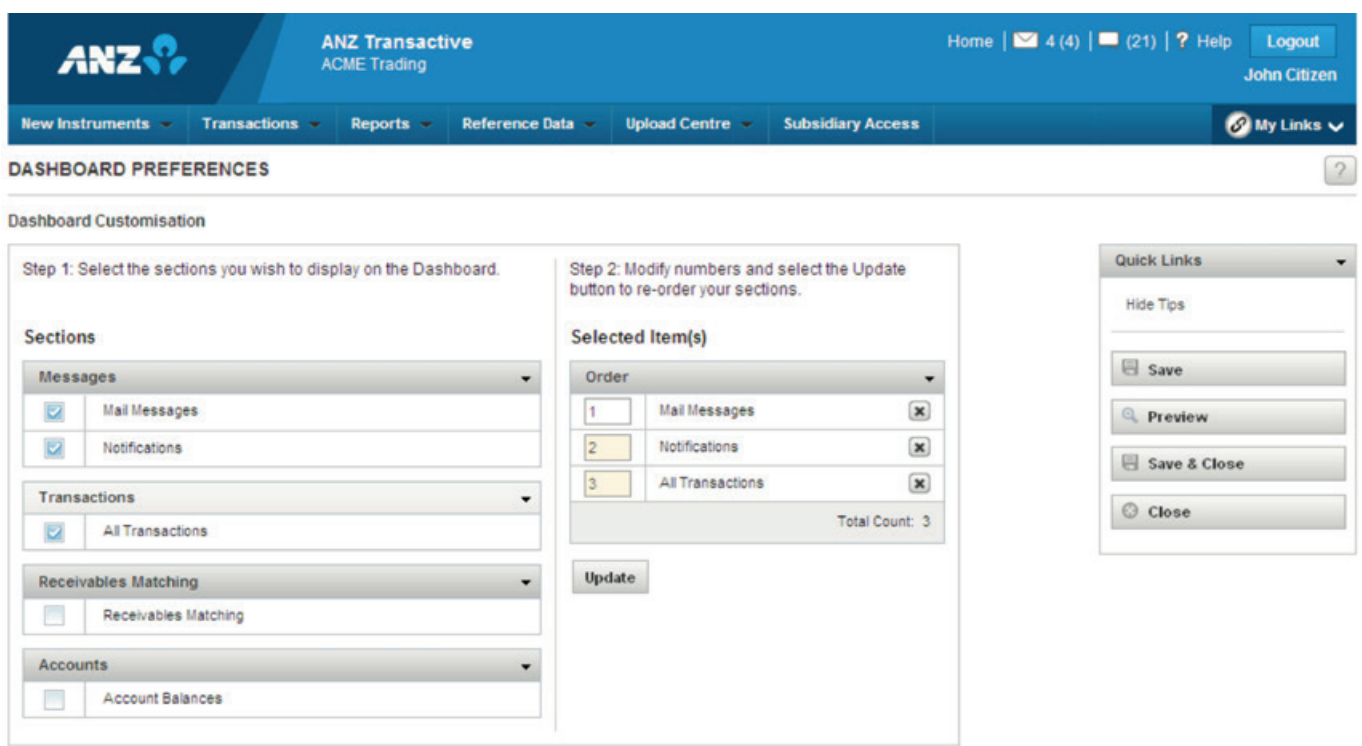

### <span id="page-12-0"></span>**PERSONALISE SELECTED SECTIONS ON YOUR HOMEPAGE**

Each section on your Homepage has further customisation available:

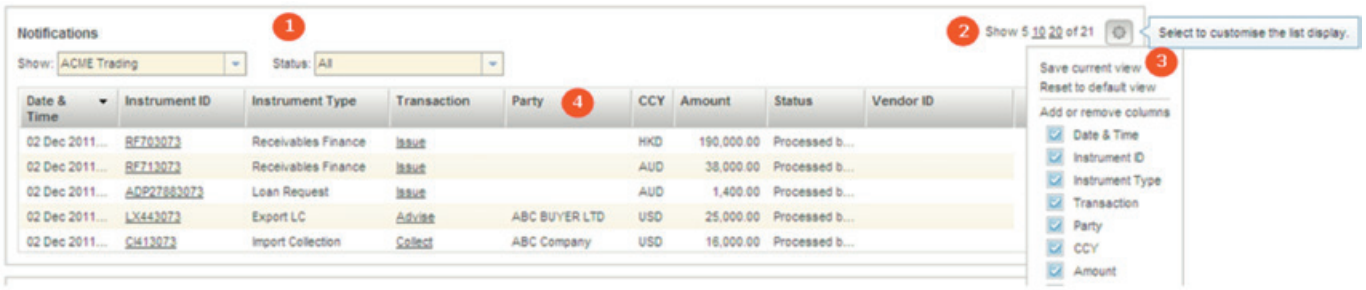

- 1 Default on the spot filtering for the relevant section.
- 2 Define how many lines you want to be shown at a time.
- 3 Select the columns you want to see displayed.
- 4 Filter by a particular criteria and flexible list view can lift and shift columns to create your customised view.

### **SETTING UP AND MANAGING 'MY LINKS'**

The 'My Links' function provides you with the ability to display your own custom menu, allowing you to structure it so that the tasks you perform most frequently are always at your fingertips.

To access the 'My Links' menu, click on the  $\bigcirc$  **uy unks**  $\vee$  button.

### **UPDATING FAVOURITE TASKS**

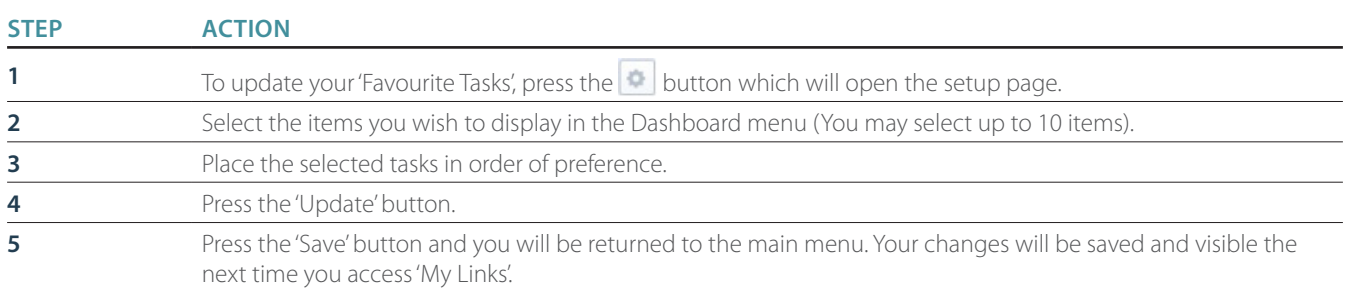

<span id="page-13-0"></span>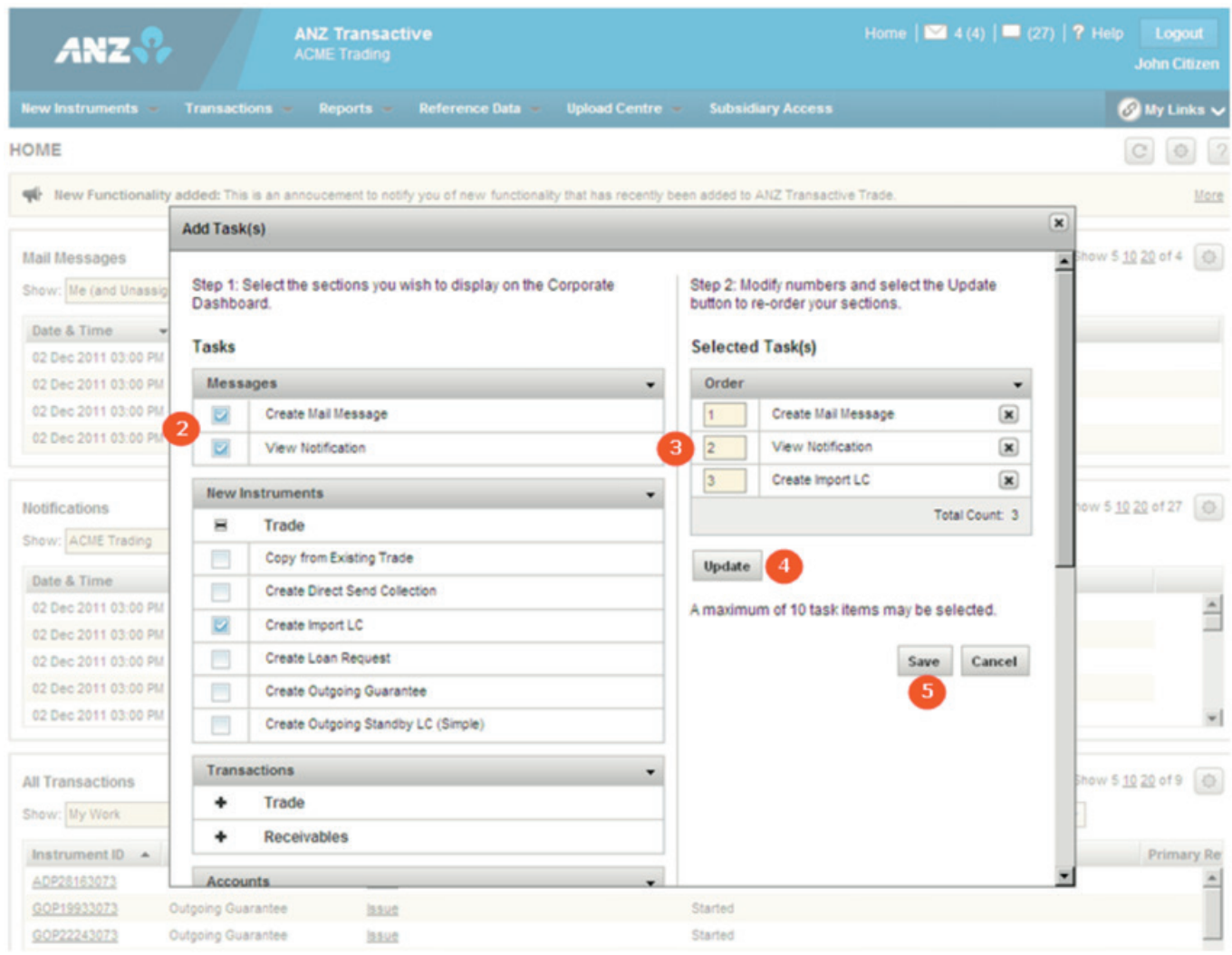

# **UPDATING FAVOURITE REPORTS**

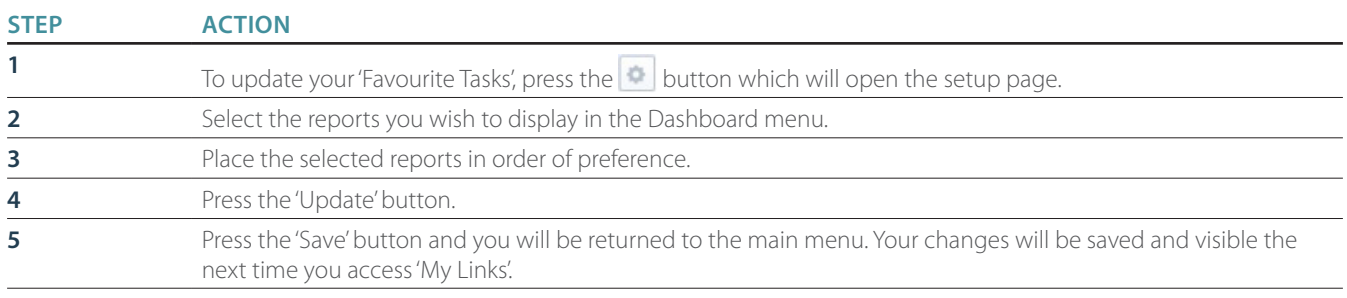

<span id="page-14-0"></span>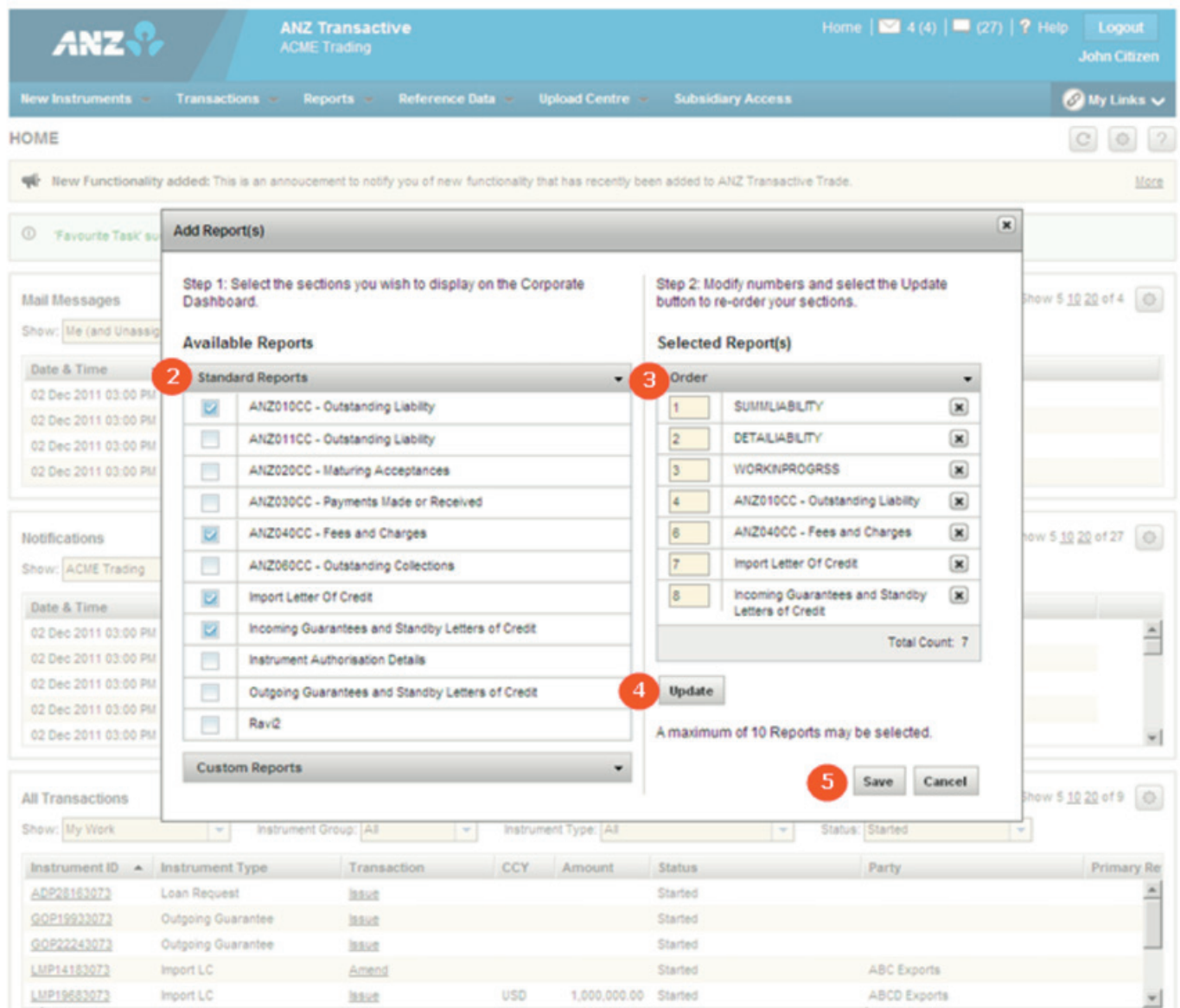

# **SESSION TIMEOUTS AND SAVING YOUR WORK**

When using ANZ Transactive Trade, your session will time out after 15 minutes of inactivity. A pop-up window will appear two minutes prior to session timeout, advising you that you have two minutes left before the session is timed out. When your session times out:

- **>** The system will save any work you have done on the transaction and reference data pages, provided the entry meets the validation criteria.
- **>** The time out page will display any errors encountered in attempting to validate and save the information.

<span id="page-15-0"></span>It is recommended that the user should save work periodically while working in ANZ Transactive Trade

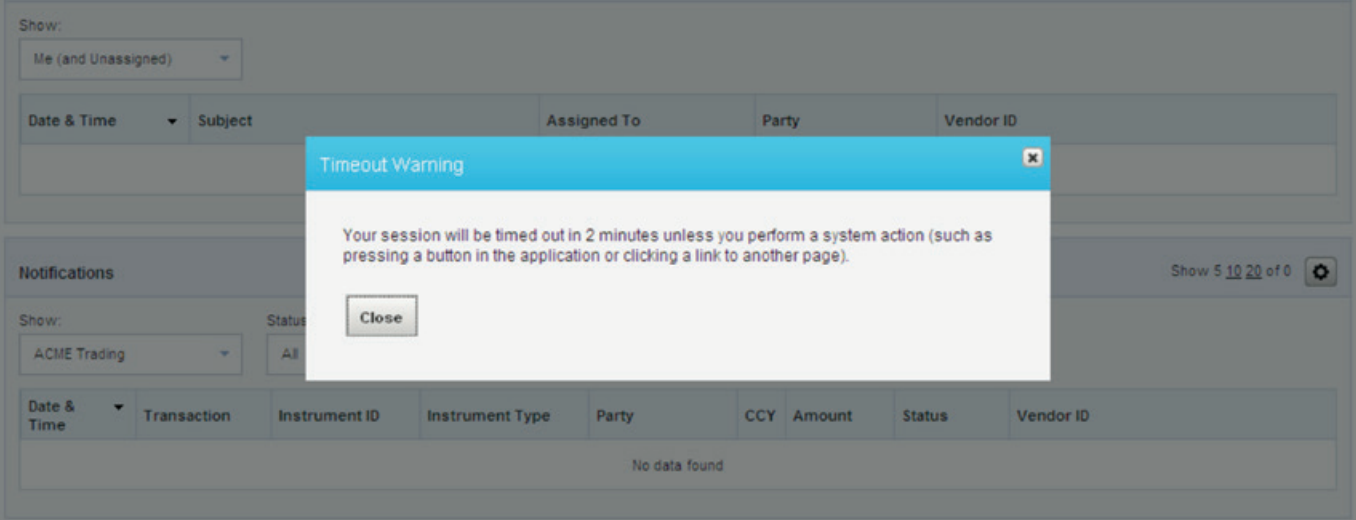

# **LOGGING OUT**

When you've finished using ANZ Transactive Trade, it is important to log out properly rather than simply closing the application window.

Please ensure you click the 'Log Out' button to exit the session in a secure manner.

Log off the online session and turn off the computer when not in use.

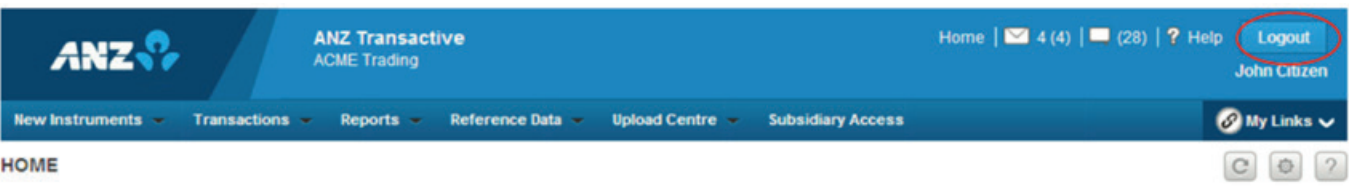

# **VIEWING YOUR USER PREFERENCES**

#### **WHAT ARE USER PREFERENCES?**

Your ANZ Transactive Trade user preferences contain details stored about you in ANZ Transactive Trade. In particular, it contains:

**>** Personal details, such as your name.

**>** Details of the security profile and threshold group your organisation's Administrator has assigned to you.

#### <span id="page-16-0"></span>**HOW TO VIEW YOUR USER PREFERENCES**

To view your user preferences, complete the following steps:

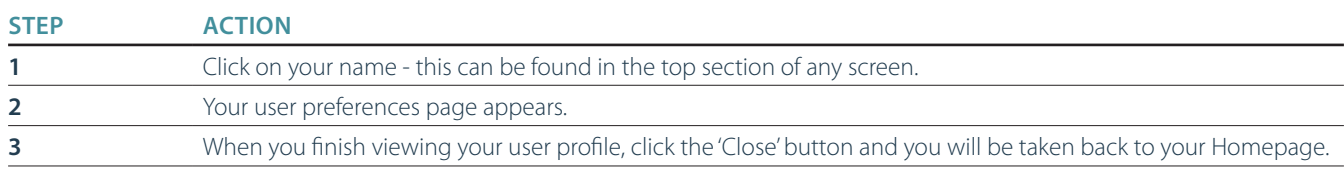

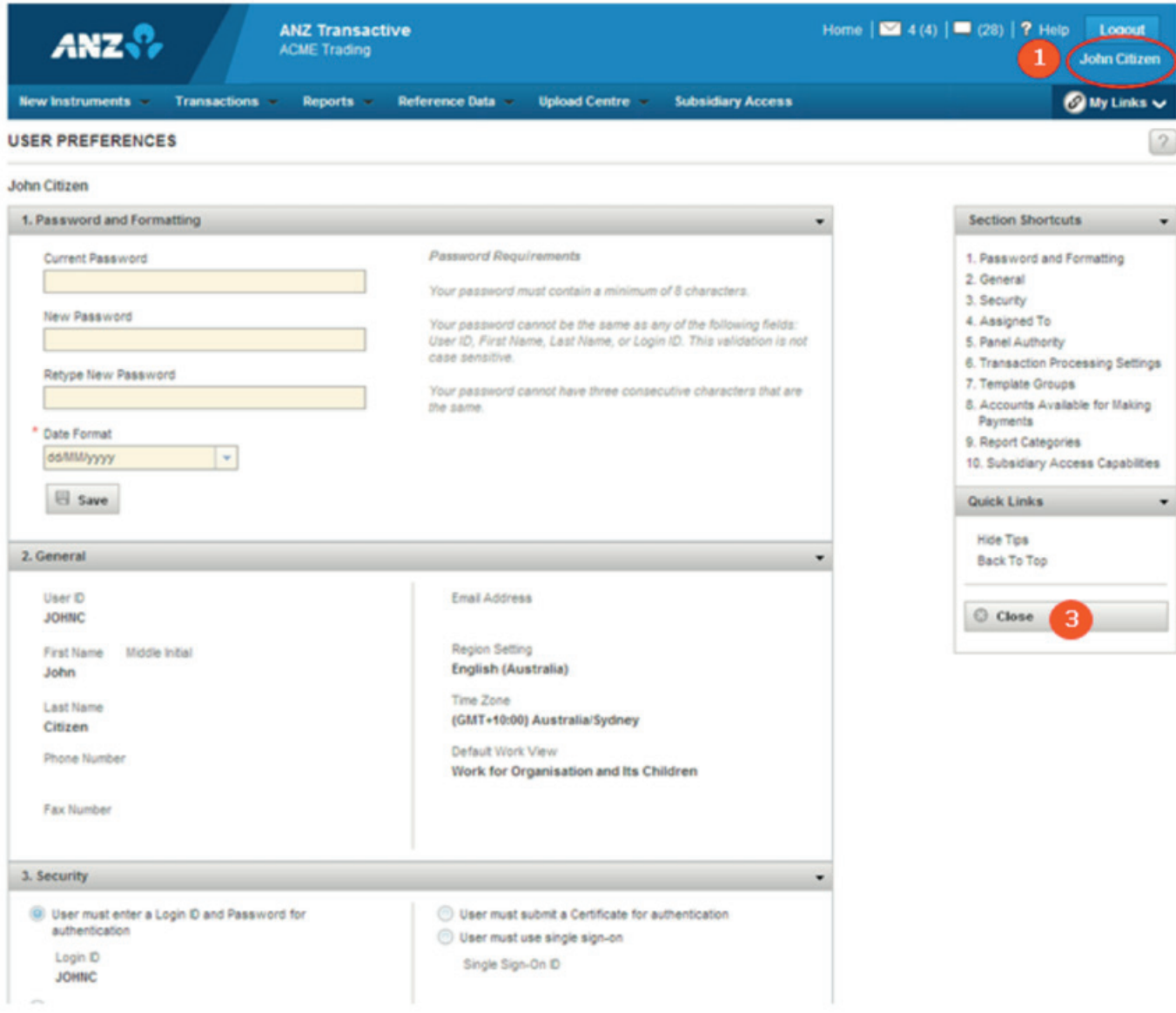

#### **CHANGING YOUR USER PREFERENCES**

Except for your password, you cannot change your own user preferences. This action is performed by your organisation Administrator or bank Administrator.

### **CHANGING YOUR PASSWORD**

This section explains how to change the password you use when accessing ANZ Transactive Trade using a user ID/password.

#### **HOW OFTEN WILL MY PASSWORD EXPIRE?**

ANZ Transactive Trade passwords expire every 90 days therefore you will be required to change your password at least once every 90 days. Expired passwords will inhibit access to the system and require a new password to be created via prompts at login.

<span id="page-17-0"></span>Passwords used for accessing ANZ Transactive Trade must follow these rules:

#### **PASSWORDS MUST**

- **>** Contain at least 10 characters but no more than 30 characters
- **>** Contain both upper- and lower-case letters
- **>** Contain at least one number (0…9)

#### **PASSWORDS MUST NOT**

- **>** Contain three consecutive characters that are the same
- **>** Start or end with a space character
- **>** Be the same as your User ID, First Name, Last Name, and personal phone number, birthday date, other personal information or Login ID, regardless of case
- **>** Be the same as any of your last 13 passwords
- **>** Consist of repeating characters (i.e. aaaaaaaa)
- **>** Consist of sequential numbers or letters

### **IMPORTANT DETAILS ABOUT PASSWORDS**

- **>** Passwords are case-sensitive (for example, xyz0123abc is different to Xyz0123abc)
- **>** Passwords for password only Users expire every 90 days
- **>** After three failed login attempts, the User will be logged out and their password will be required to be reset by the company administrator.
- **>** After ten failed login attempts, the User will be locked out and their password will be required to be reset by the bank. This count is cumulative and is not reset after you successfully log in. However, the count is reset when a password is changed.
- **>** ANZ Transactive Trade passwords should not be used for different websites, applications or services, particularly when they relate to different entities.
- **>** Users should not select the browser option for storing or retaining user names and passwords.

#### **HOW TO CHANGE YOUR PASSWORD**

**>** Follow these steps to change your password:

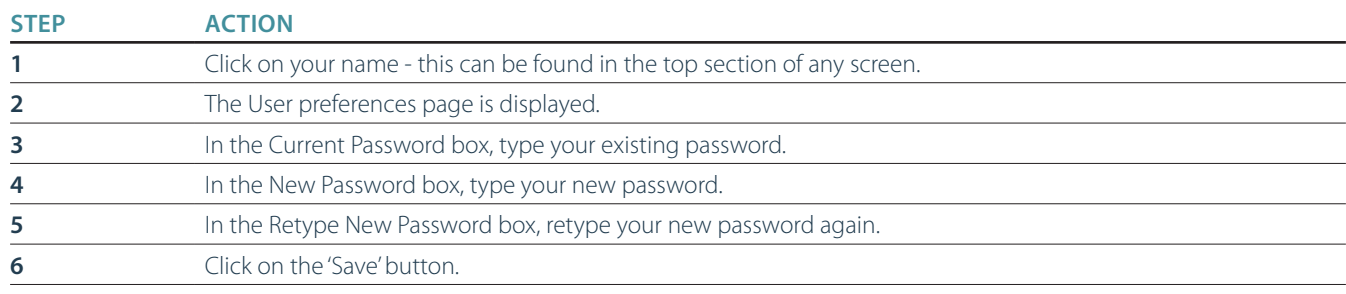

#### **FORGOTTEN YOUR PASSWORD?**

If you have forgotten your password, contact your organisation's ANZ Transactive Trade Administrator and request your password to be reset. Only user ID/password users can be changed by an organisation assigned Administrator.

#### **TOKEN USERS**

If you use a token and have forgotten your password or your access is suspended, please contact the ANZ Transactive Trade Customer Service Centre for support.

# <span id="page-18-0"></span>TRADE INSTRUMENTS

### **WHAT IS A TRADE INSTRUMENT?**

A trade instrument refers to a trade instruction requested within ANZ Transactive Trade, such as Import LC's, Trade Loans, Guarantees, etc

Each trade instrument has three primary activities in which it can be processed:

- **>** Issue: The initial transaction that advises ANZ of a new instrument.
- **>** Amend: A transaction that advises ANZ of changes to an instrument.
- **>** Tracer: A request to ANZ to trace an Export collection transaction.

A trade instrument can be a one-off transaction or can be related to other instruments. For example, a term Letter of Credit would have related instruments representing future payments.

### **TYPES OF TRADE INSTRUMENTS**

ANZ Transactive Trade supports the following types of trade instruments:

- **>** Import Letter of Credit
- **>** Export Letter of Credit
- **>** Outward Standby Letter of Credit
- **>** Outward Guarantee
- **>** Trade Loan

The types of instruments that you can work with in ANZ Transactive Trade are determined by:

- **>** The instruments that your organisation has selected at the time of registering for ANZ Transactive Trade; and
- **>** The permissions you have been granted in your security profile.

### **TRADE INSTRUMENT WORKFLOW**

All ANZ Transactive Trade transactions go through the following workflow process:

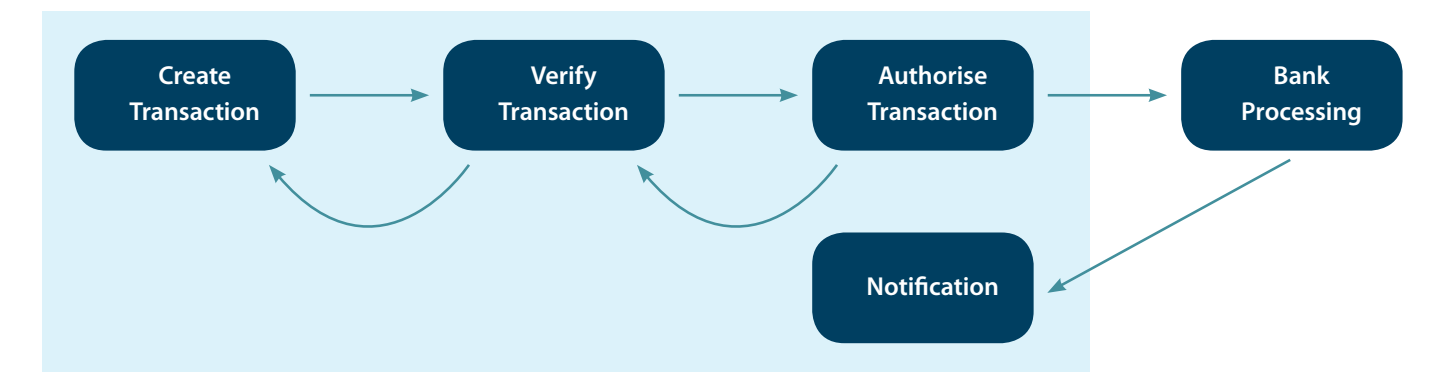

<span id="page-19-0"></span>The above steps are described in detail in the following sections.

### **TRADE INSTRUMENT STATUSES**

As a transaction progresses through the workflow shown above, its status changes to reflect where the transaction is in the workflow.

The table below describes each possible transaction status.

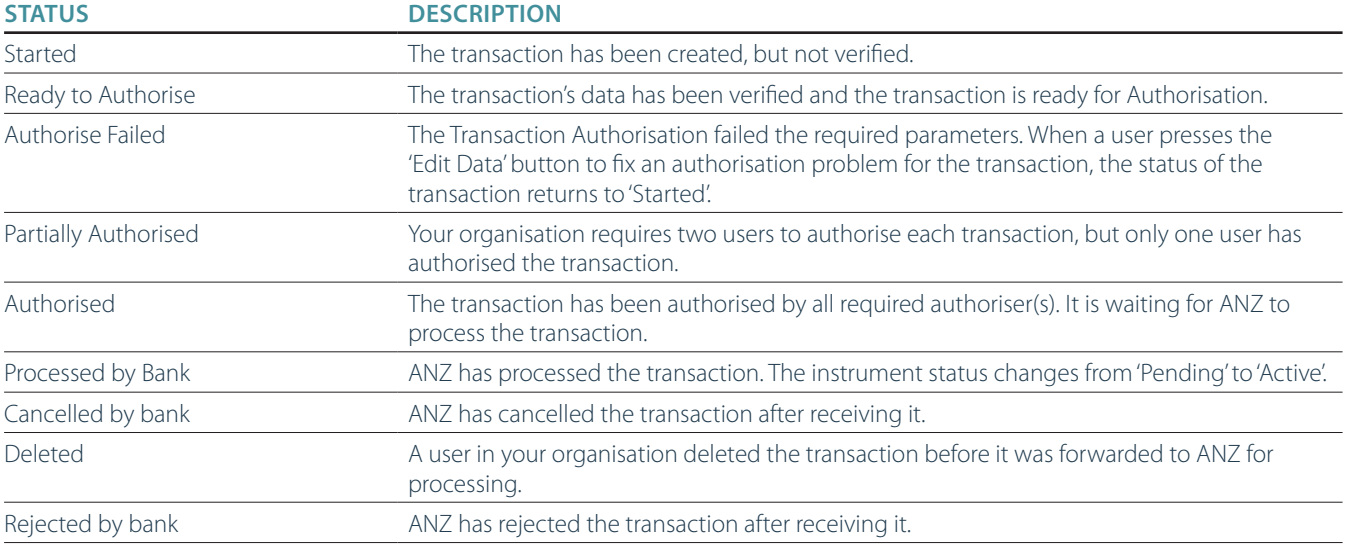

# <span id="page-20-0"></span>**VIEWING TRADE INSTRUMENTS**

To view a summary of a transaction, there are 2 options:

- 1. If a transaction is visible on the Homepage, click on the instrument ID hyperlink for the relevant transaction.
- 2. If a transaction does not appear in the Homepage menu, select the 'All Transactions' link to be taken to the detailed transaction menu where you will be able to search for the relevant transaction.

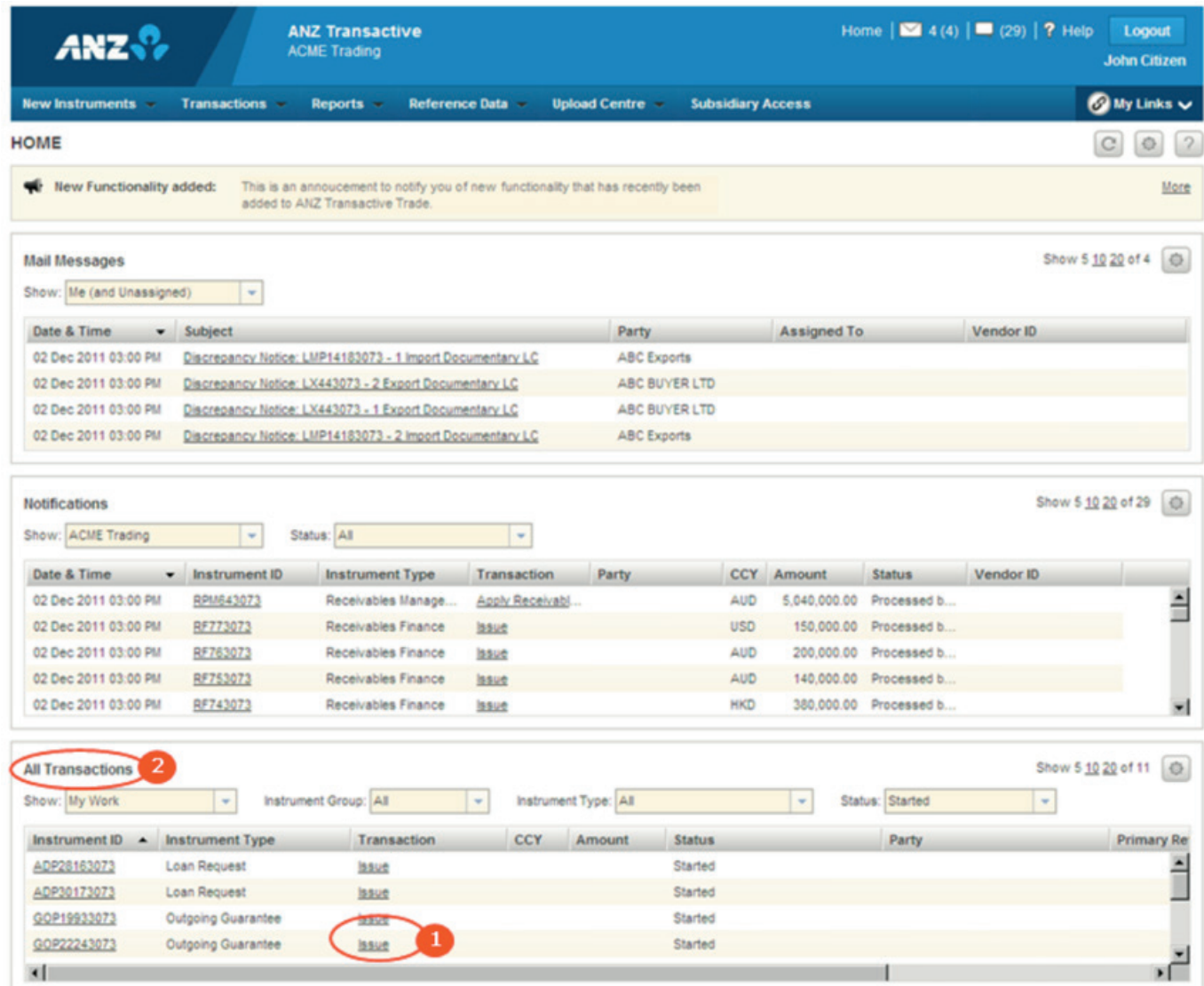

To view detailed information of a transaction, click on the Transaction Type in the transaction column. You can also download saved transaction data from here or generate pdf copies of documents. Note that this is only available for the relevant product types. To view the data as it was entered by your company, press the "View Terms as Entered" button.

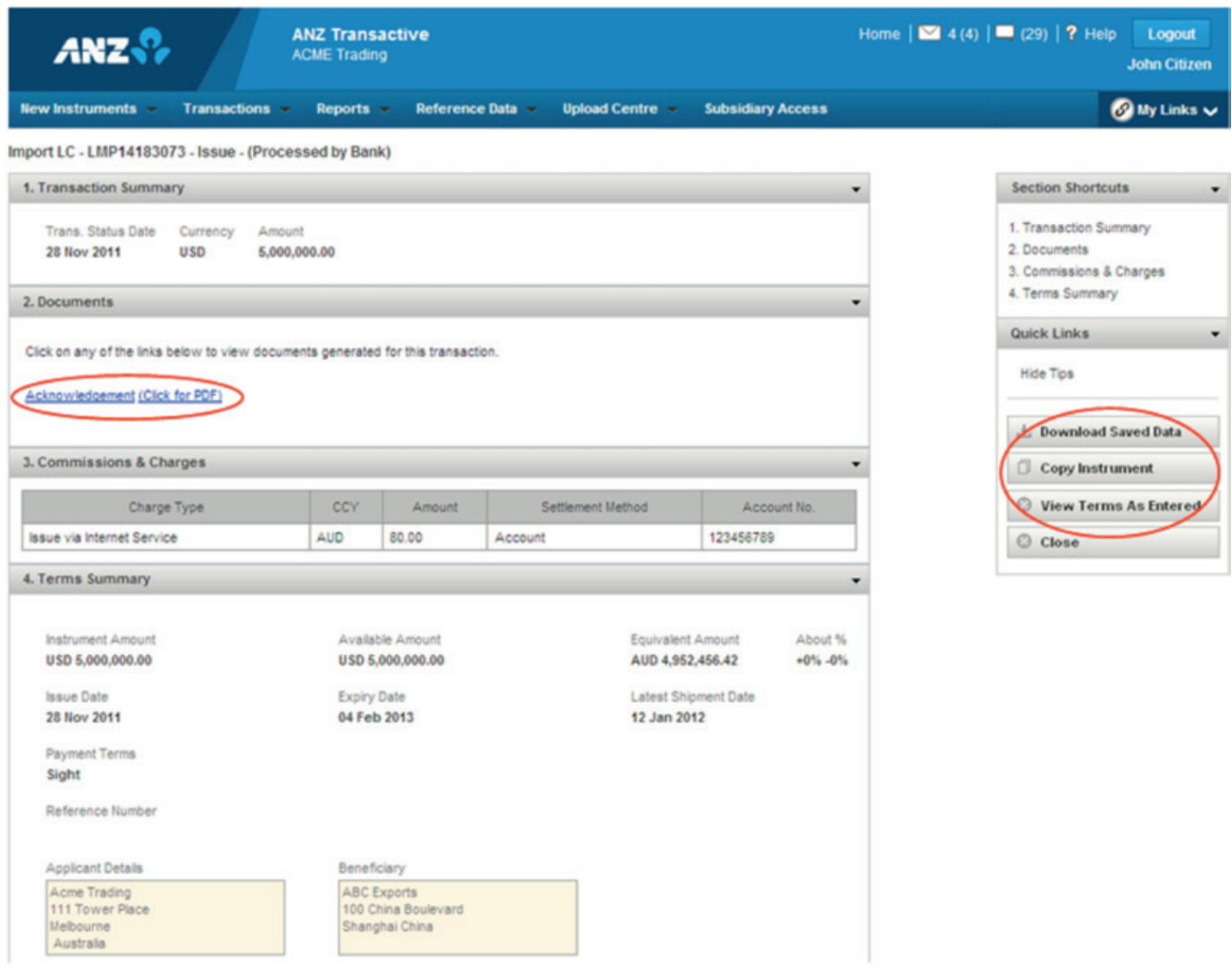

# <span id="page-22-0"></span>**CREATING TRADE INSTRUMENTS**

New trade instruments can be created/initiated in 3 ways from the New Instruments menu.

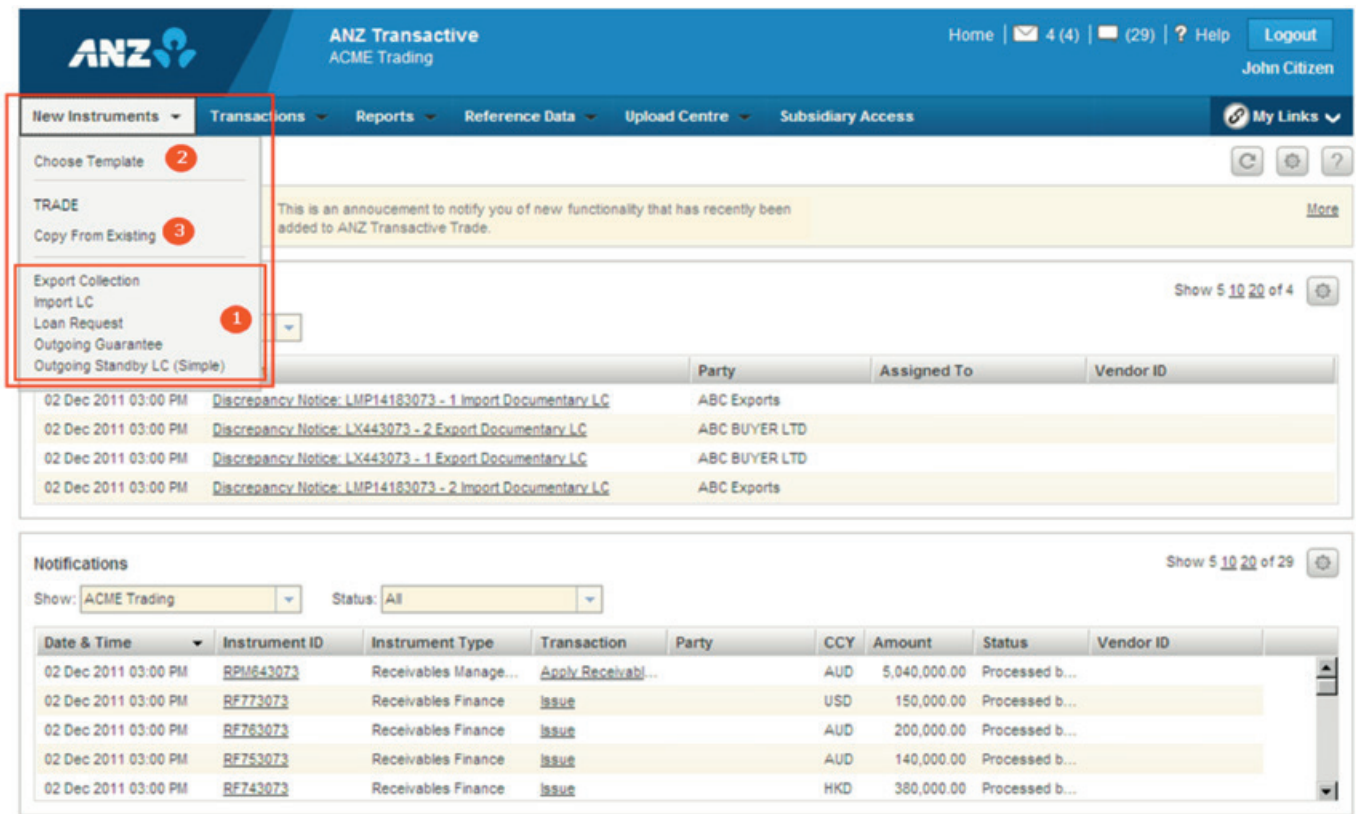

### **OPTION 1: STARTING FROM A BLANK FORM**

Starting from a blank form allows you to create a new instrument (Import LC, Loan Request, Outgoing Guarantee and Outgoing Standby LC) without any pre-populated fields.

#### **OPTION 2: STARTING FROM AN EXISTING TEMPLATE**

Copying from an existing template allows you to copy data from a pre configured template. A Template Search page exists, enabling you to easily select the template from which to copy data.

<span id="page-23-0"></span>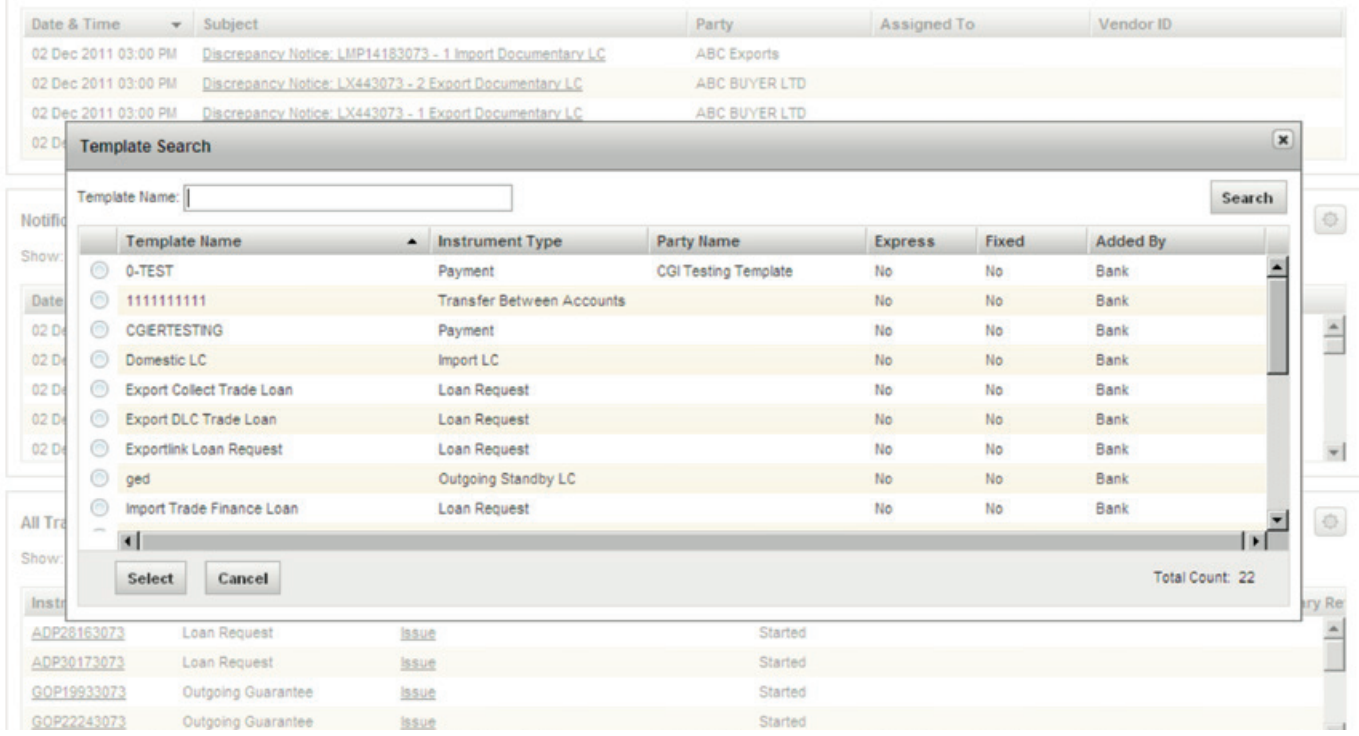

### **OPTION 3: STARTING FROM AN EXISTING INSTRUMENT**

Copy from an existing instrument allows you to copy data from an existing instrument to the first transaction for the new instrument. Selecting this option and pressing 'Next Step' displays the instrument search page, where you select the instrument from which you want to copy data.

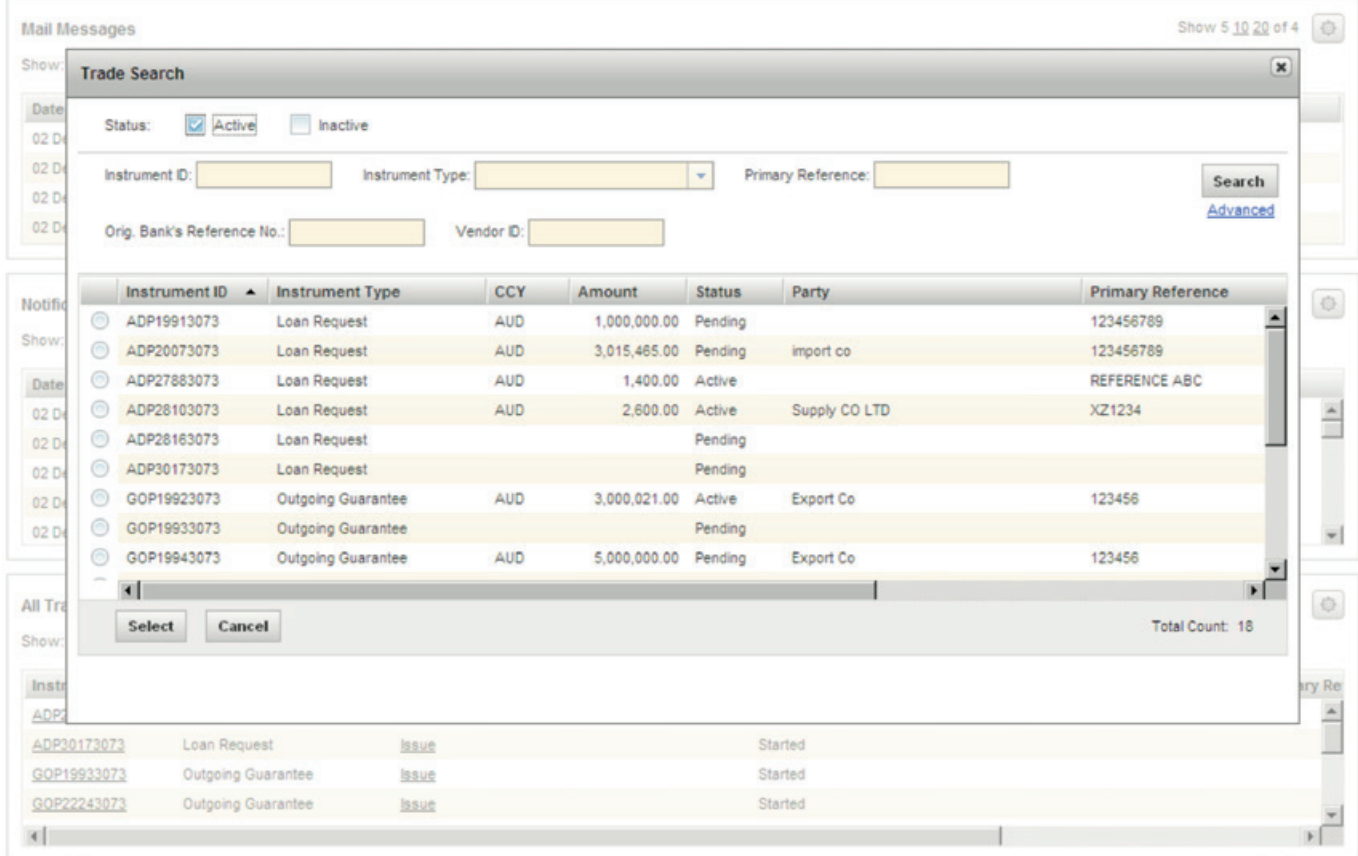

# <span id="page-24-0"></span>**IMPORT LETTERS OF CREDIT**

### **ISSUE**

There are six main sections to be completed when creating an Import Letter of Credit:

You can navigate to each section easily either by using the section shortcuts links or expanding and collapsing the section headers.

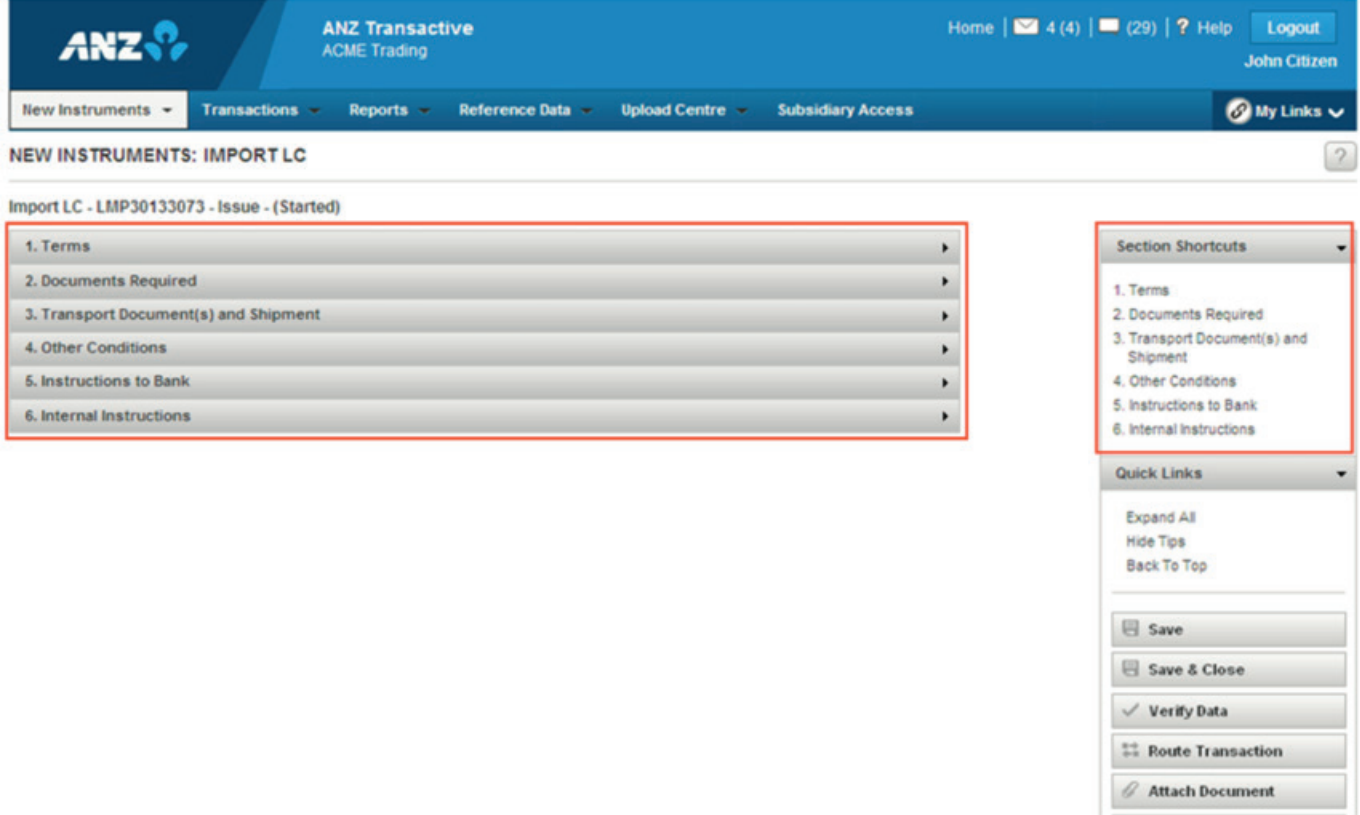

 $\pm$  Download Saved Data Copy Instrument

C Close

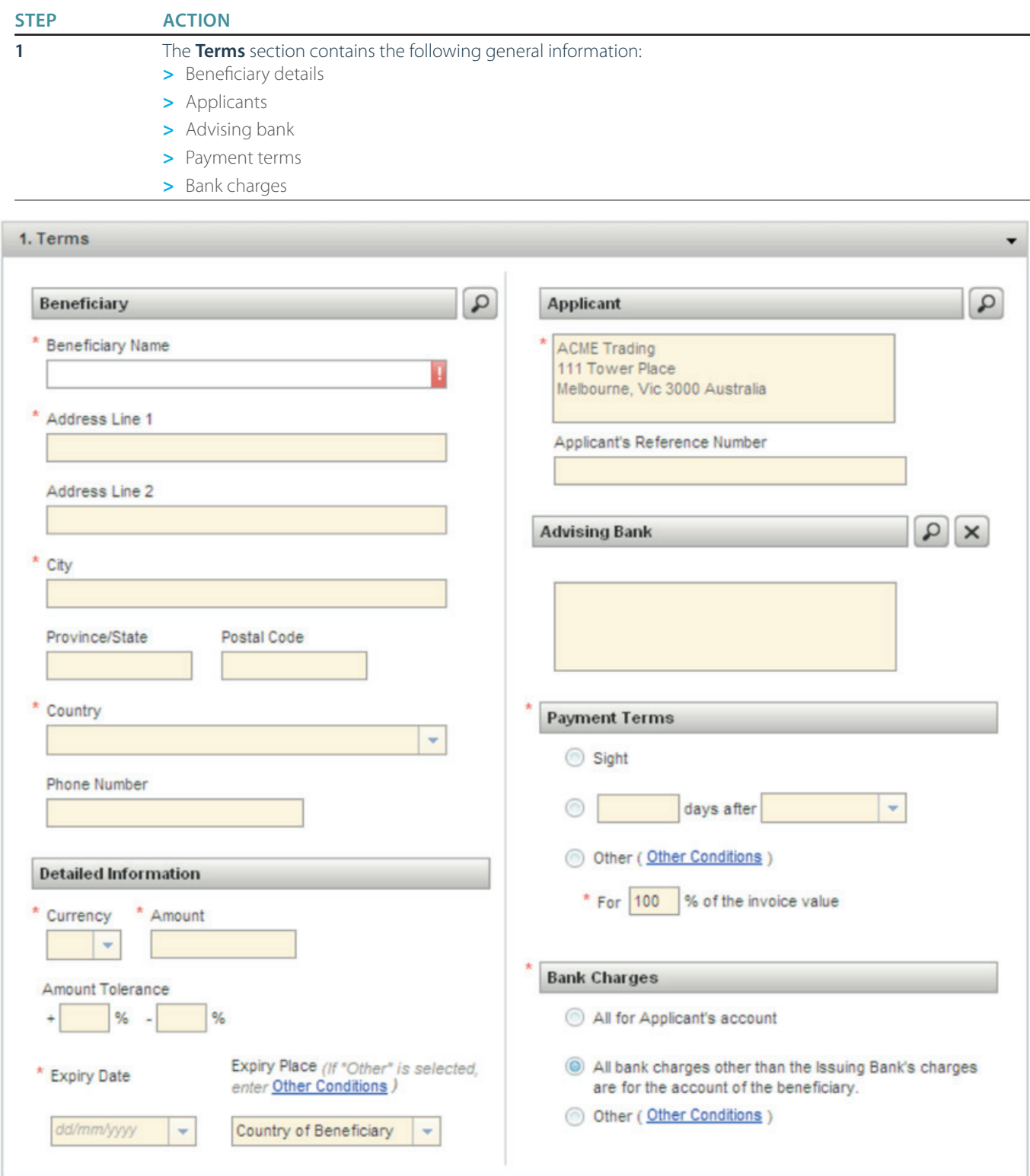

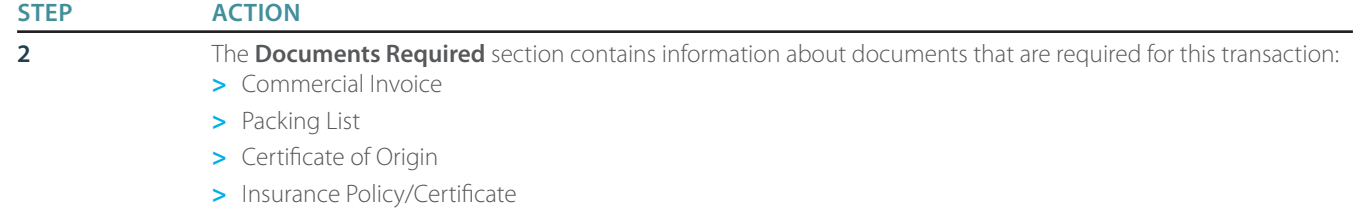

**>** Additional document information

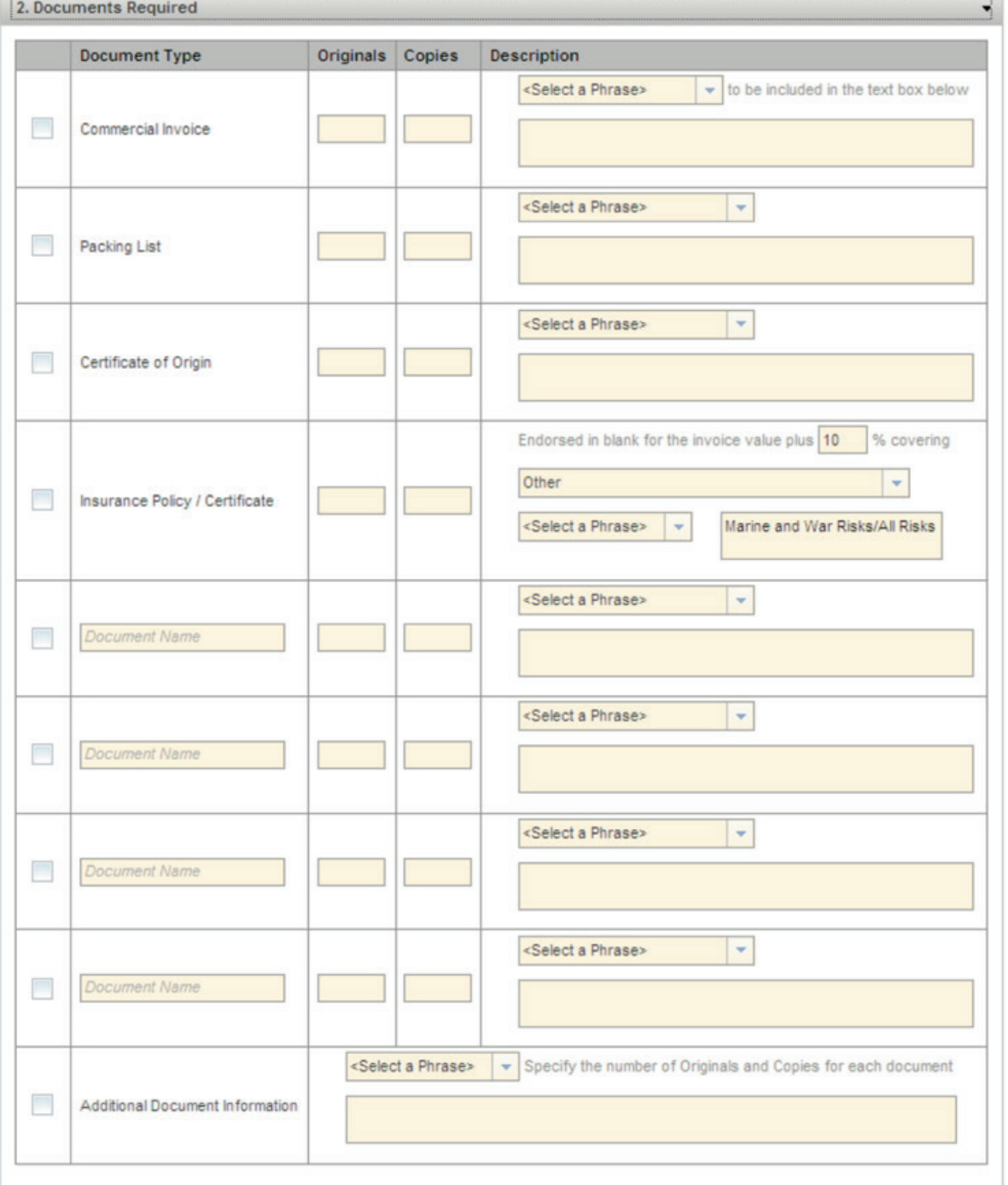

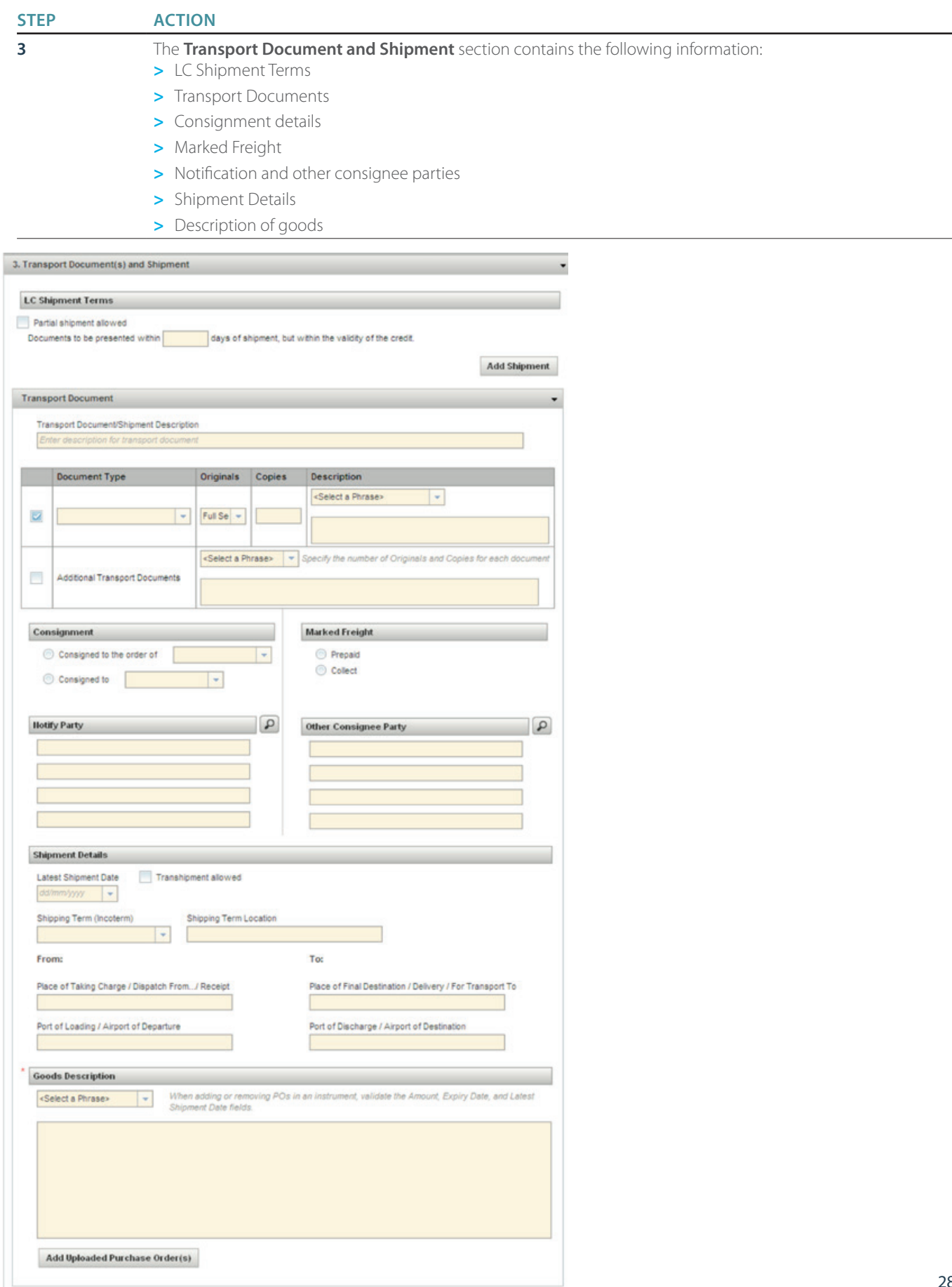

### **STEP ACTION**

**4** The **Other Conditions** section contains information about confirmation details that the advising bank is required to complete.

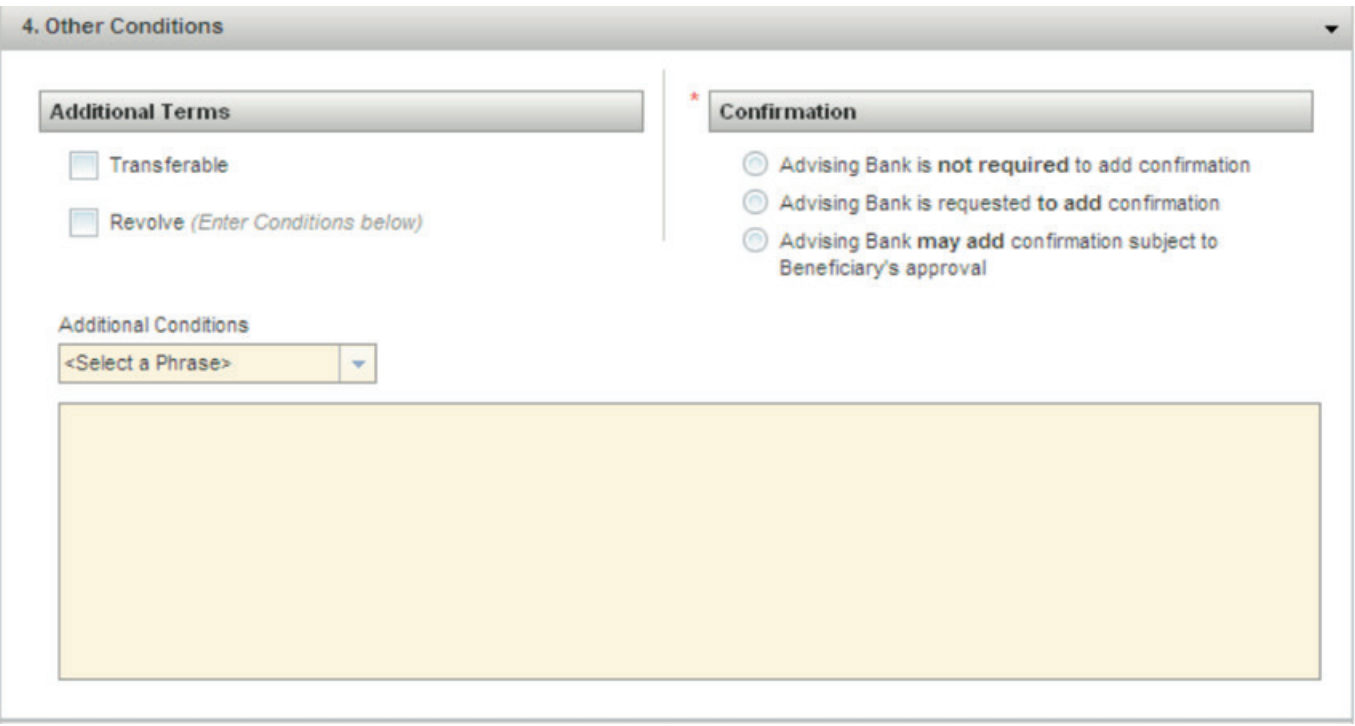

#### **STEP ACTION**

**5** The **Instructions to Bank** section contains specific information to your bank for the Import LC issue transaction, e.g. settlement instructions, commission's charges, account numbers and Forward Exchange Contract information.

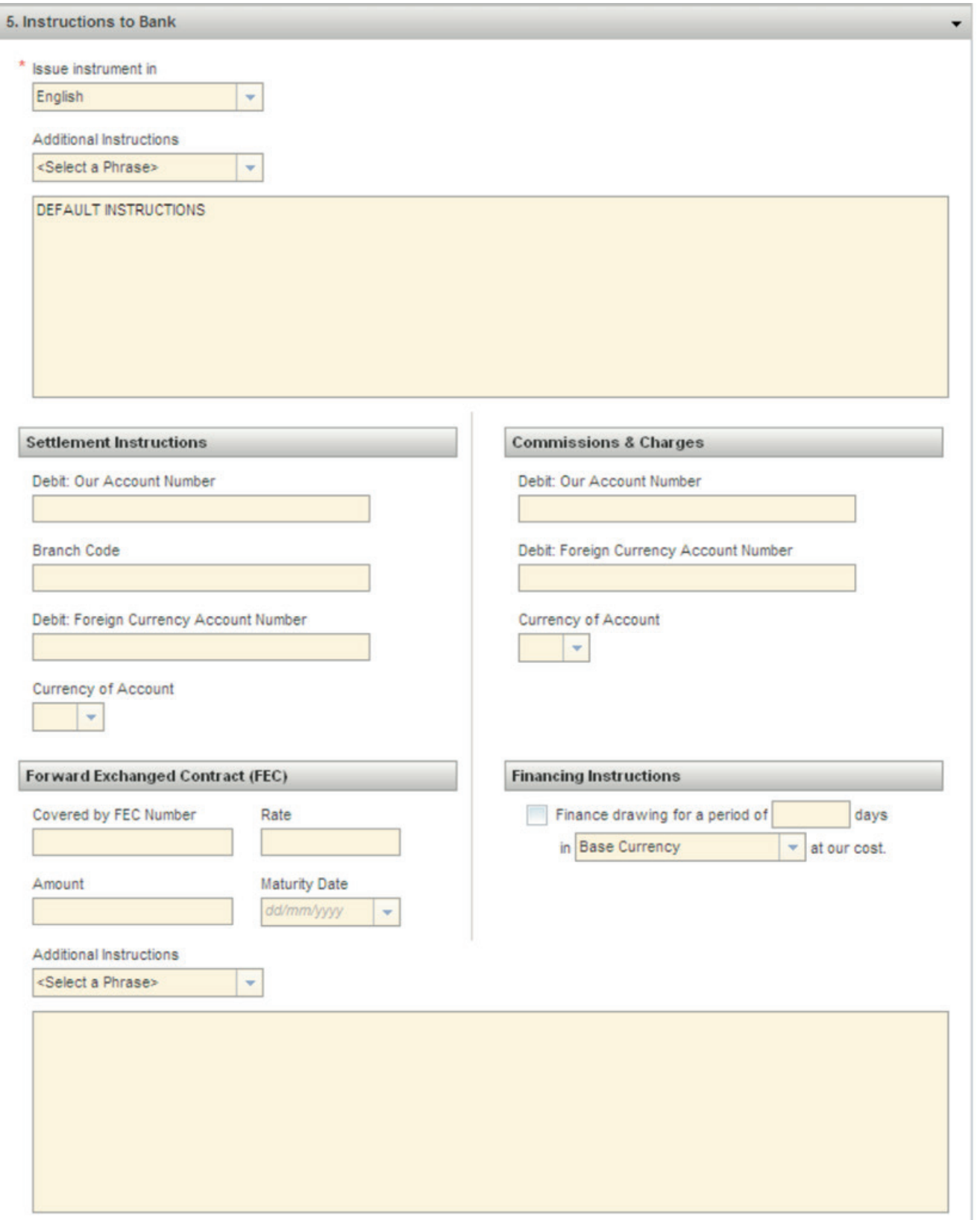

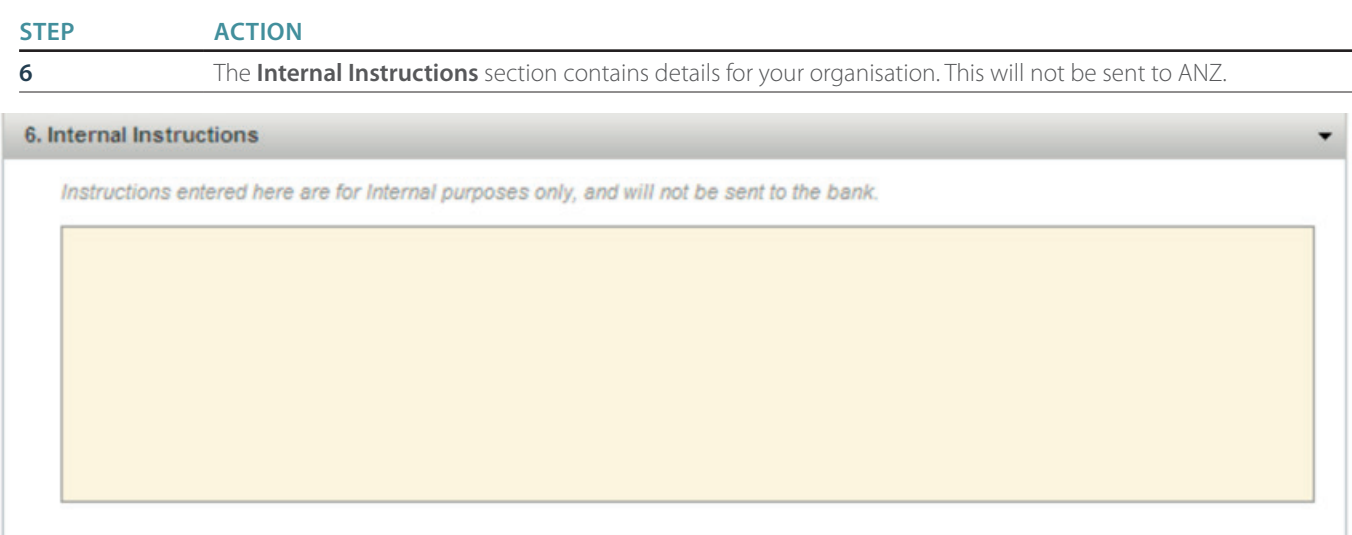

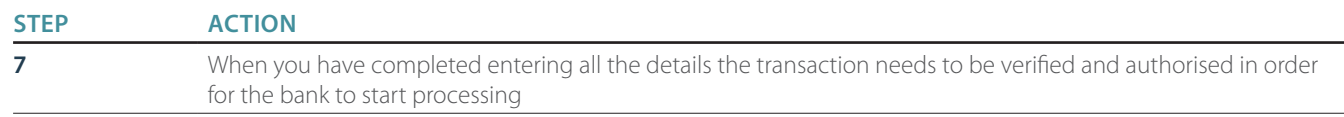

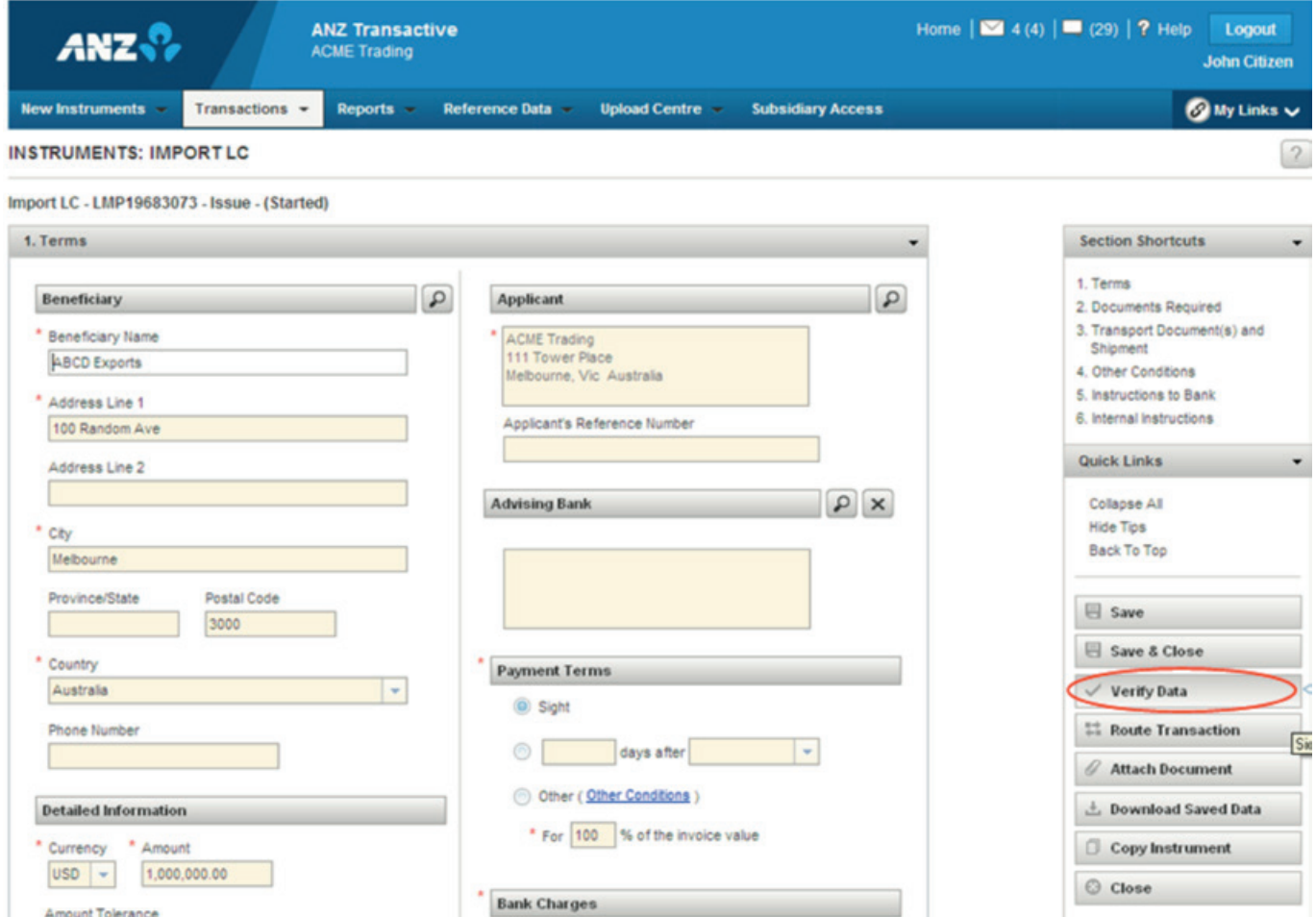

Once successfully verified, your transaction is ready to be authorised. (Refer to the Authorising Instruments Section). You will be able to download and save a pdf version of the application form. This may be useful for emailing to suppliers.

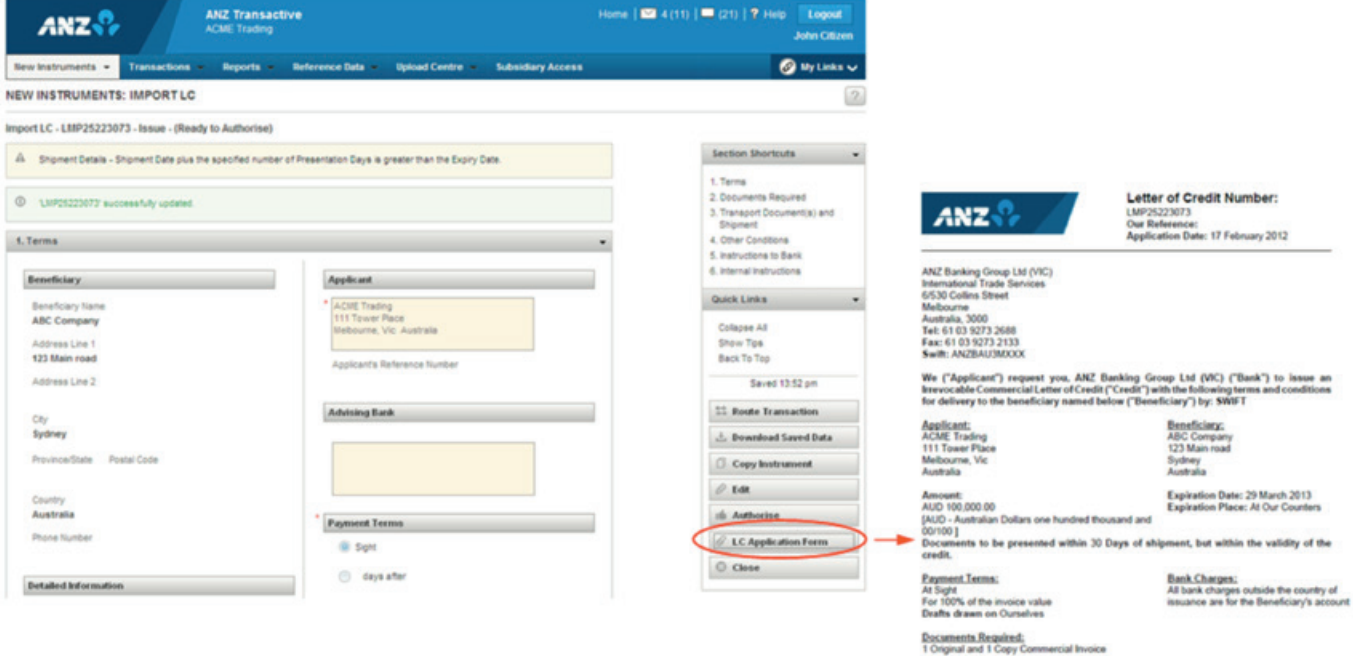

rcial Invoice Transport Document: 1 of 1<br>Transport Document Type: Marine/Ocean / Port to Port B/L<br>Originals: F/R

### <span id="page-32-0"></span>**AMENDMENT**

An Import Letter of Credit can be amended online by doing the following

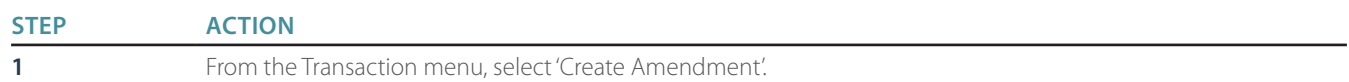

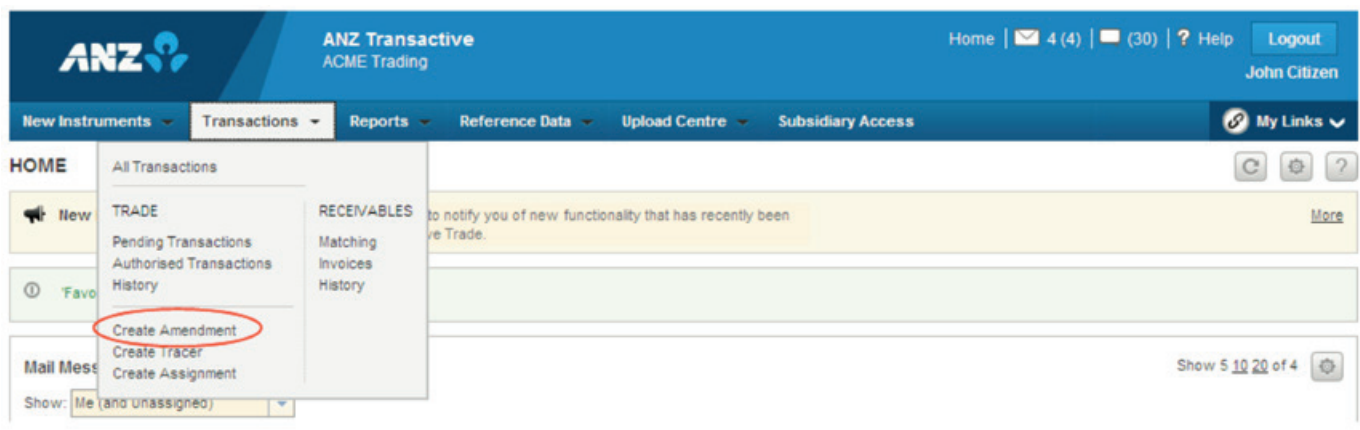

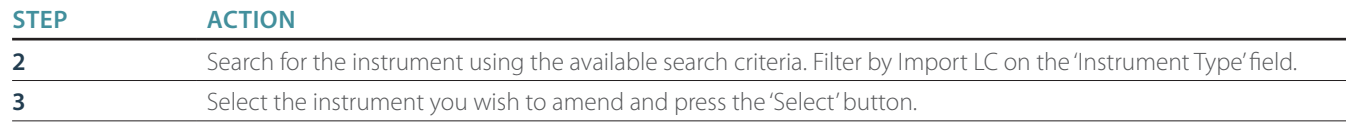

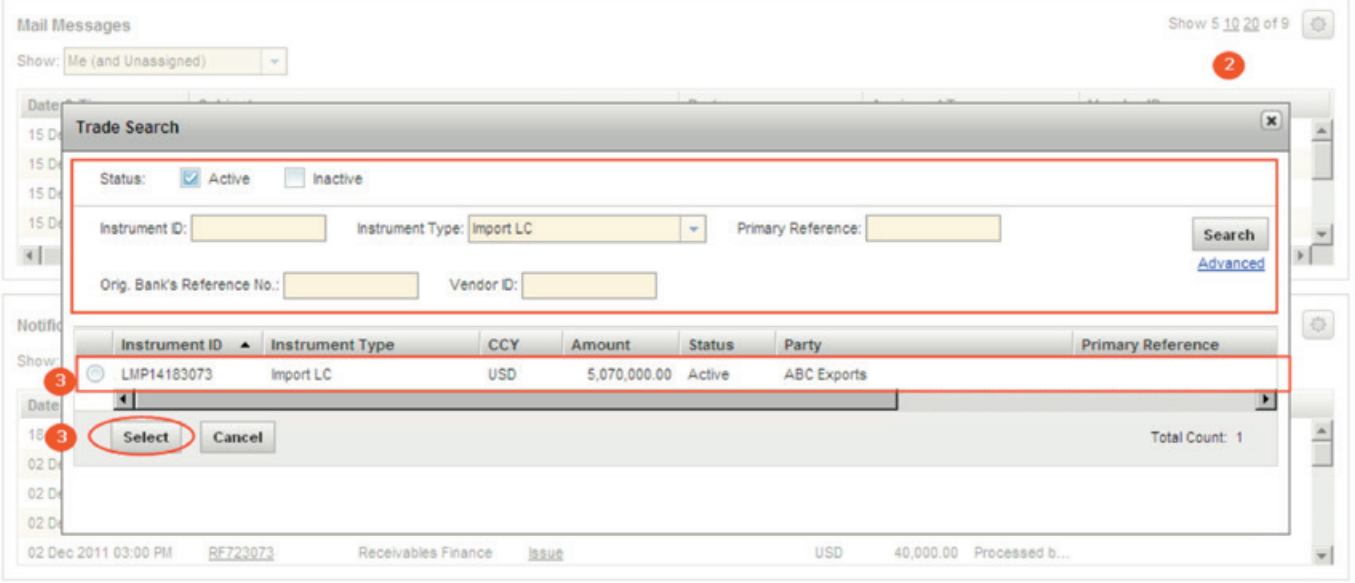

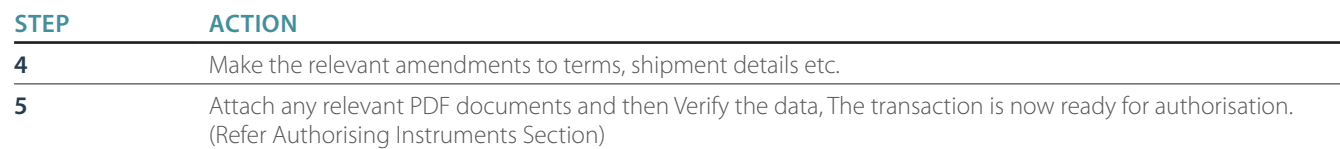

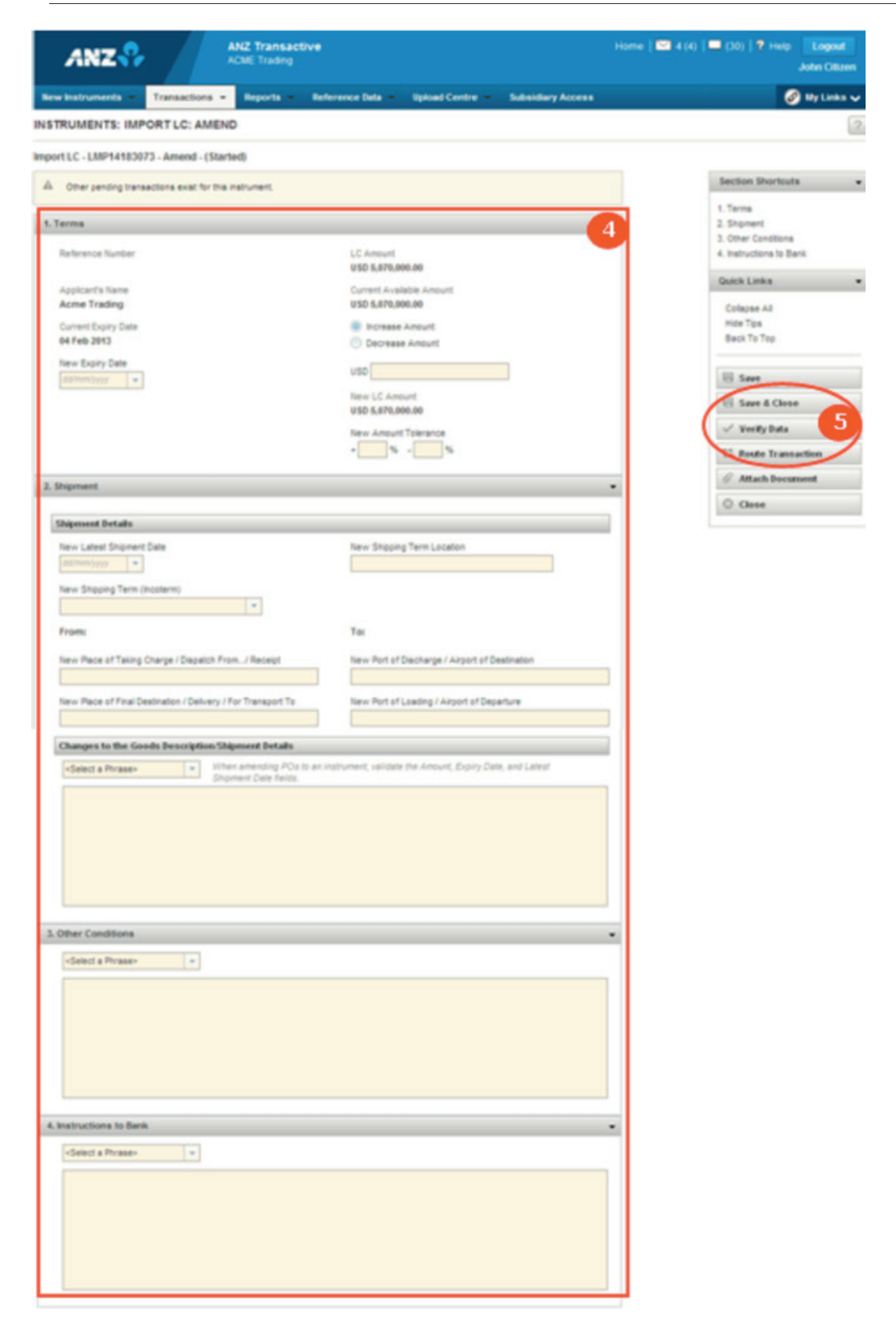

Alternatively, you can also create an amendment by finding the relevant instrument and selecting the 'Amend' button from the Instrument Summary page.

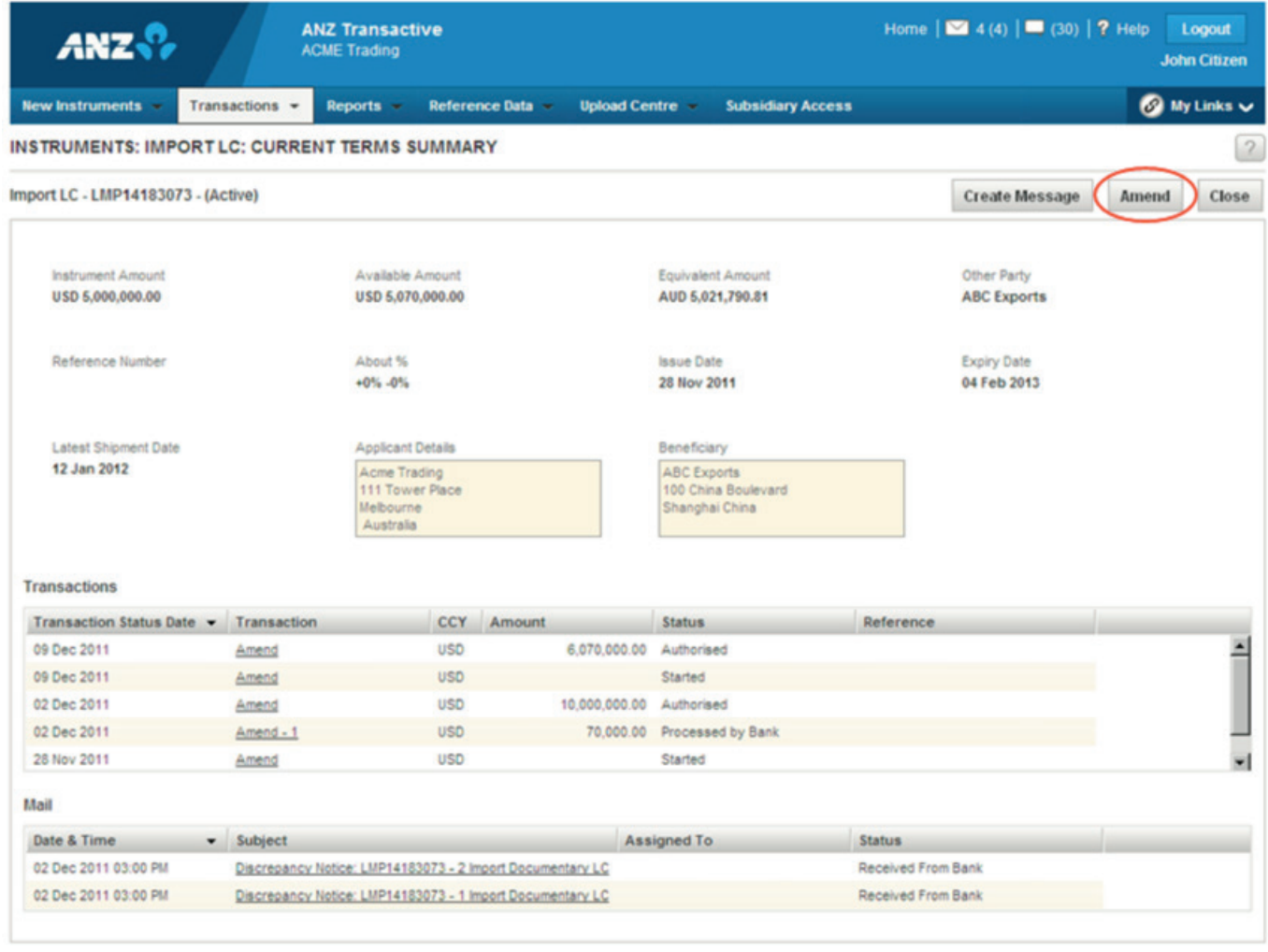

### <span id="page-35-0"></span>**DISCREPANCIES**

A discrepancy notice is a message from ANZ informing you that discrepant documents have been presented under an Import LC. You will receive a Mail Message with detailed information of the discrepancies and you can also view scanned images of the discrepant documents.

To respond to a discrepancy you can create a discrepancy response transaction and send it to ANZ.

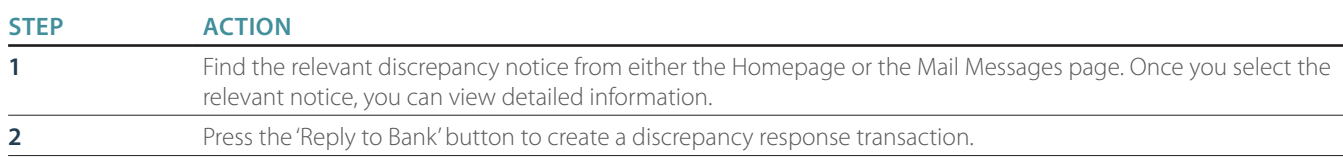

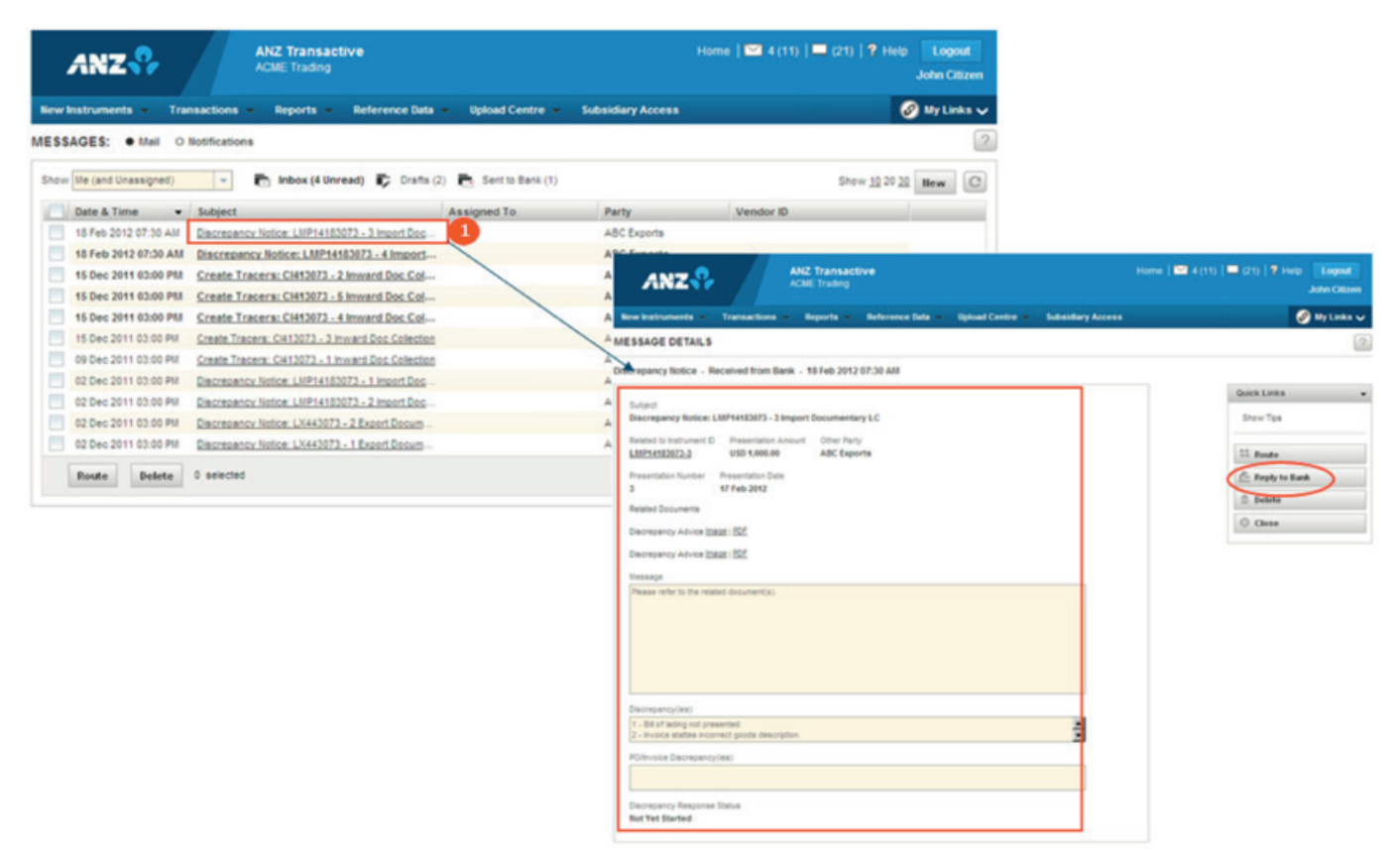
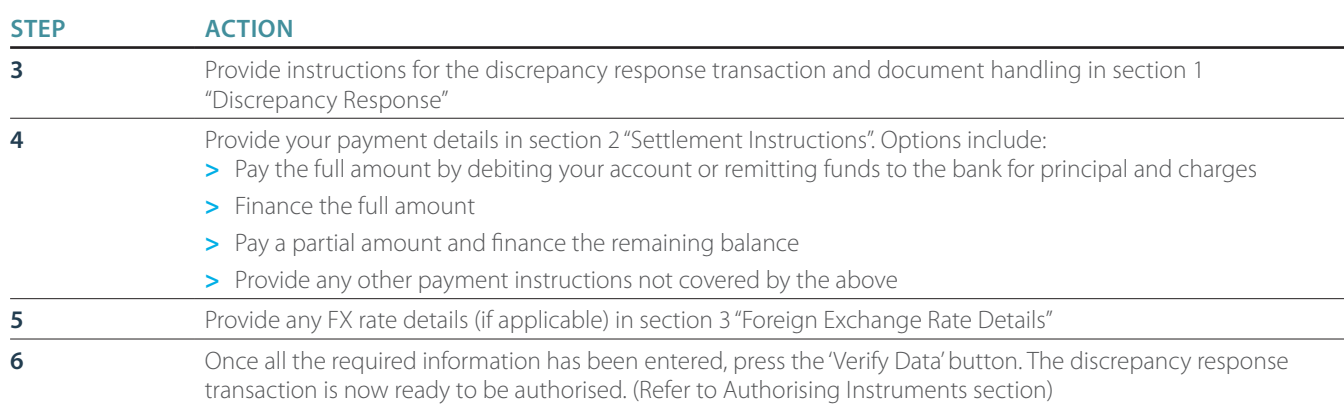

#### New Instruments Transactions -Reports  $\sim$ Reference Data

DISCREPANCY RESPONSE

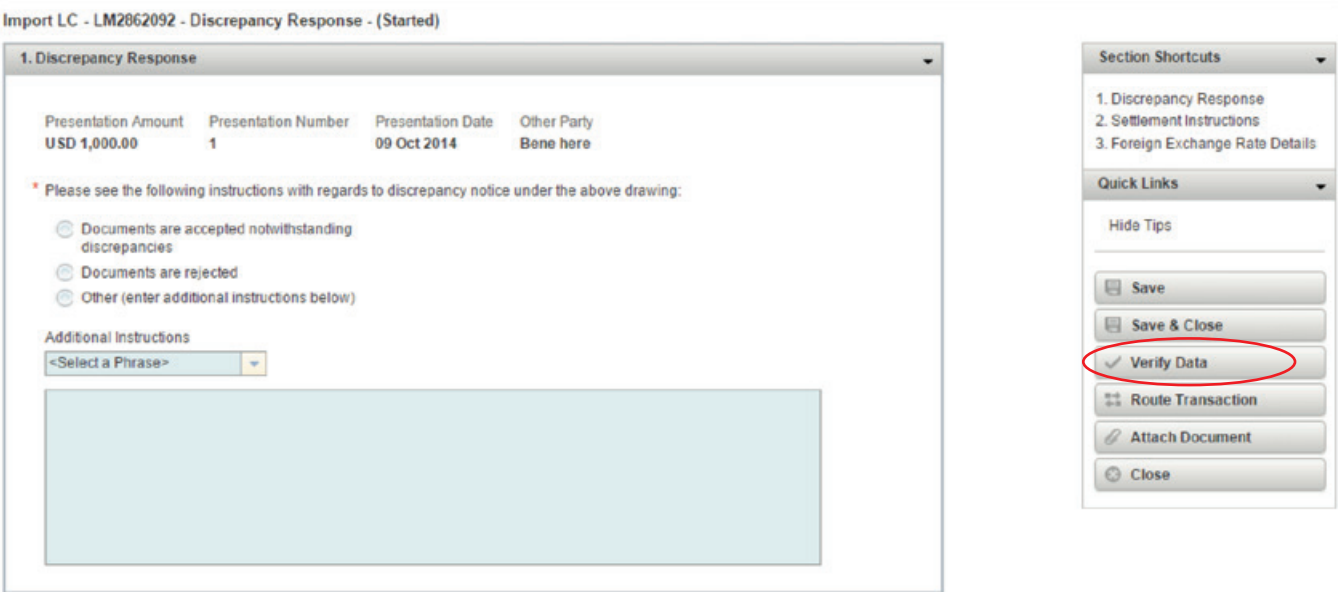

**O** My Links  $\sim$ 

 $|2|$ 

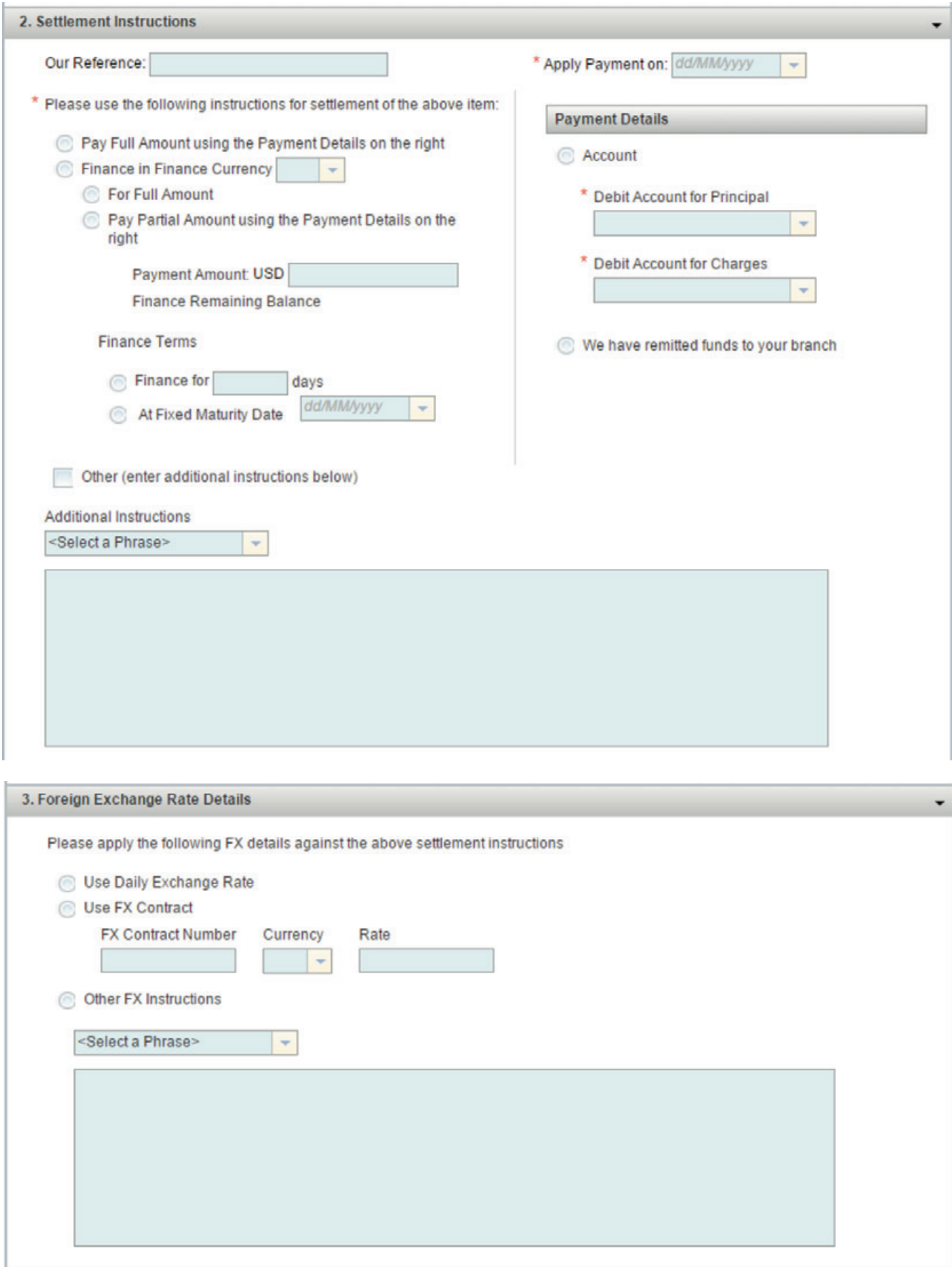

#### **CLEAN DOCUMENT EXAMINATIONS – SIGHT IMPORT LCS**

Where documents have been examined and determined to be 'clean' (free from discrepancies), a "Settlement Instruction Request" message (SIR) will be sent to the Pre-Debit Notifications section of your Homepage. An automated email will also be sent to you notifying you of the SIR if you have registered for automated email notifications. The purpose of a SIR message is to seek your payment instructions for the related transaction.

To respond to a Settlement Instruction Request you can create a "Settlement Instruction Response" transaction and send it to ANZ.

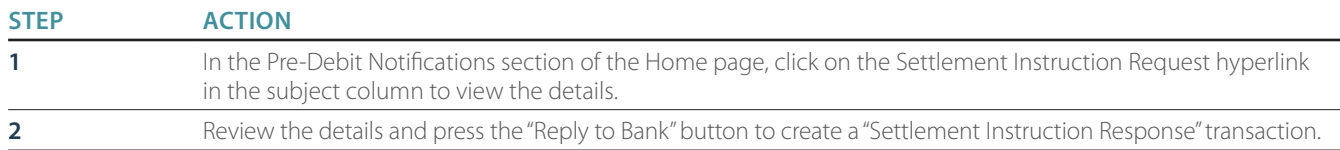

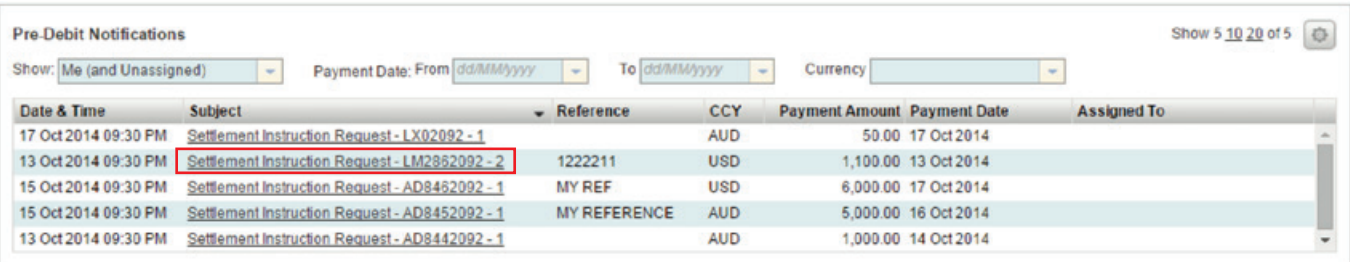

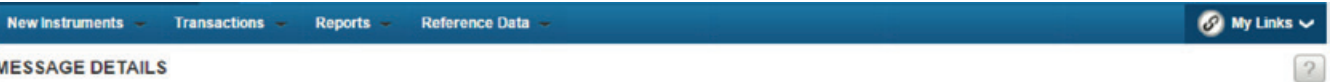

#### **MESSAGE DETAILS**

Settlement Instruction Request - Received from Bank - 13 Oct 2014 09:30 PM

| Subject                                                          |                                                                | Quick Links<br>۰         |
|------------------------------------------------------------------|----------------------------------------------------------------|--------------------------|
| Settlement Instruction Request - LM2862092 - 2                   |                                                                | <b>Hide Tips</b>         |
| Related to Instrument ID<br>LM2862092-2                          |                                                                | 11 Route                 |
| <b>Presentation Amount</b><br>USD 1,100.00                       | Other Party<br><b>Bene here</b>                                | Reply to Bank            |
| <b>Presentation Number</b><br>2                                  | <b>Presentation Date</b><br>13 Oct 2014                        | <b>Delete</b><br>C Close |
| Message                                                          |                                                                |                          |
|                                                                  | Please provide instructions for settlement of the related item |                          |
| Settlement Instruction Response Status<br><b>Not Yet Started</b> |                                                                |                          |

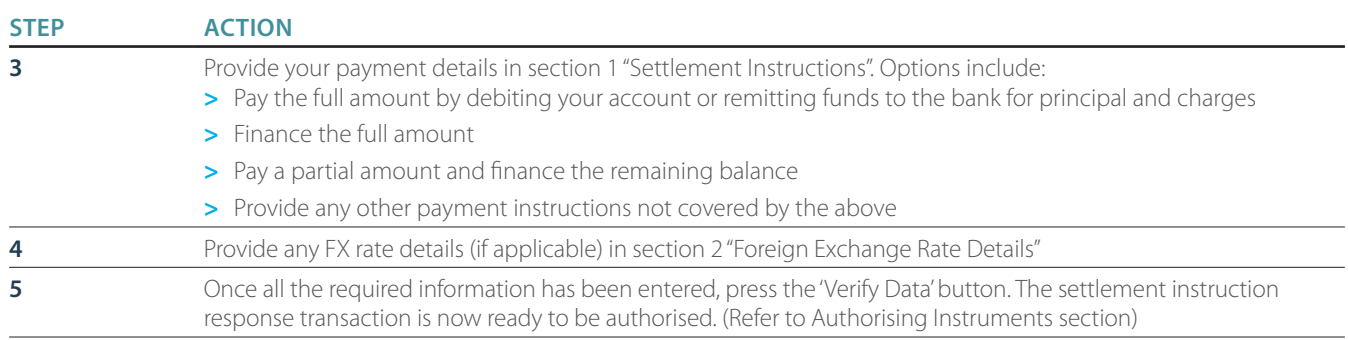

### TRADE INSTRUMENTS

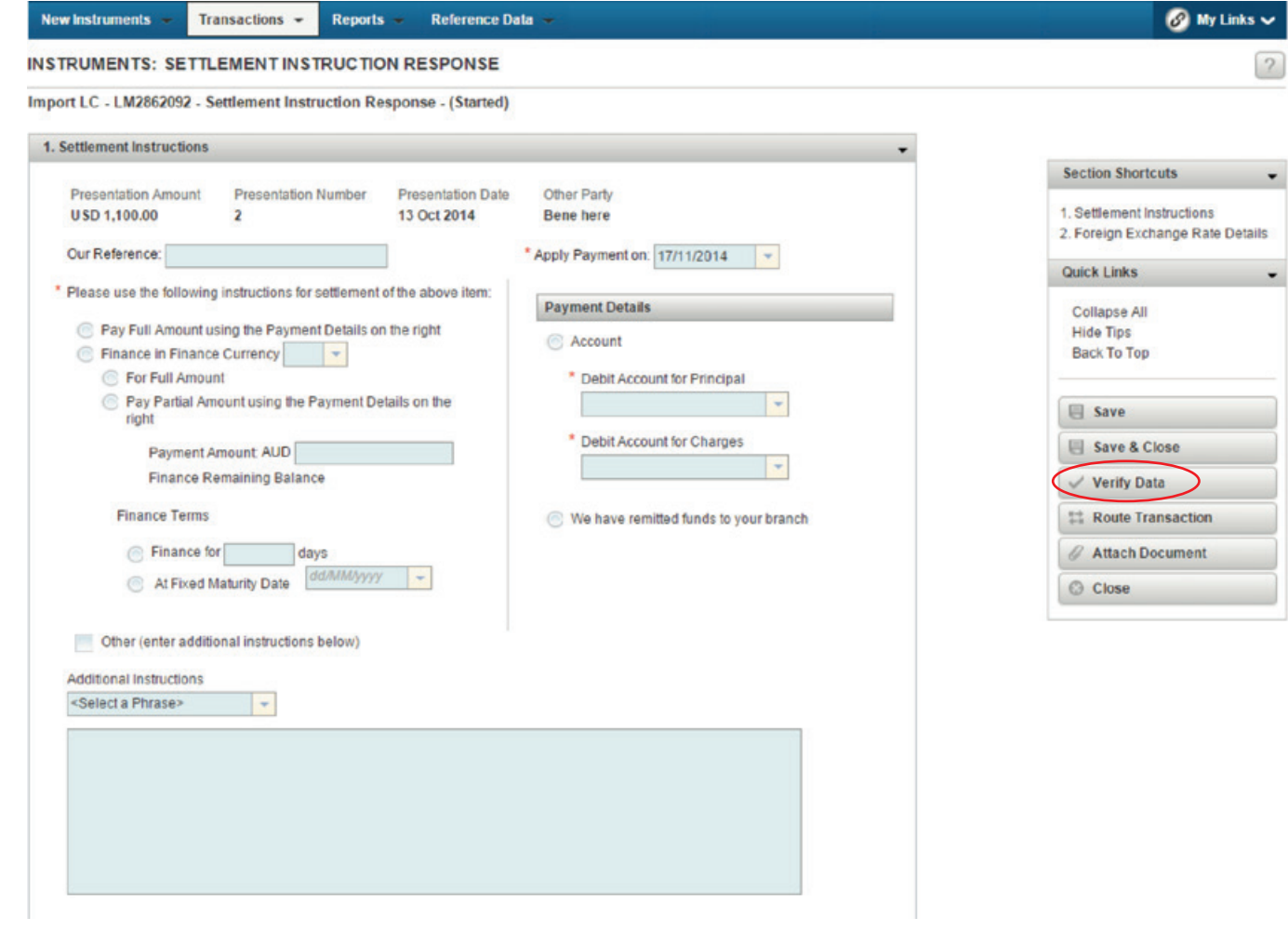

### **TRADE LOANS**

#### **NEW TRADE LOAN REQUEST**

The Loan Request page allows you to enter information for a loan request transaction. There are 7 sections to be completed when creating a Loan Request.

You can navigate to each section easily either by using the section shortcuts links or expanding and collapsing the section headers.

#### **NEW INSTRUMENTS: LOAN REQUEST**  $\sqrt{2}$ Loan Request - ADP1545113073 - Issue - (Started) Section Shortcuts 1. Terms 2. Loan Request Details 1. Terms þ, 2. Loan Request Details 3. Loan Instructions , 3.1 gan Instructions 4. Charges And Interest 4. Charges And Interest × 5. Foreign Exchange Conversion 5. Foreign Exchange Conversion Details × Details 6. Instructions to Bank 6. Instructions to Bank ٠ 7. Internal Instructions 7. Internal Instructions

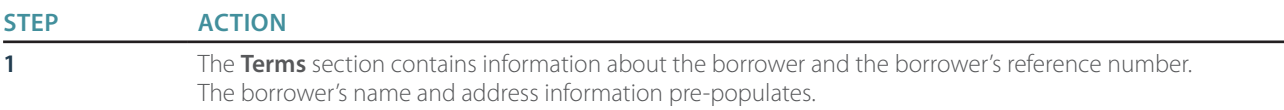

#### **NEW INSTRUMENTS: LOAN REQUEST**

#### Loan Request - ADP1545113073 - Issue - (Started)

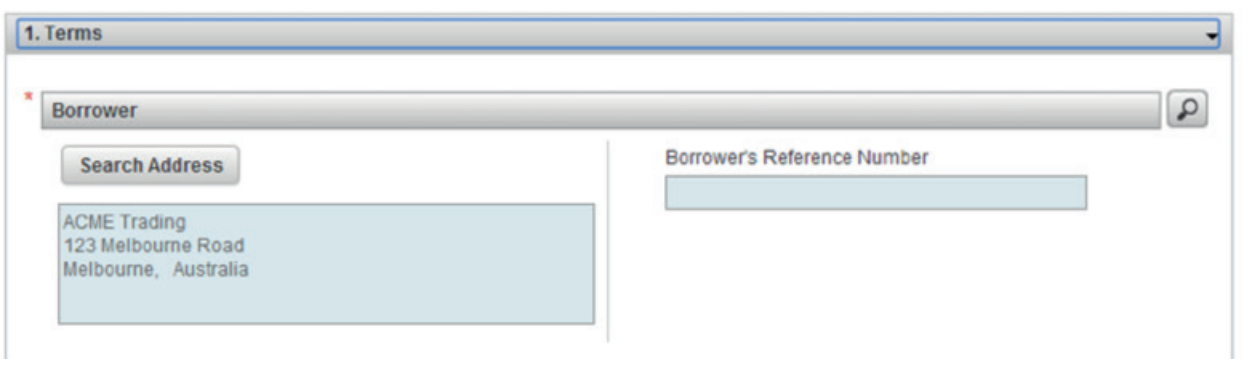

#### **STEP ACTION**

- **2** The **Loan Request Details** section contains the following detailed information about the loan:
	- **>** Loan start date
	- **>** Currency of the loan
	- **>** Amount
		- (for loans with multiple beneficiaries, the net amount of the loan proceeds will automatically calculate and populate this field)
	- **>** Interest to be Paid option
	- **>** Loan Type and Terms of the loan
	- **>** Shipment and goods details

NB: It is important that you select the correct **Loan Type** for the purpose of your Trade Loan request. There are 4 available options to choose from.

**Trade Loan – Receivables:** Select this option if the loan is related to the sale of goods and the loan proceeds are required to be credited into your ANZ bank account.

**Trade Loan – Payables:** Select this option if the loan is related to the purchase of goods and the loan proceeds are required to be paid to one or multiple beneficiaries.

**Export Loan:** Select this option if the loan request is related to the sale of goods.

**Import Loan:** Select this option if the loan request is related to the purchase of goods.

The option you select will preload the information required in "Section 3 Loan Instructions".

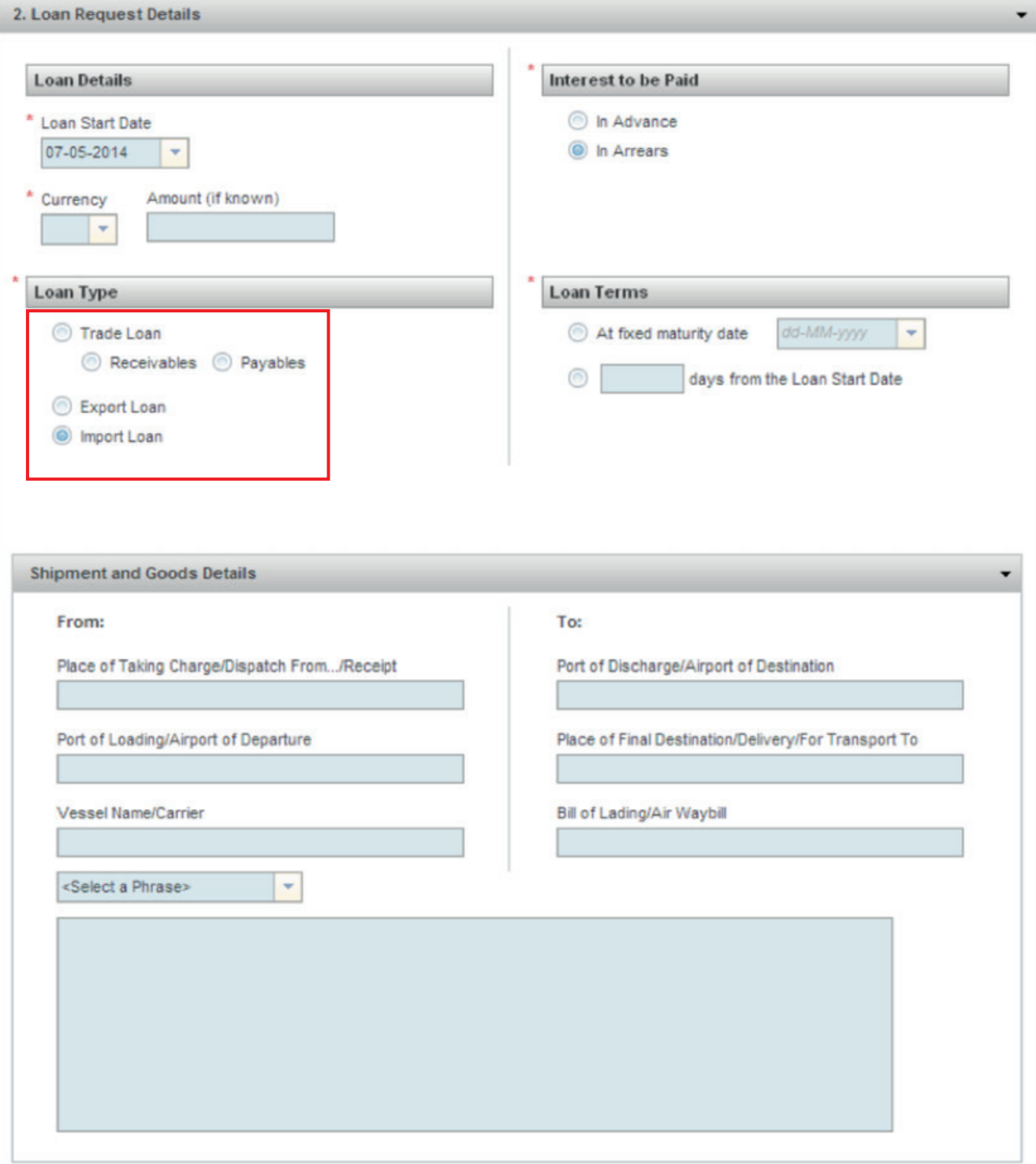

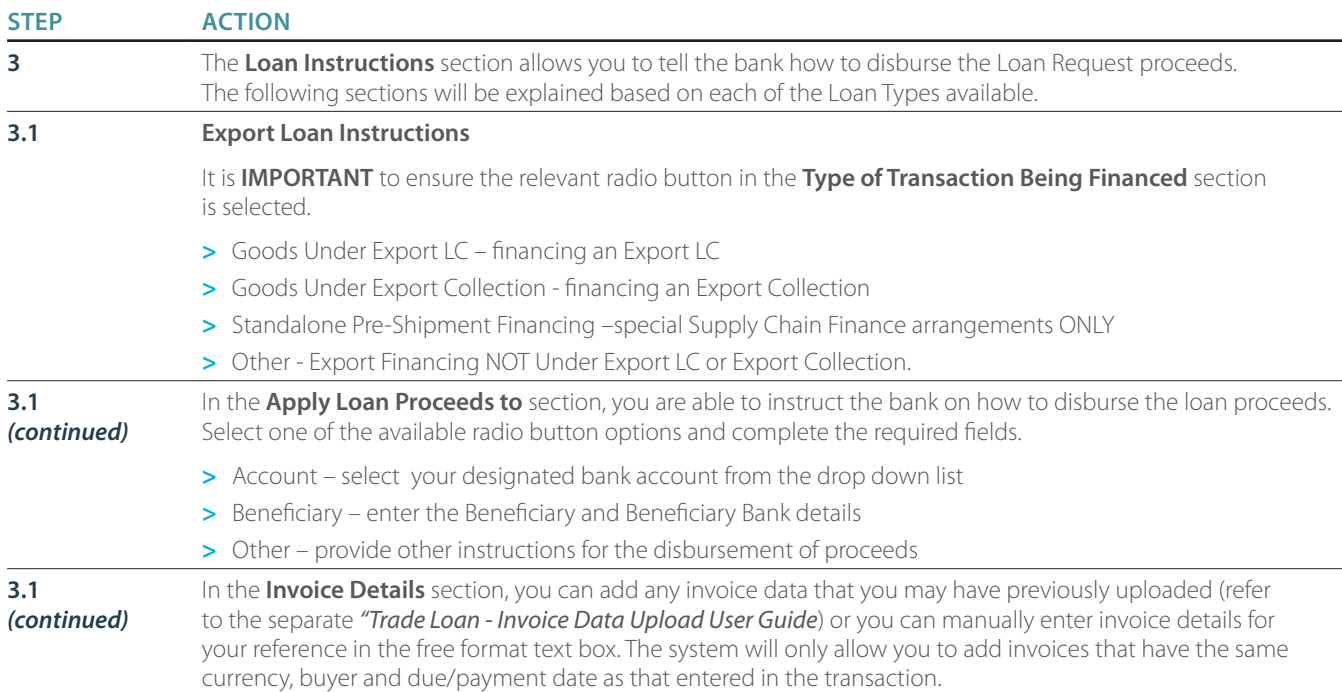

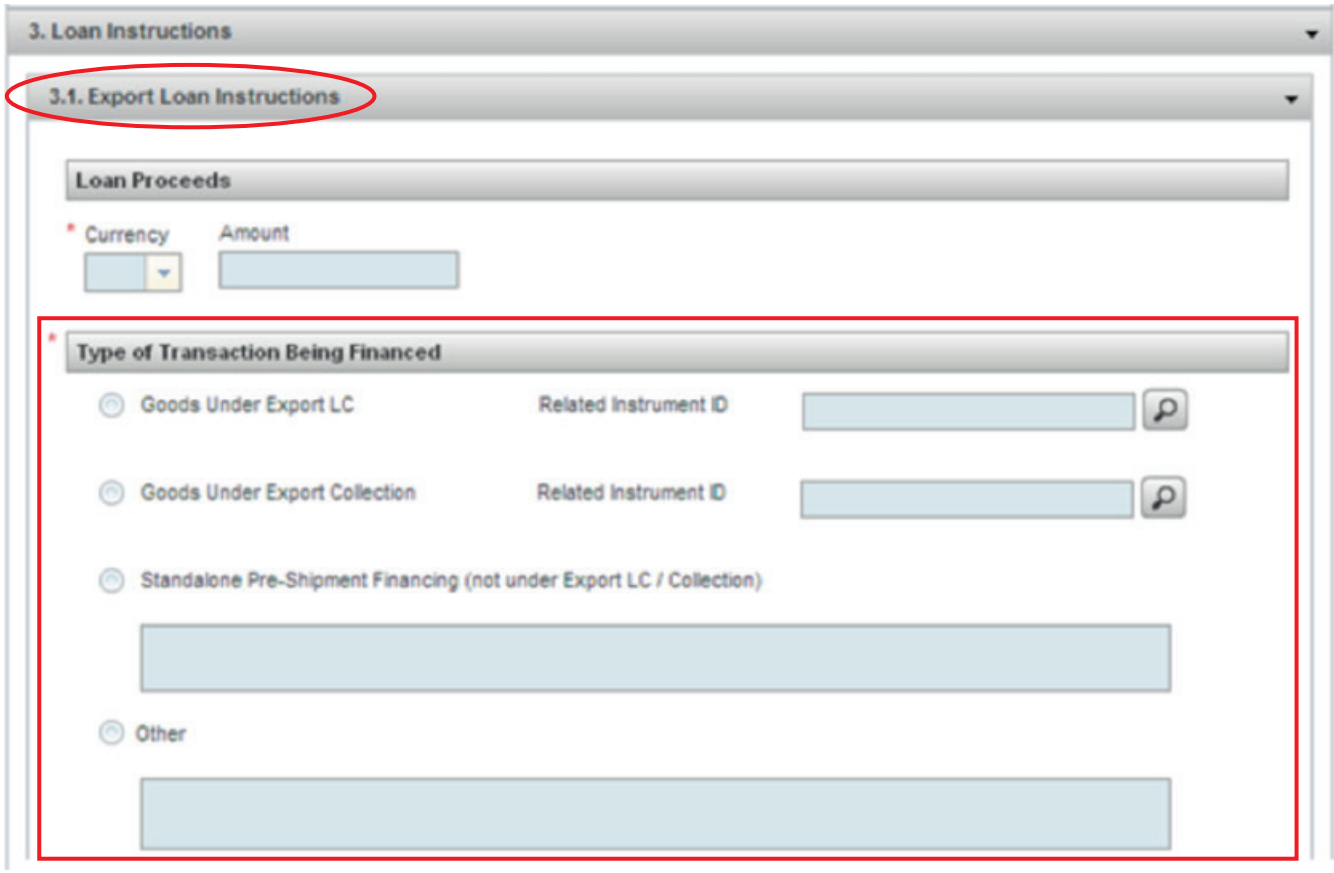

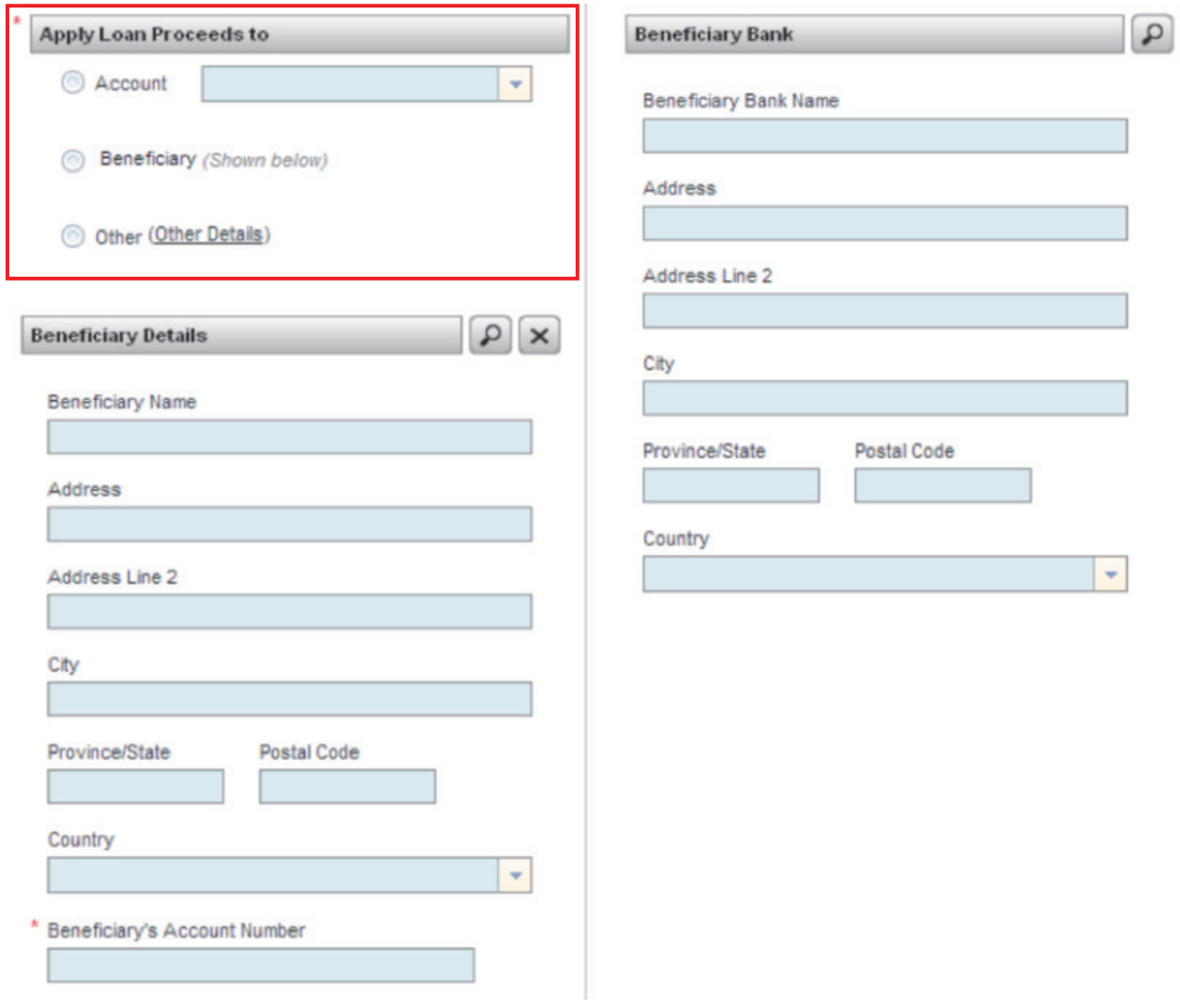

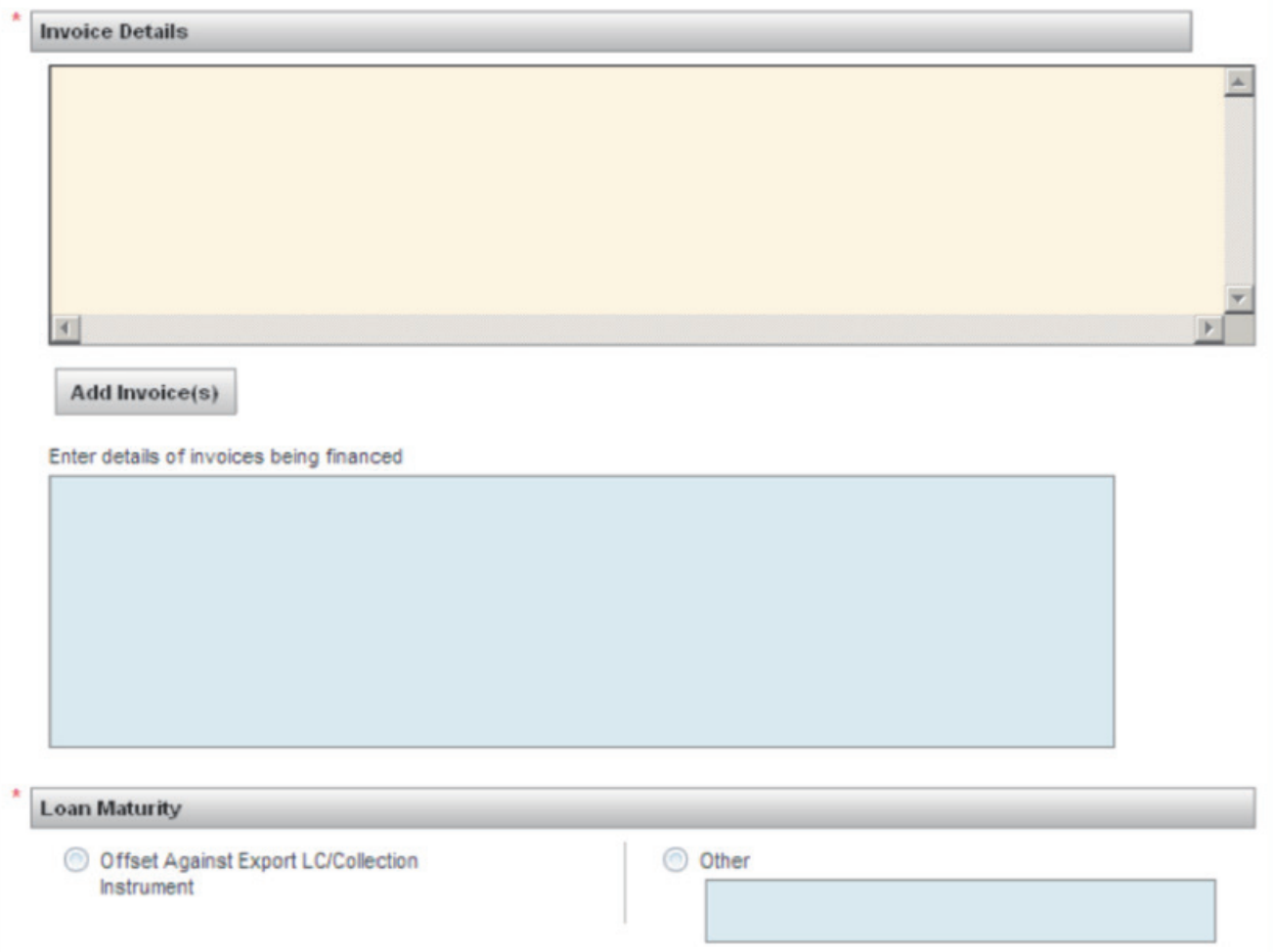

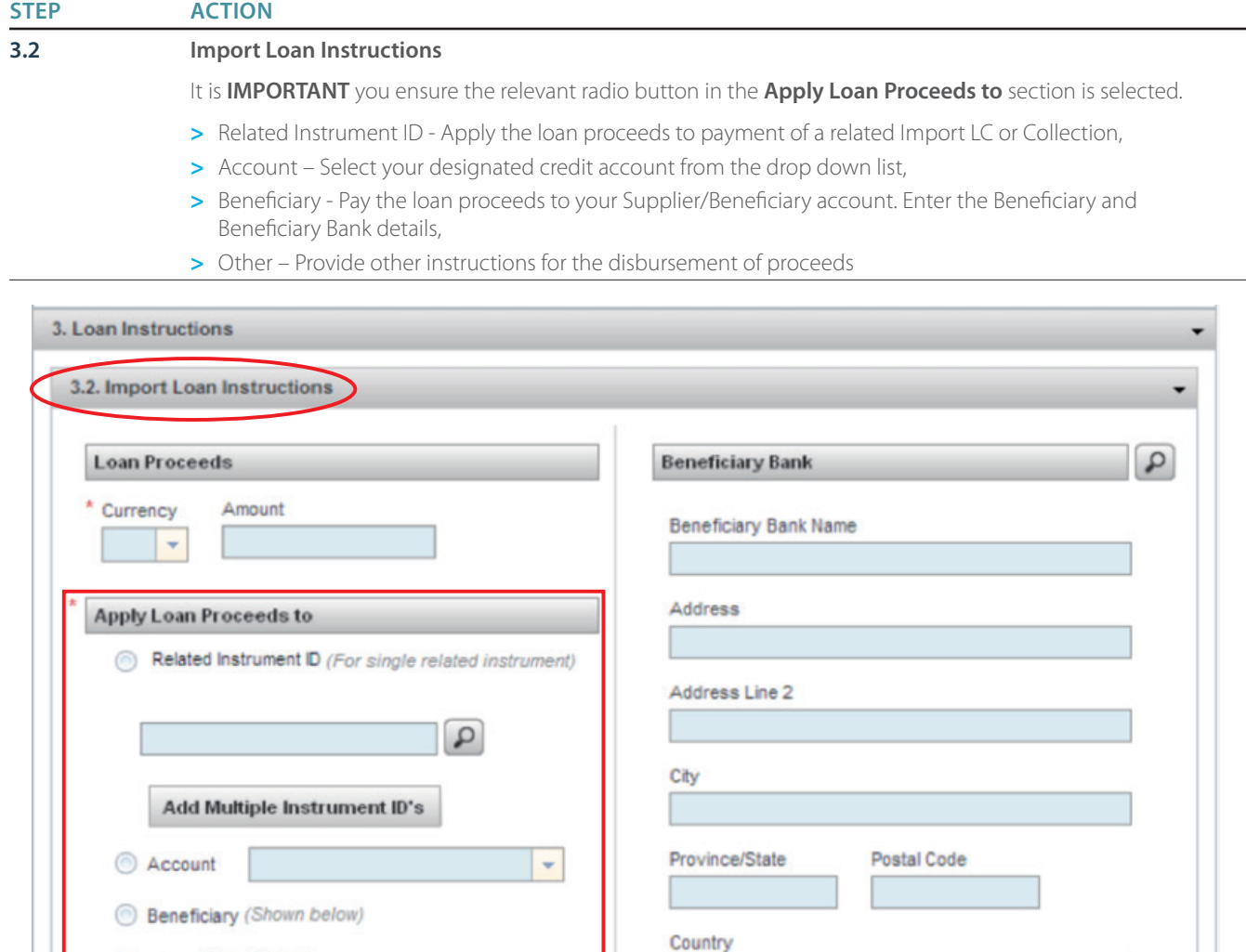

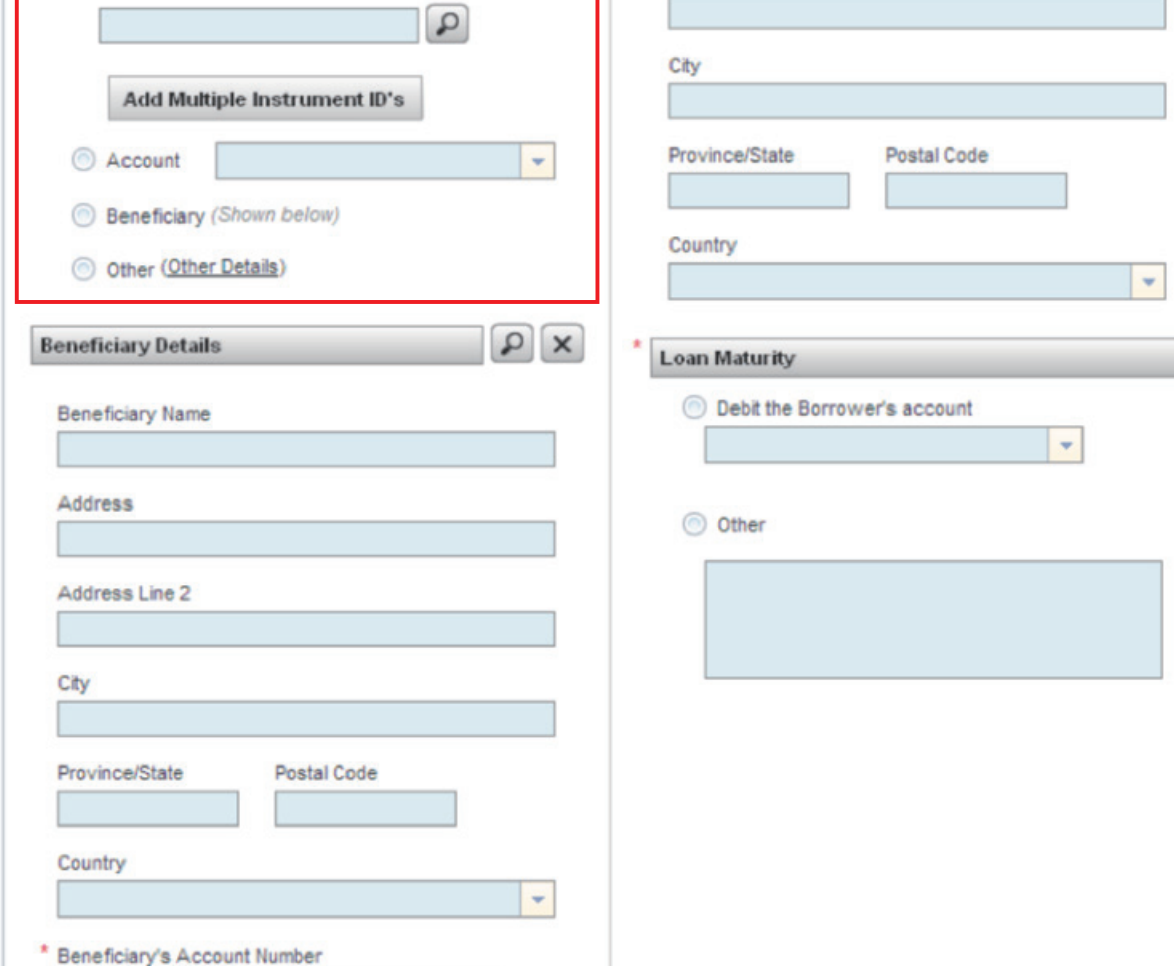

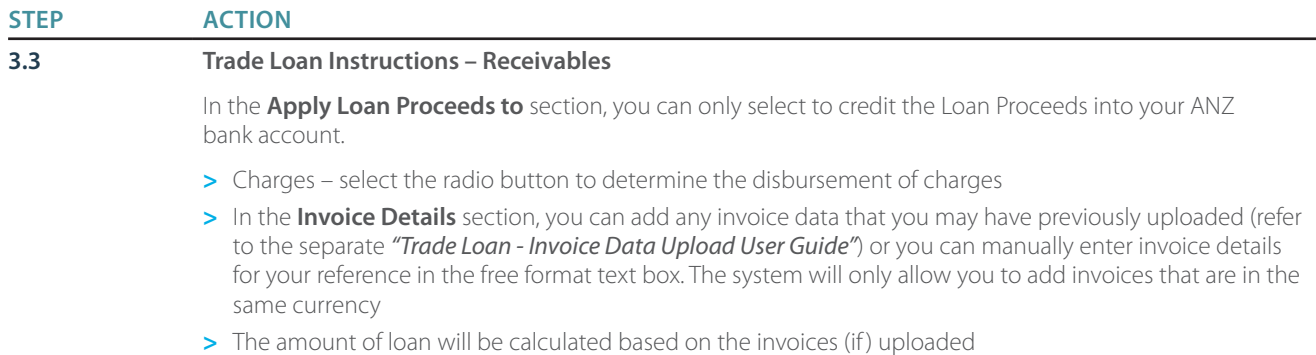

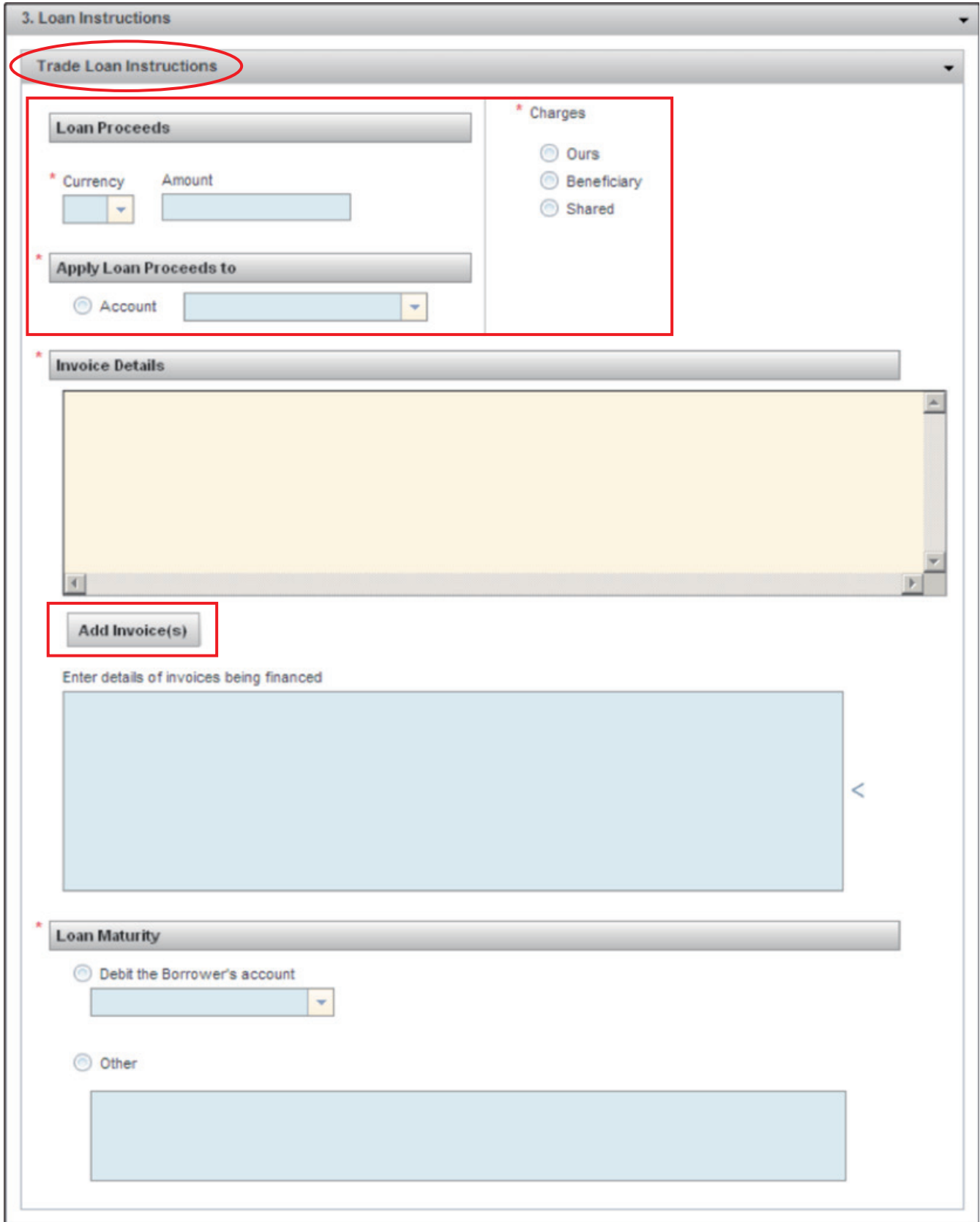

NB: There will be a dynamic inclusion of the 'Calculate Discount/Interest' button when "Trade Loan" Loan Type has been selected. To view the estimated discount/interest, ensure you have completed the Loan Amount and Loan Terms fields and press the "Calculate Discount/Interest" button.

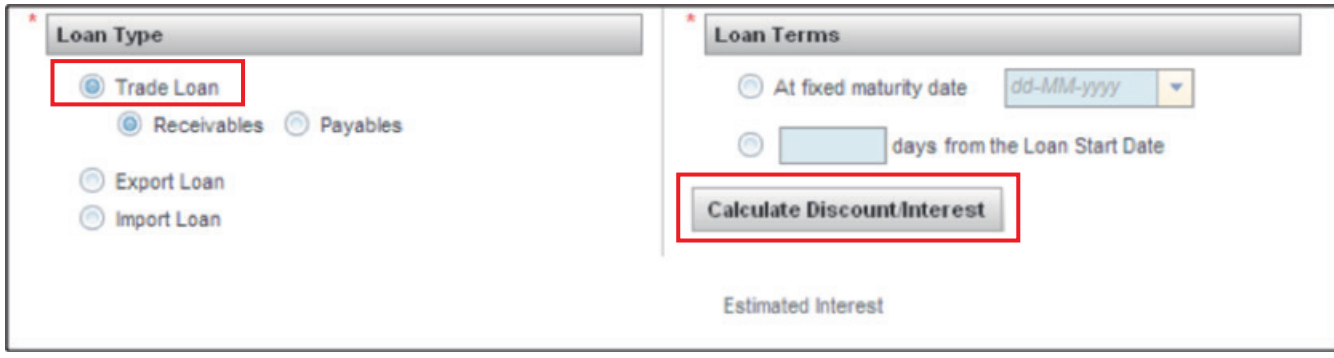

#### **STEP ACTION**

#### **3.4 Trade Loan Instructions – Payables**

It is **IMPORTANT** you ensure the relevant radio button in the **Apply Loan Proceeds to** section is selected.

- **>** Account Select your designated bank account from the drop down list
- **>** Beneficiary enter the Beneficiary details and Beneficiary Bank details
- **>** Multiple Beneficiaries Apply funds to multiple Beneficiaries

In the **Invoice Details** section, you can add any invoice data that you may have previously uploaded (refer to the separate *"Trade Loan - Invoice Data Upload User Guide"*) or you can manually enter invoice details for your reference in the free format text box. The system will only allow you to add invoices that are in the same currency.

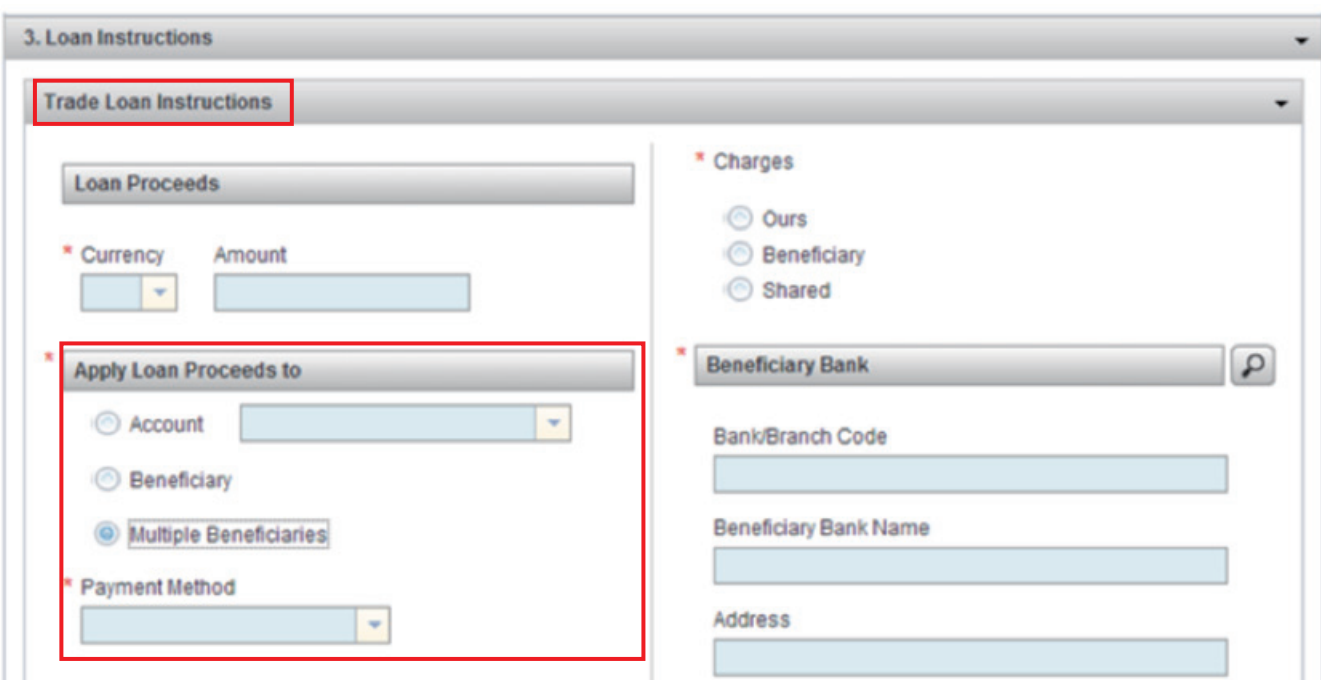

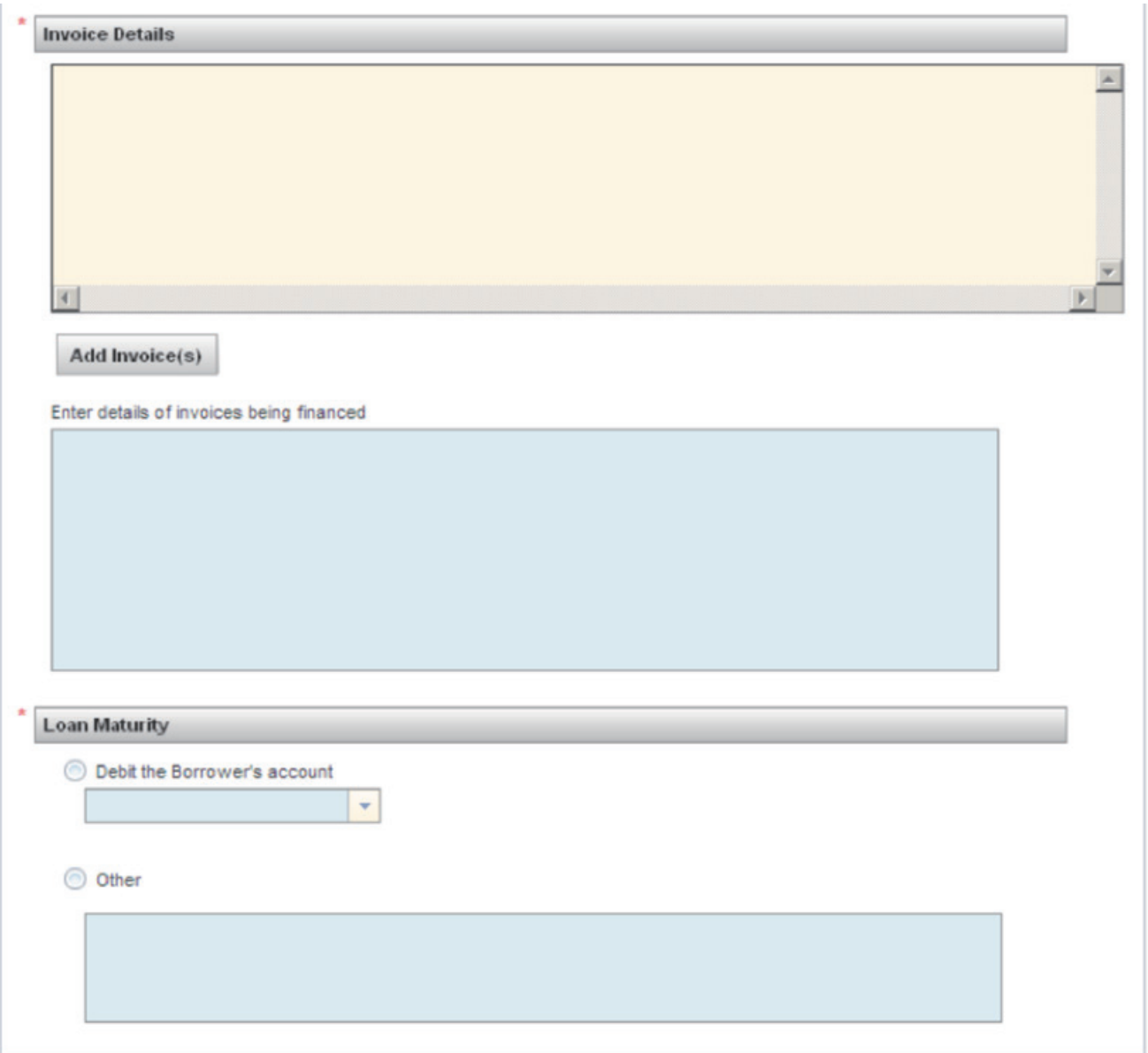

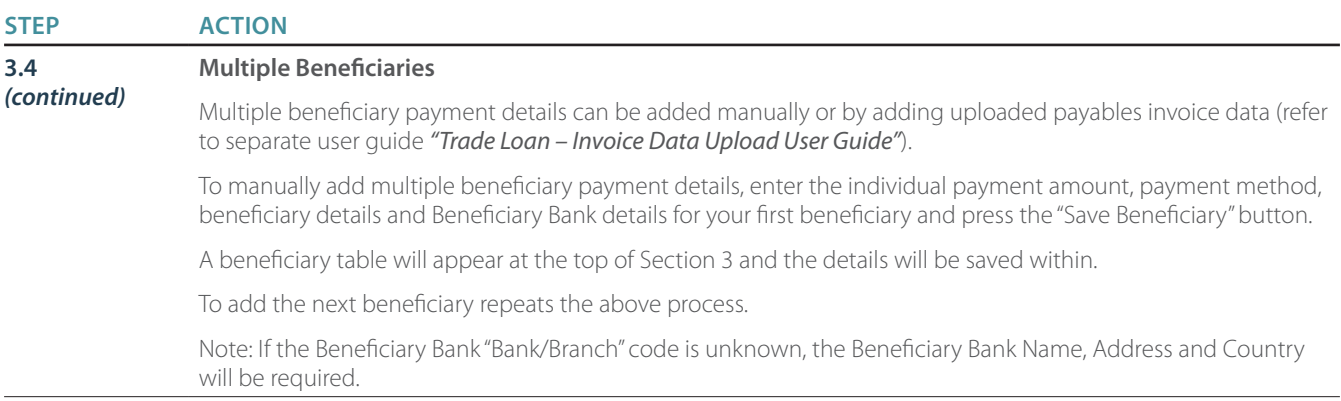

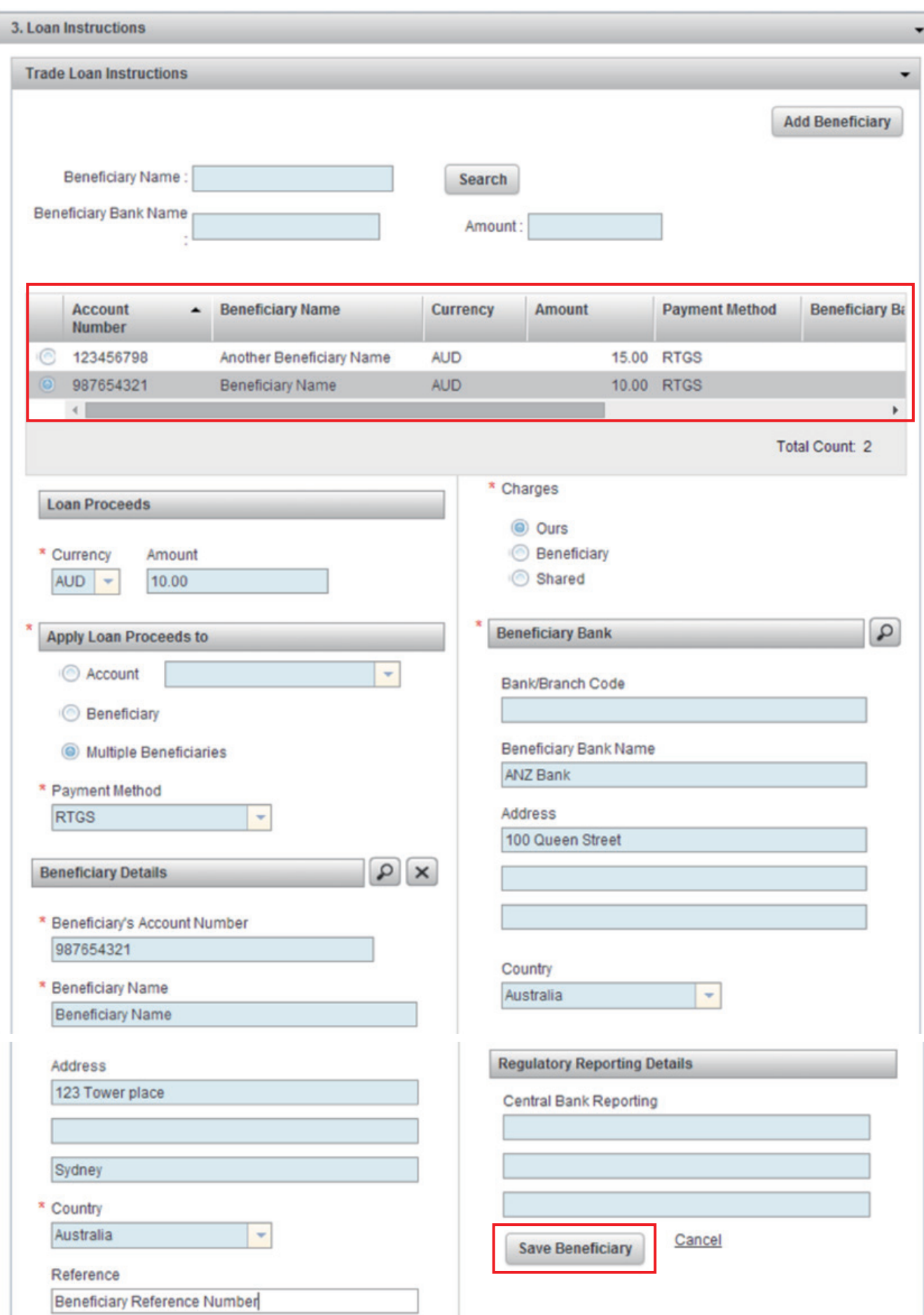

#### **STEP ACTION**

#### **4 Charges And Interest** are mandatory fields which must be completed.

Select accounts from the drop-down lists you would like the charges and interest to be debited from. Charges can also be deducted from either the Loan Proceeds or from Account Receivables if this arrangement has been enabled.

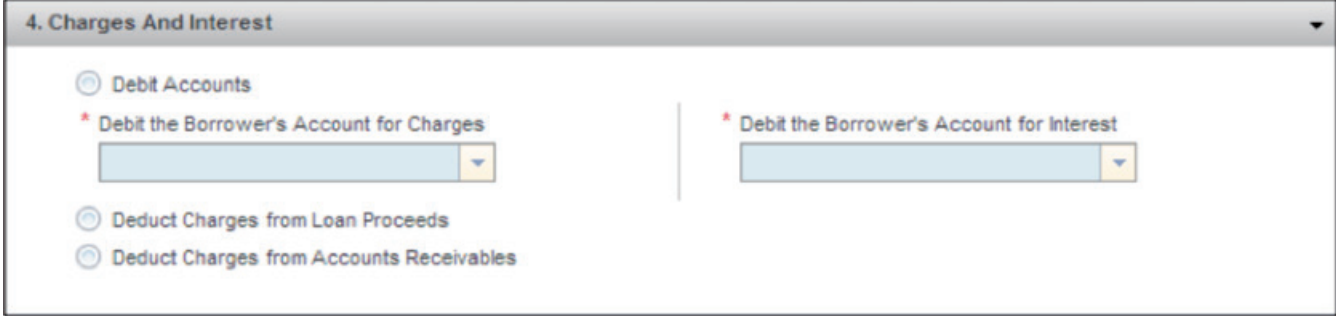

### **STEP ACTION**

**5 FX Conversion Details** if applicable requires you to enter any forward contract information for the initial loan amount or at loan maturity.

> Note: this section is not applicable for "Trade Loan – Payables" or "Trade Loan – Receivables" as the loan amount must be in the same currency as the loan proceeds.

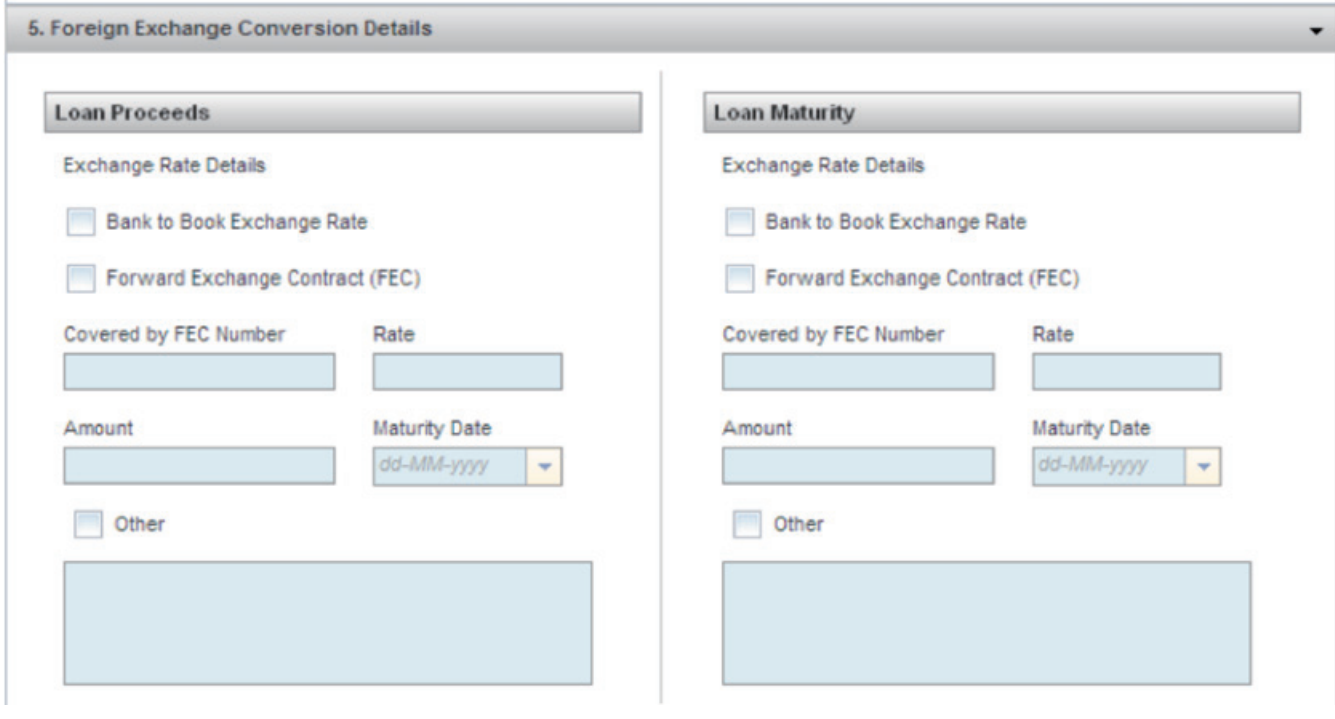

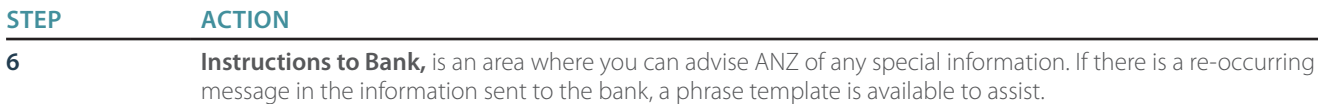

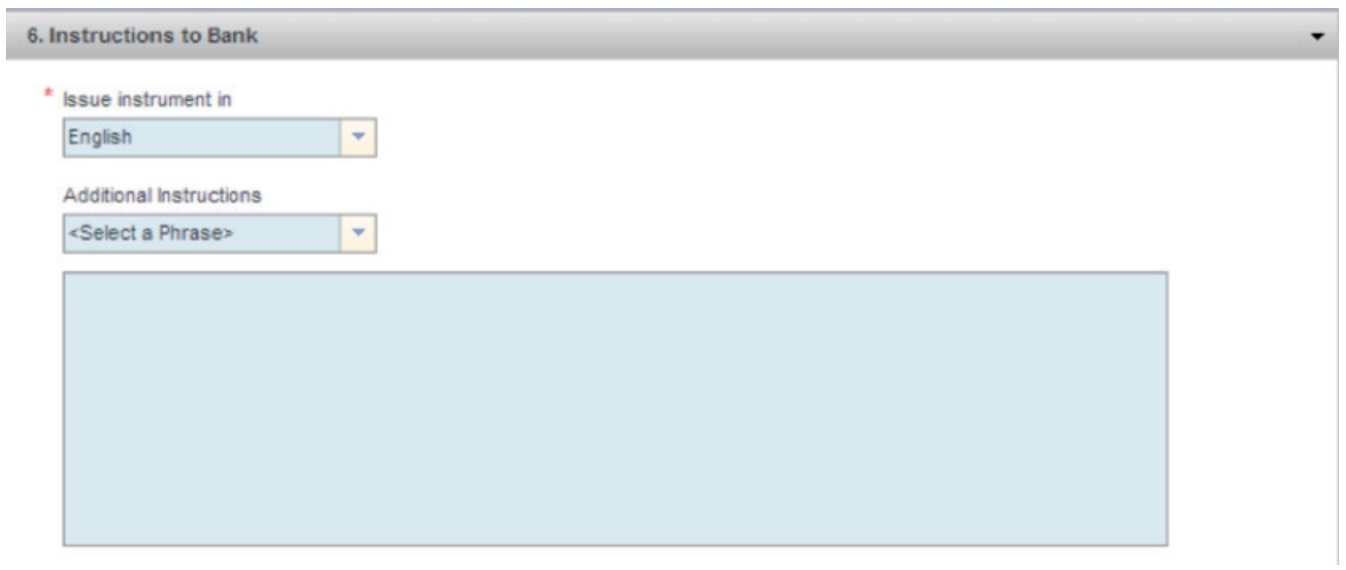

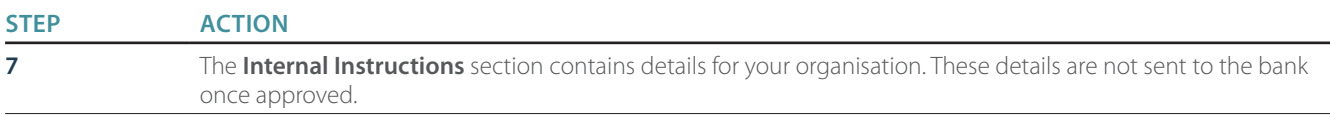

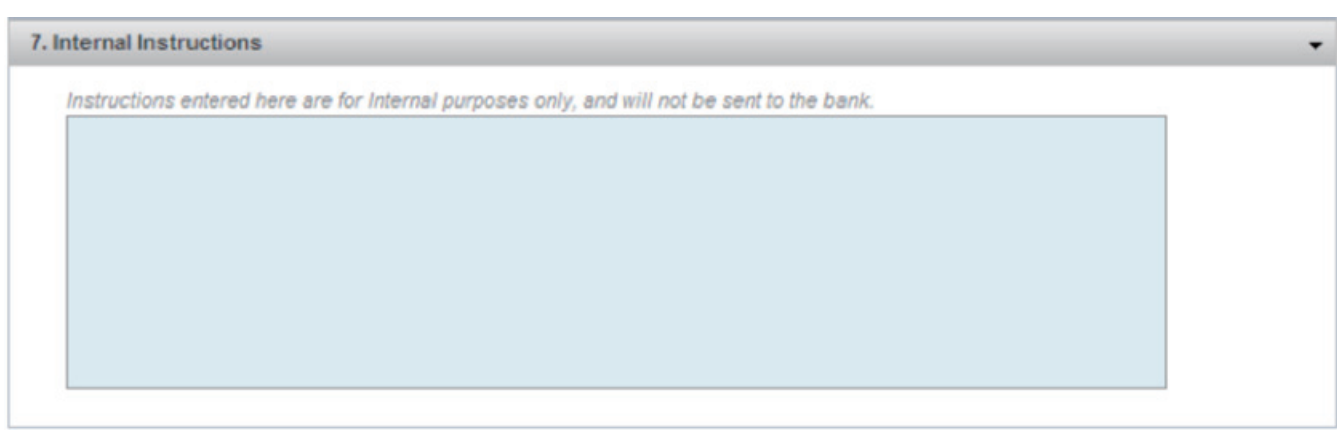

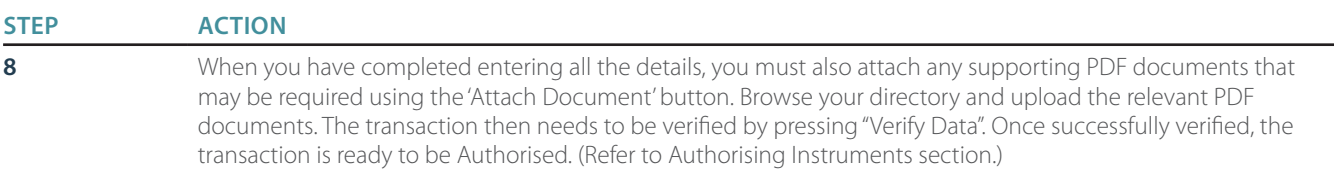

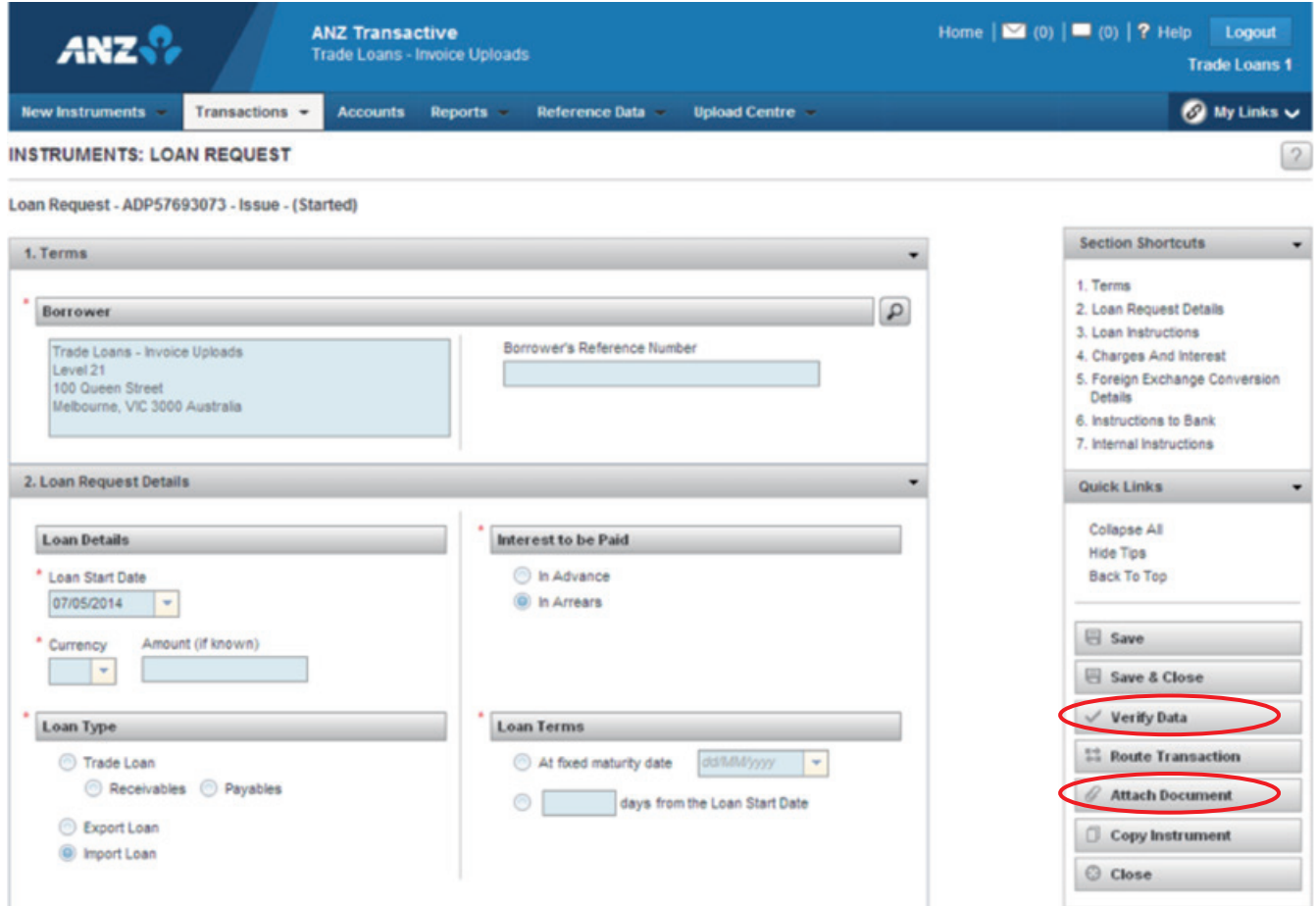

#### **TRADE LOAN ROLLOVER REQUESTS**

A Trade Loan Rollover Request enables you to request an extension to the original expiry date of your outstanding Trade Loan. Accrued interest and charges will still be payable upon the original expiry date, however you can request the principal (or part principal) to be rolled over to mature on a future date. If accepted by the Bank, a new Trade Loan Instrument will be issued for the rolled over principal and linked to the original Trade Loan Instrument.

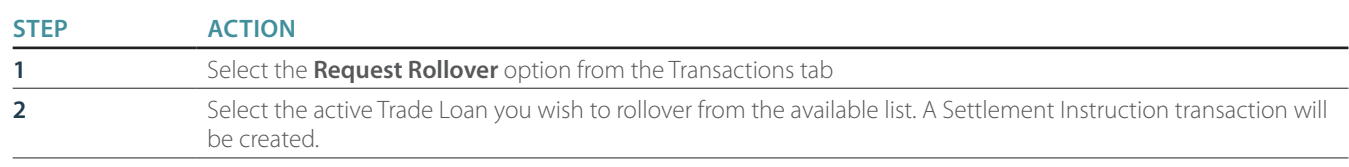

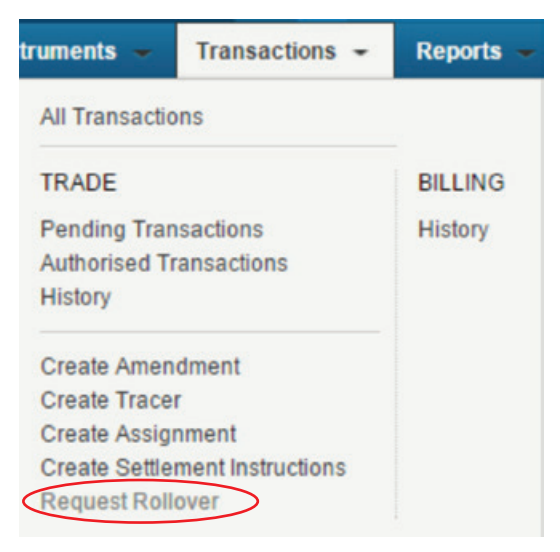

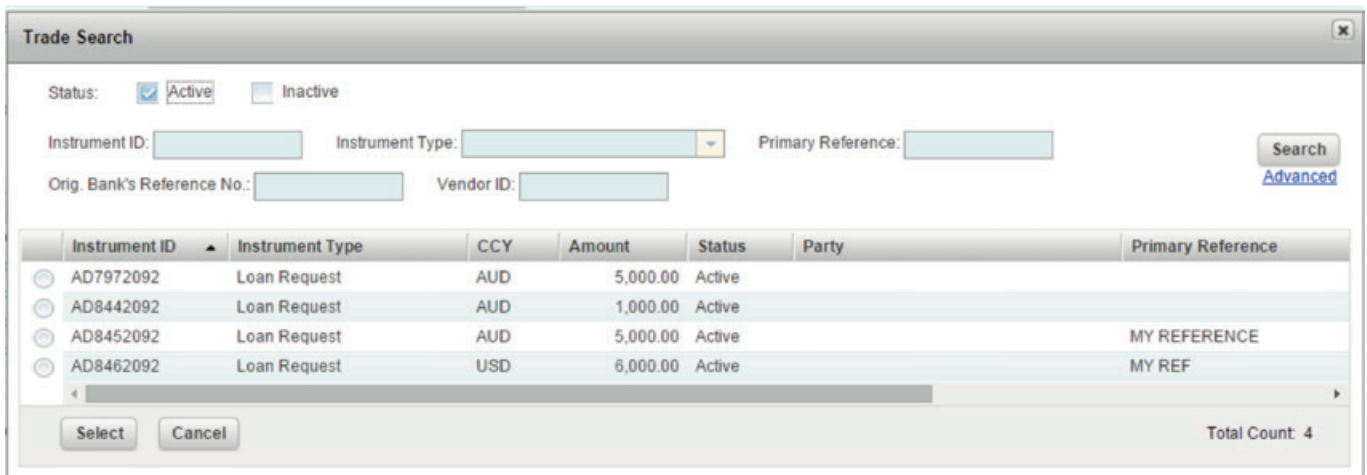

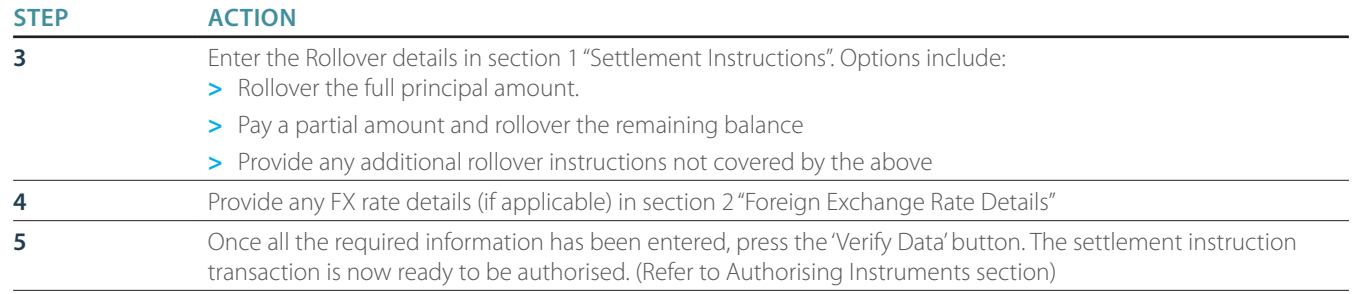

New Instruments  $\sim$ Transactions  $\sim$ Reports  $\sim$ **Reference Data** 

**INSTRUMENTS: LOAN REQUEST: SETTLEMENT INSTRUCTION** 

Loan Request - AD8442092 - Settlement Instruction - (Started)

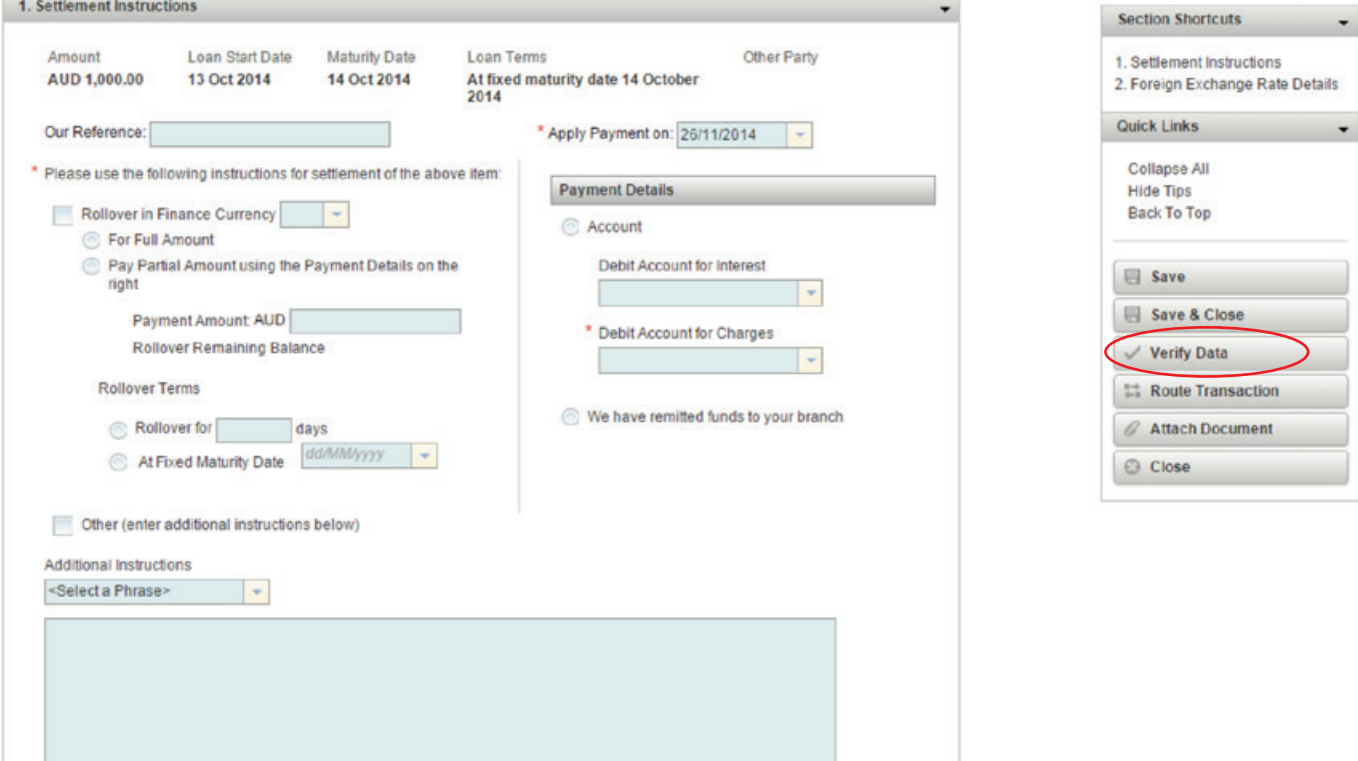

 $\odot$  My Links  $\sim$ 

 $\sqrt{2}$ 

### **EXPORT LETTERS OF CREDIT**

Upon receipt of any new Export LC Instruments, ANZ Transactive Trade will send you a Notification advising you that it has been received.

#### **ADVISE**

To view or download details of an advised LC complete the following steps:

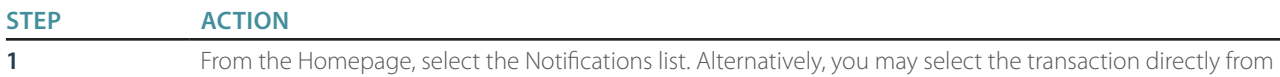

this list.

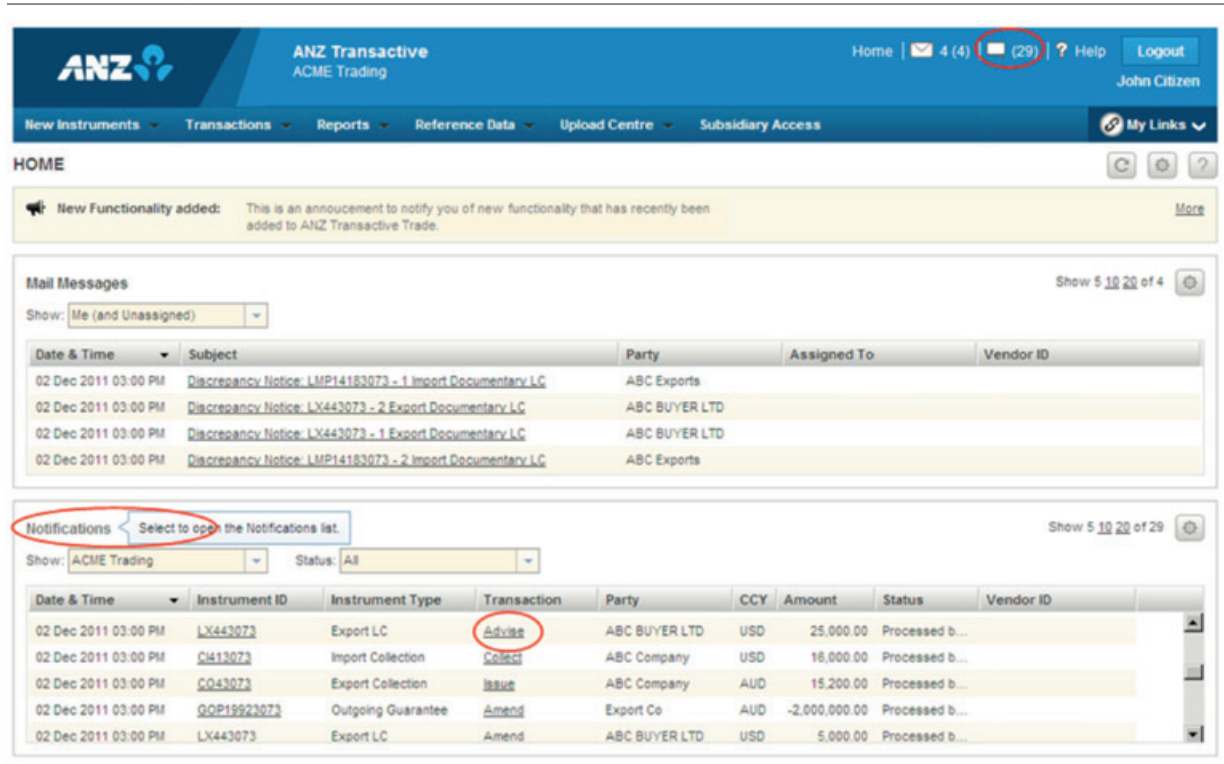

**STEP ACTION**

**2** From the Notifications page, locate and select the transaction.

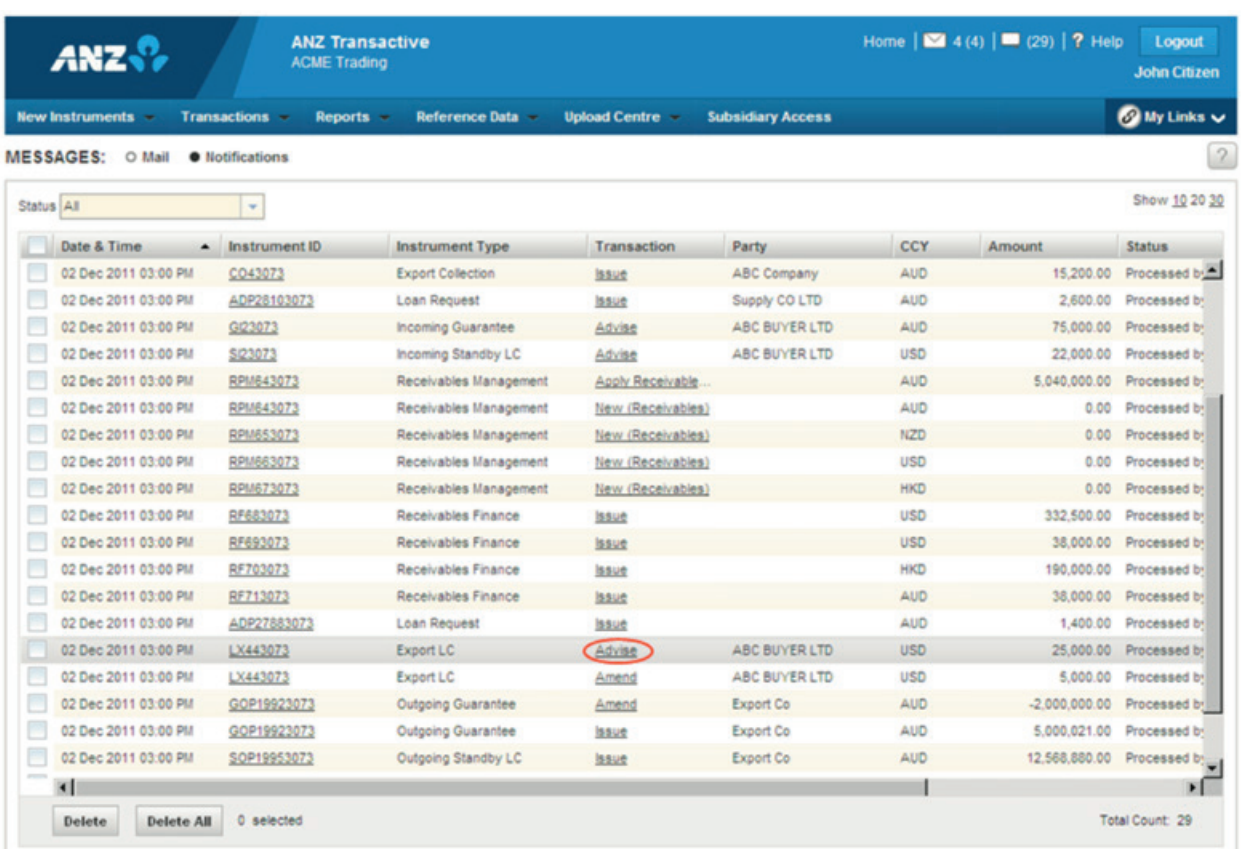

**STEP ACTION**

**3** Export LC advise transaction details will appear for the selected instrument. From here you can also view, download and print documents generated for the transaction.

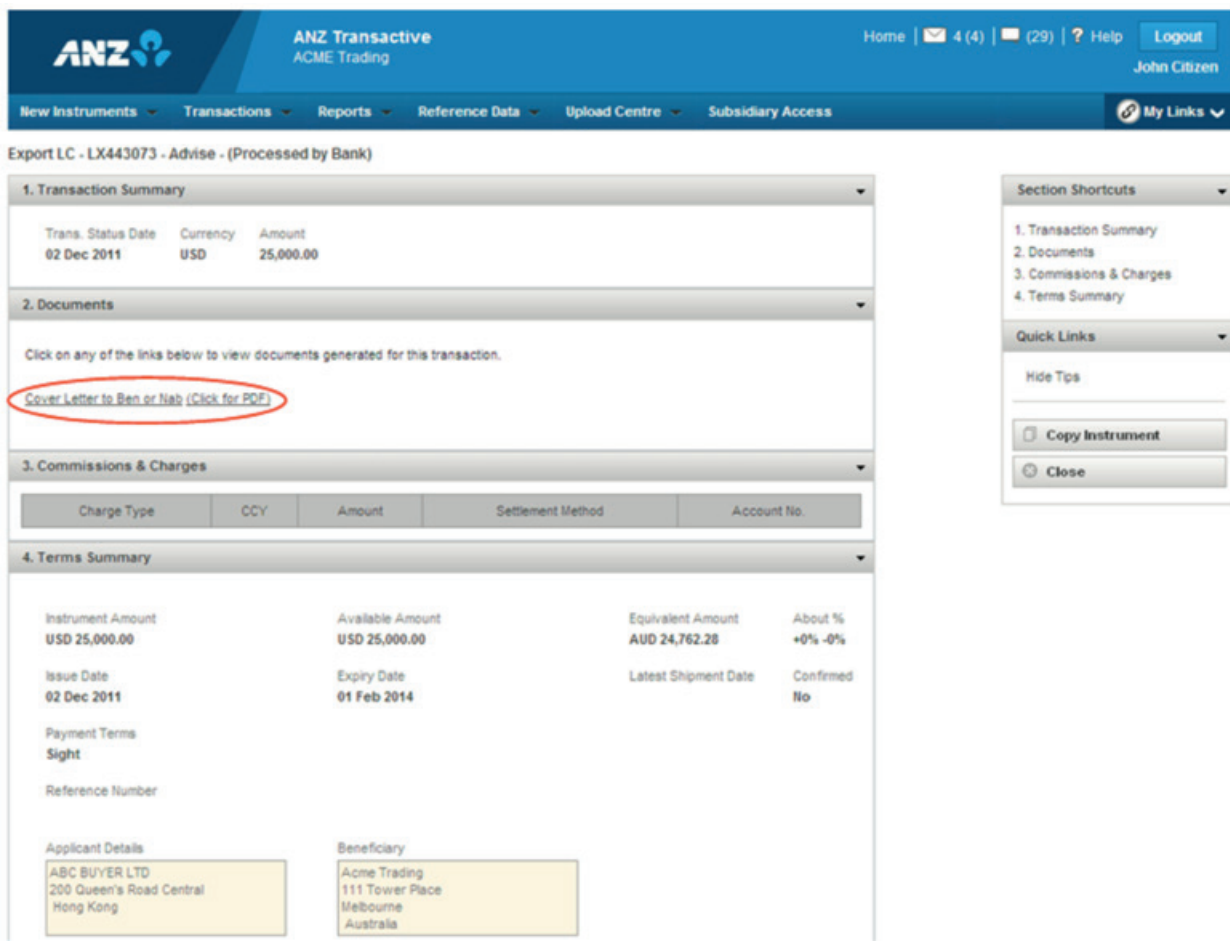

#### **AMENDMENT**

Upon receipt of amended Export LC Instruments, ANZ Transactive Trade will send you a Notification advising you that it has been received.

To view or download details of an amended LC complete the following steps:

02 Dec 2011 03:00 PM LX443073 Export LC

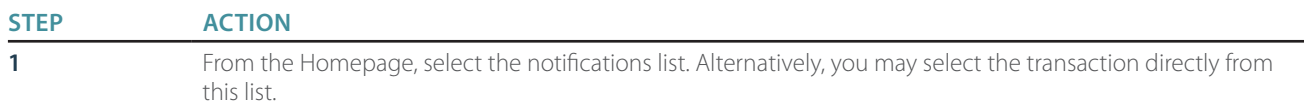

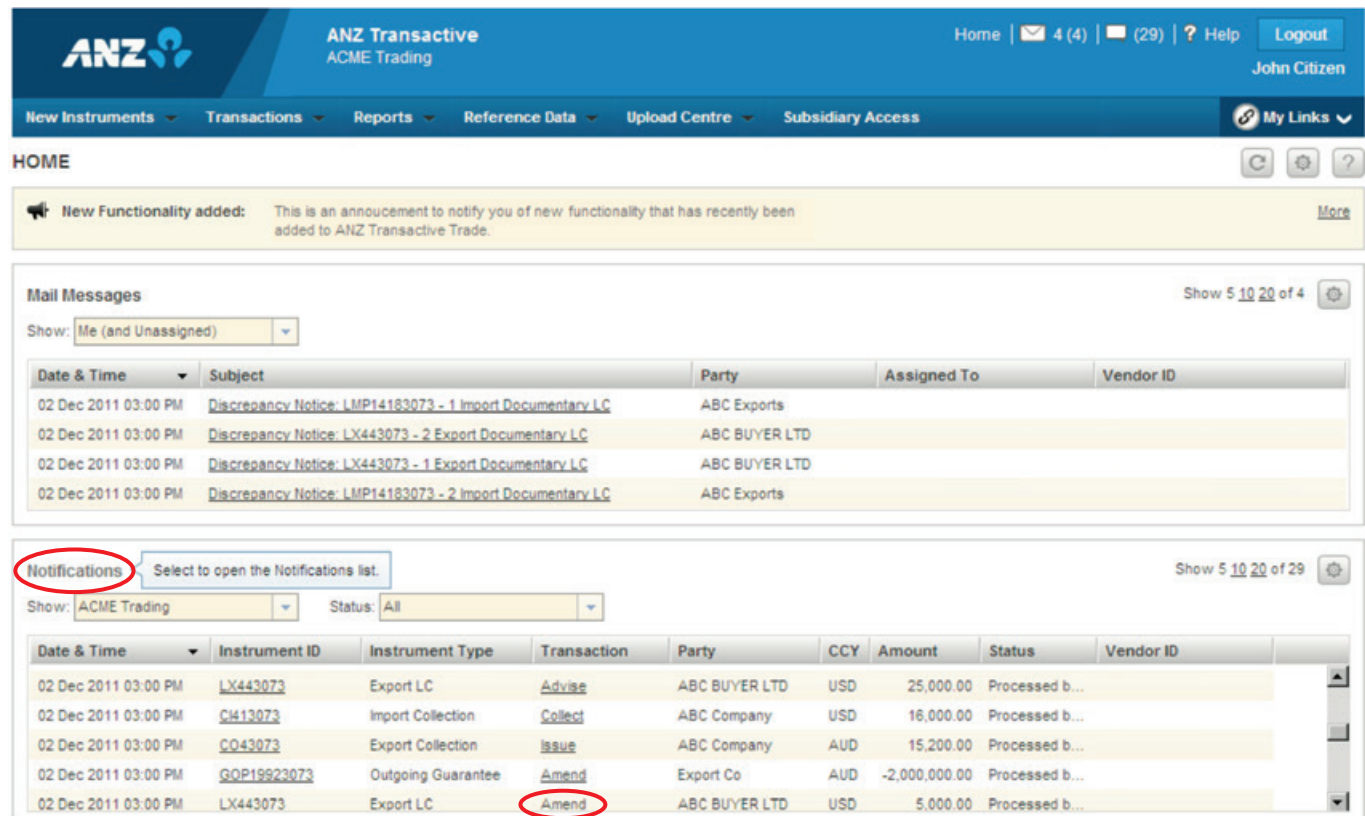

Amend ABC BUYER LTD USD 5.000.00 Processed b...

**STEP ACTION**

**2** From the Notifications page, locate and select the transaction.

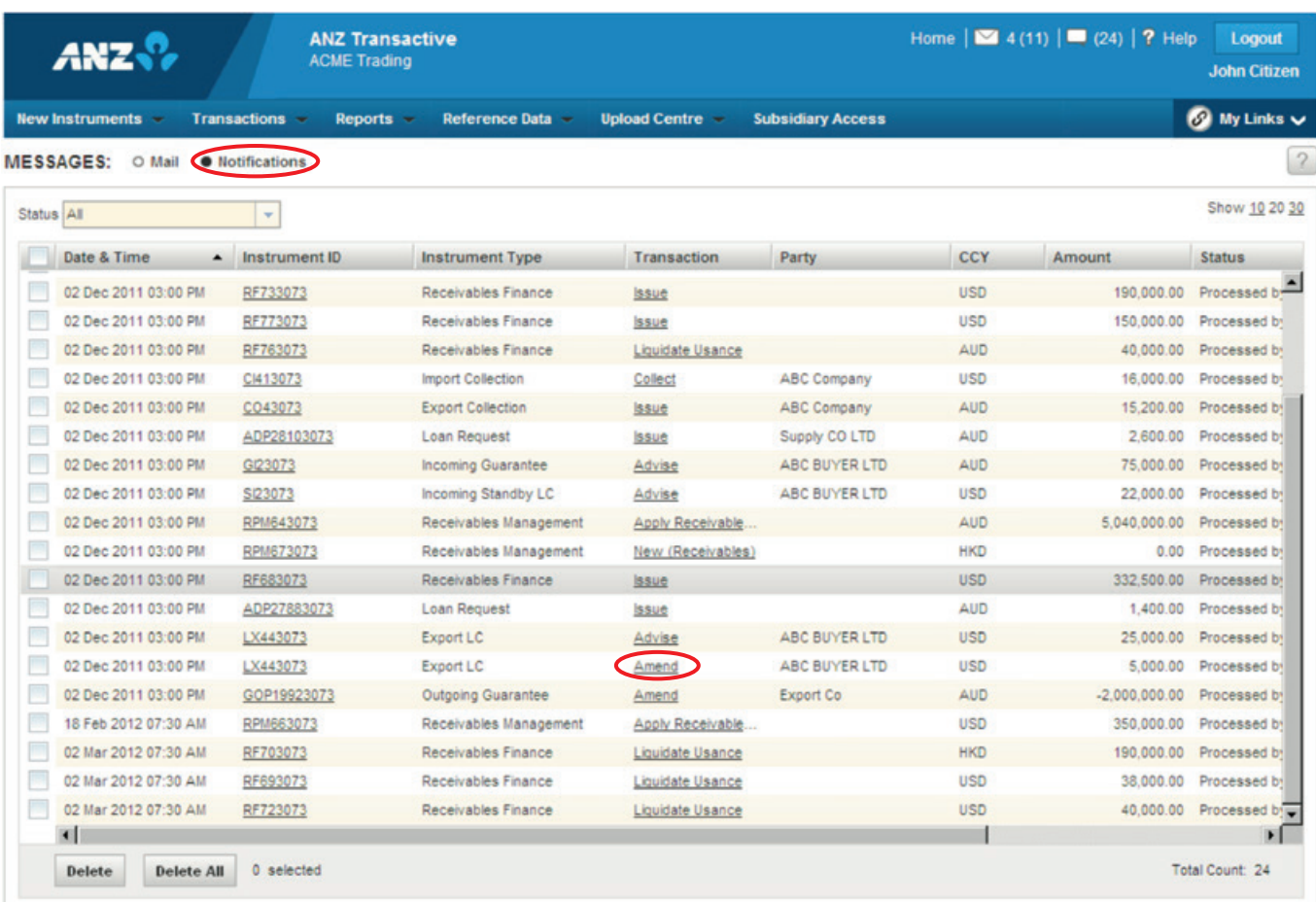

**STEP ACTION**

**3** Export LC amend transaction details will appear for the selected instrument. From here you can also view, download and print documents generated for the transaction.

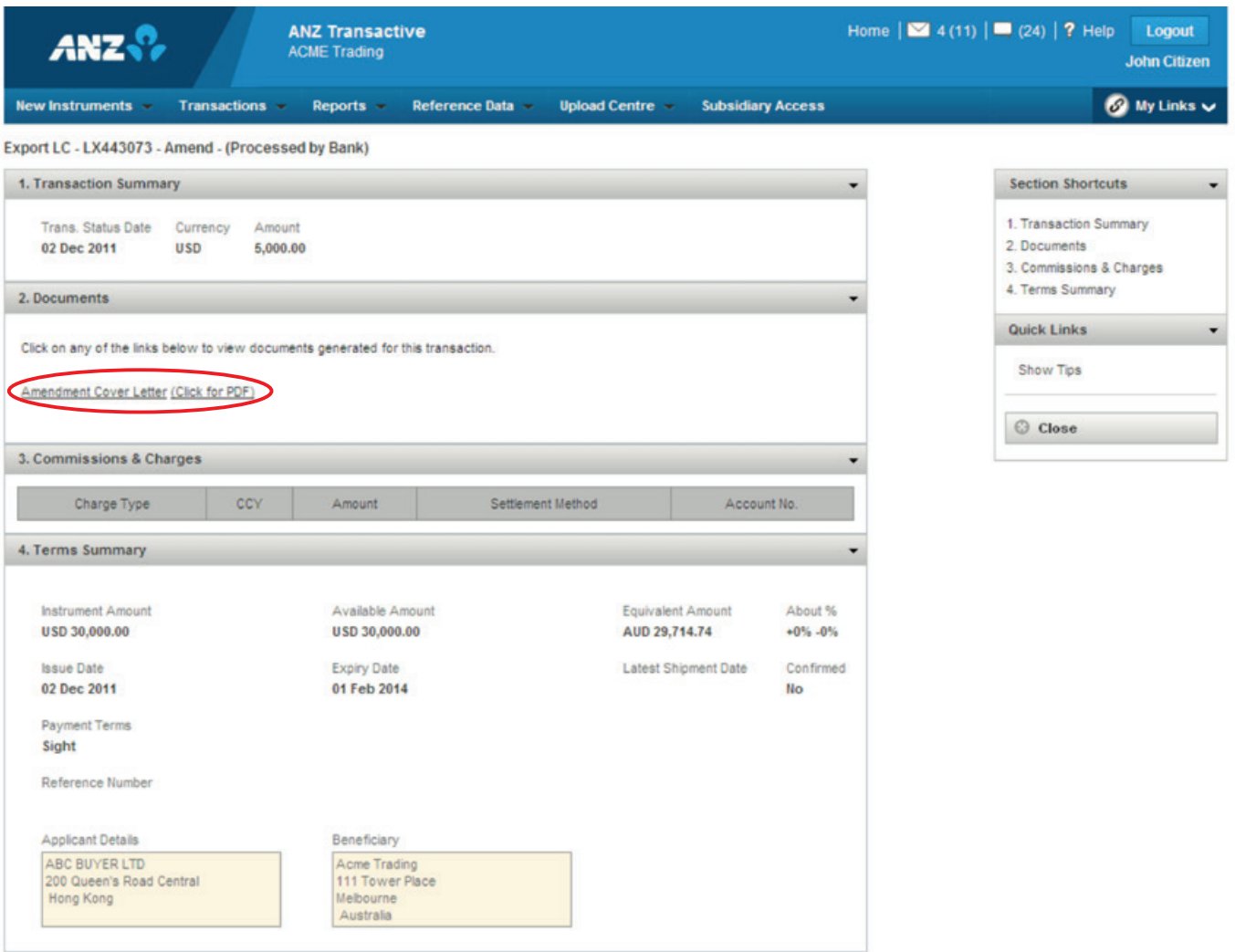

#### **DISCREPANCIES**

A discrepancy notice is a message from ANZ informing you that discrepant Documents have been presented under an Export LC. You will receive a Mail Message with detailed information of the discrepancies and you can also view scanned images of the discrepant documents.

To respond to a discrepancy you can create a discrepancy response transaction and send it to ANZ.

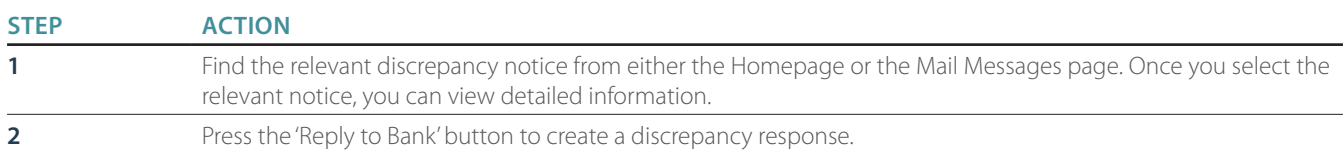

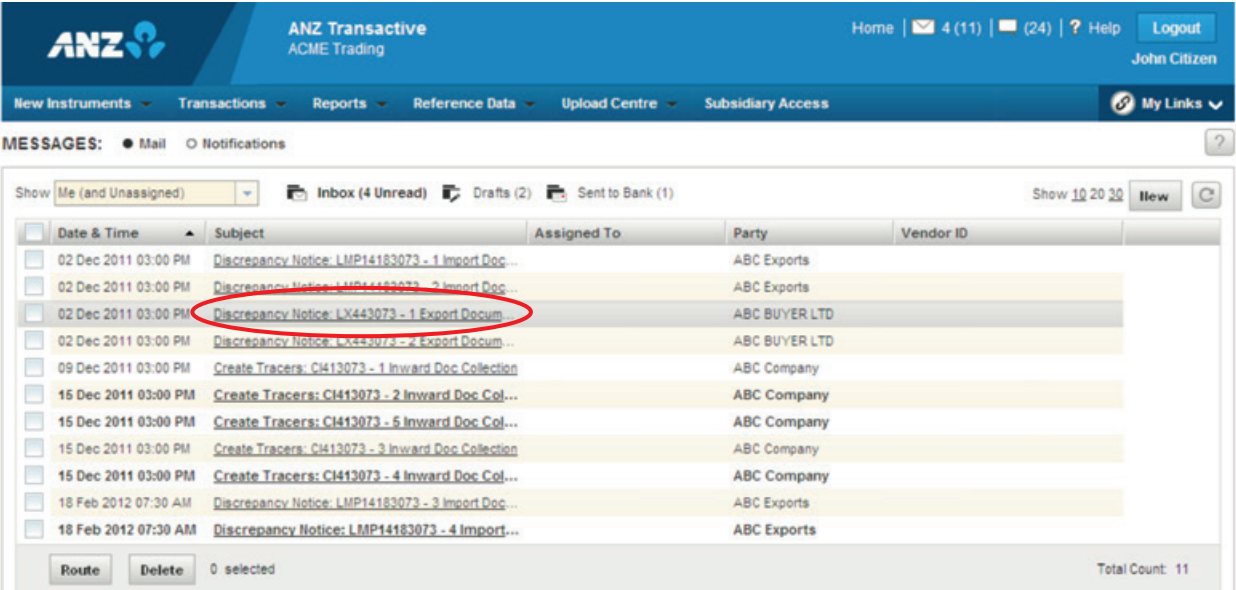

#### **MESSAGE DETAILS**

Discrepancy Notice - Received from Bank - 02 Dec 2011 03:00 PM

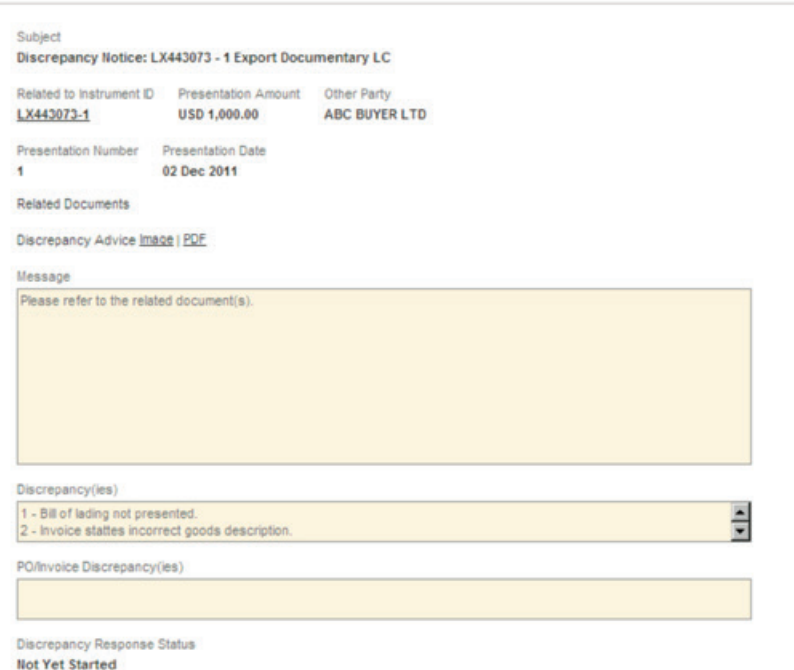

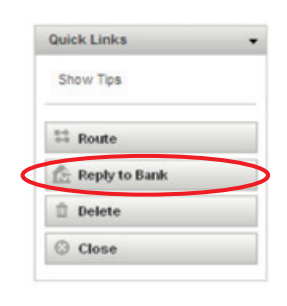

 $\sqrt{2}$ 

**STEP ACTION**

**3** Provide instructions for the document handling and press the 'Verify Data' button. The discrepancy response is now ready to be authorised.

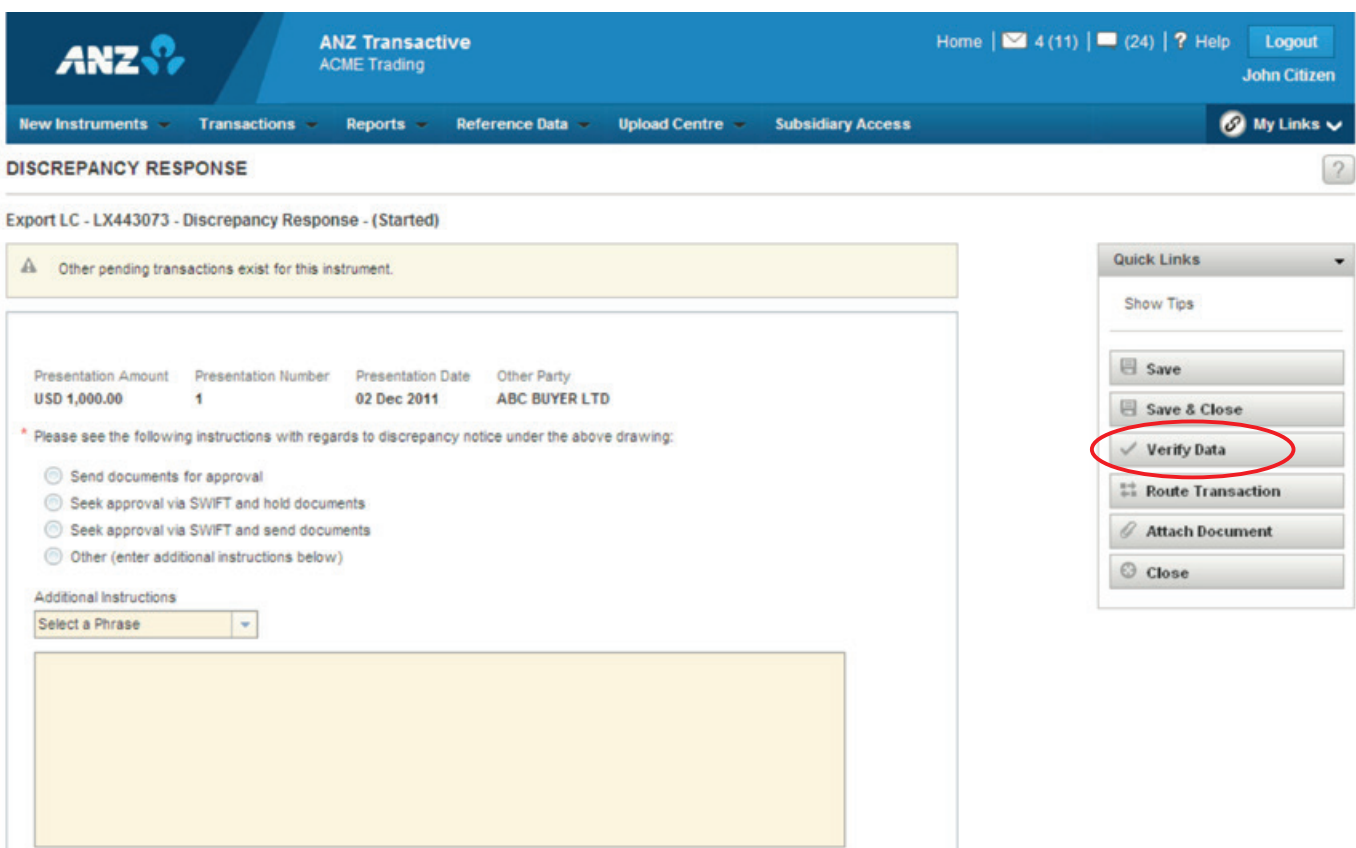

#### **ASSIGNMENT OF PROCEEDS**

Assigning the proceeds of an Export LC can be performed by doing the following.

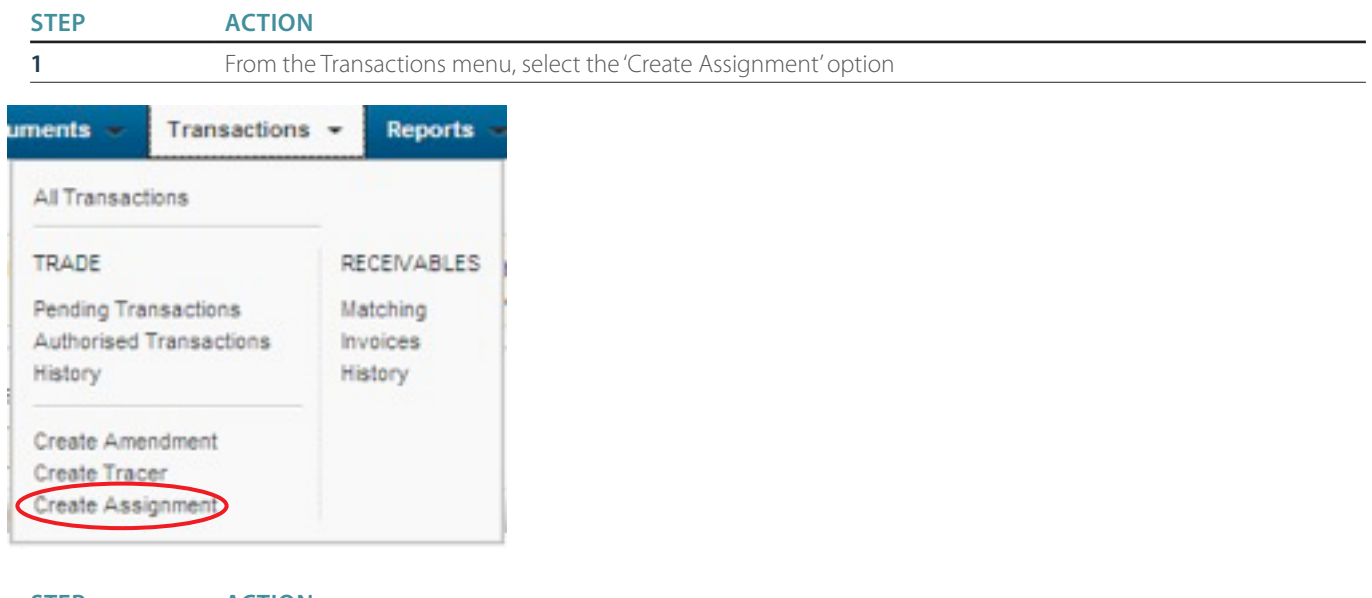

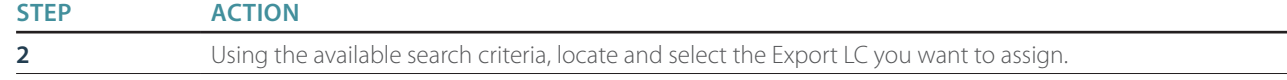

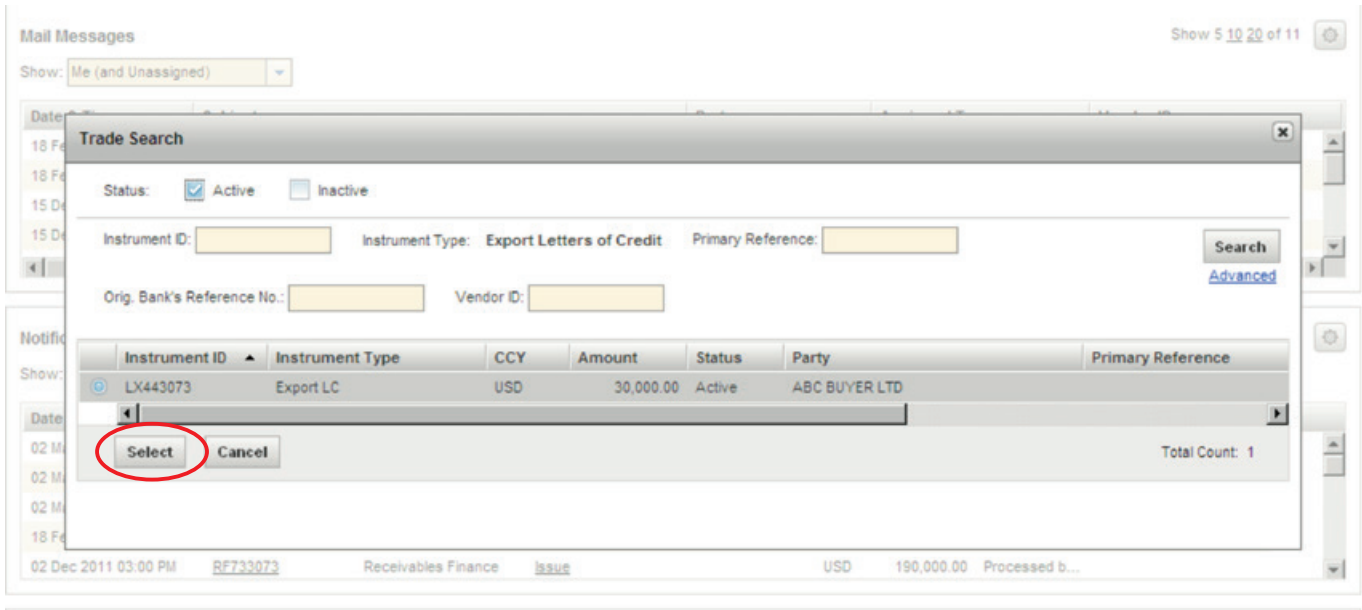

### **STEP ACTION**

**3 3** On the Assignment of Proceeds page input all required details, attach any required document and press the 'Verify Data' button. Once successfully verified, the transaction is ready for authorisation. (Refer to Authorising Instruments section)

#### **EXPORTLC - ASSIGNMENT OF PROCEEDS**

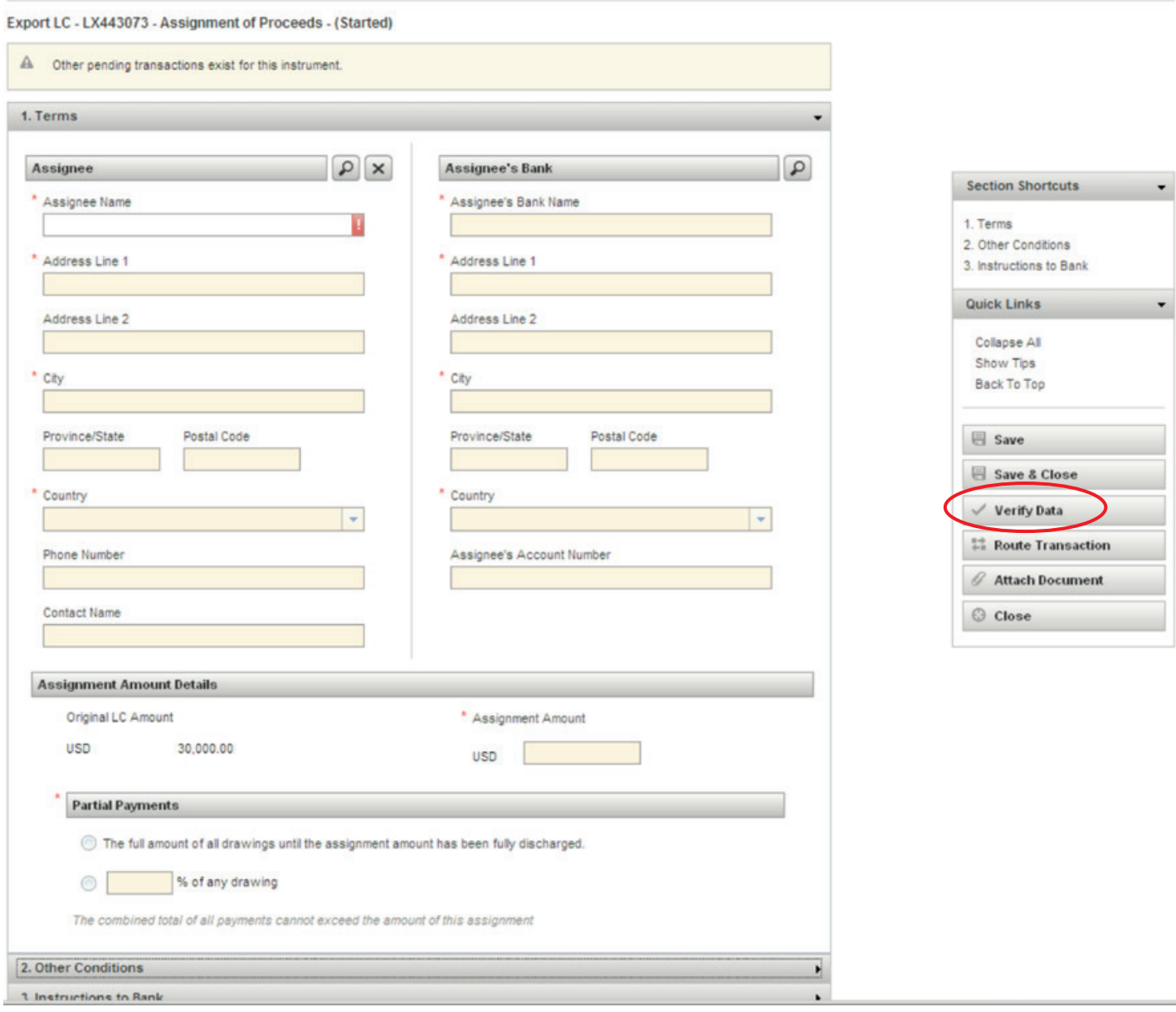

 $\lceil 2 \rceil$ 

Alternatively, you can create an Assignment of Proceeds from within an Export LC Instrument by selecting the 'Assign' button.

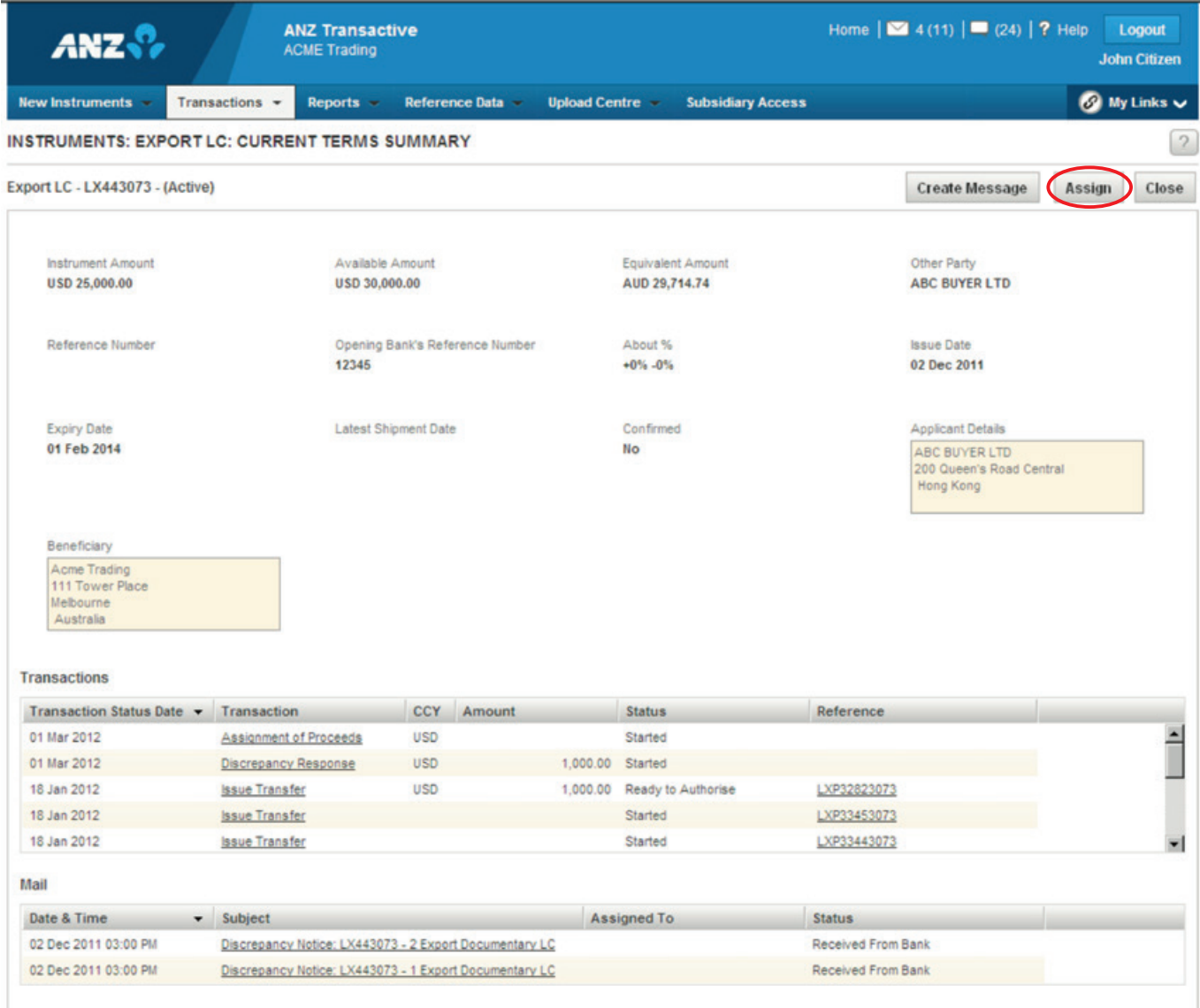

#### **TRANSFER**

Transferring an Export LC allows you to create a transfer transaction for an existing Export LC instrument.

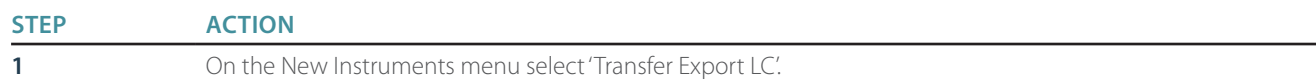

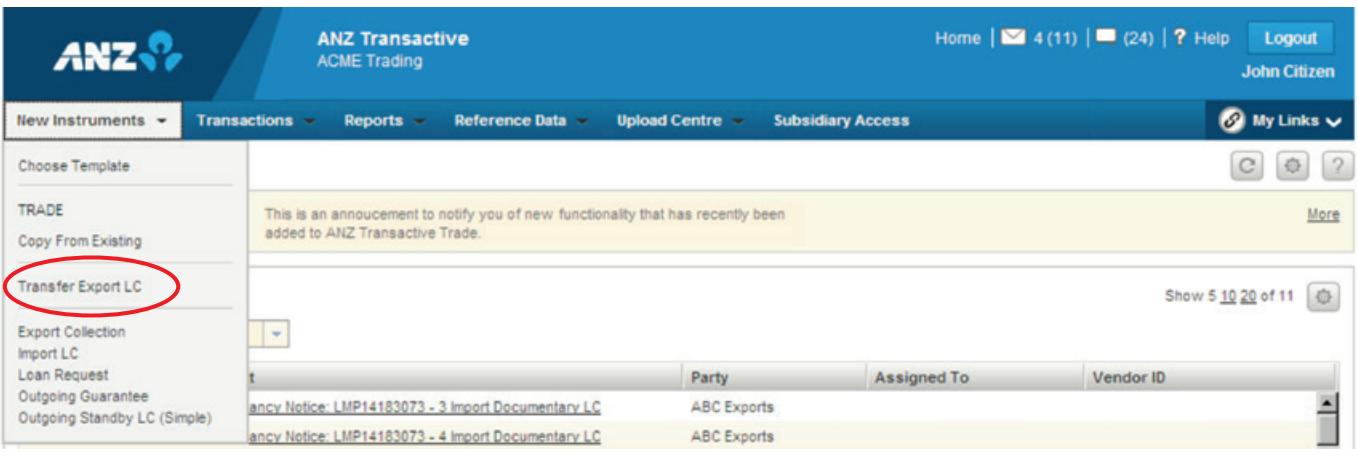

### **STEP ACTION**

**2** Using the available search criteria, locate and select the Export LC you want to transfer.

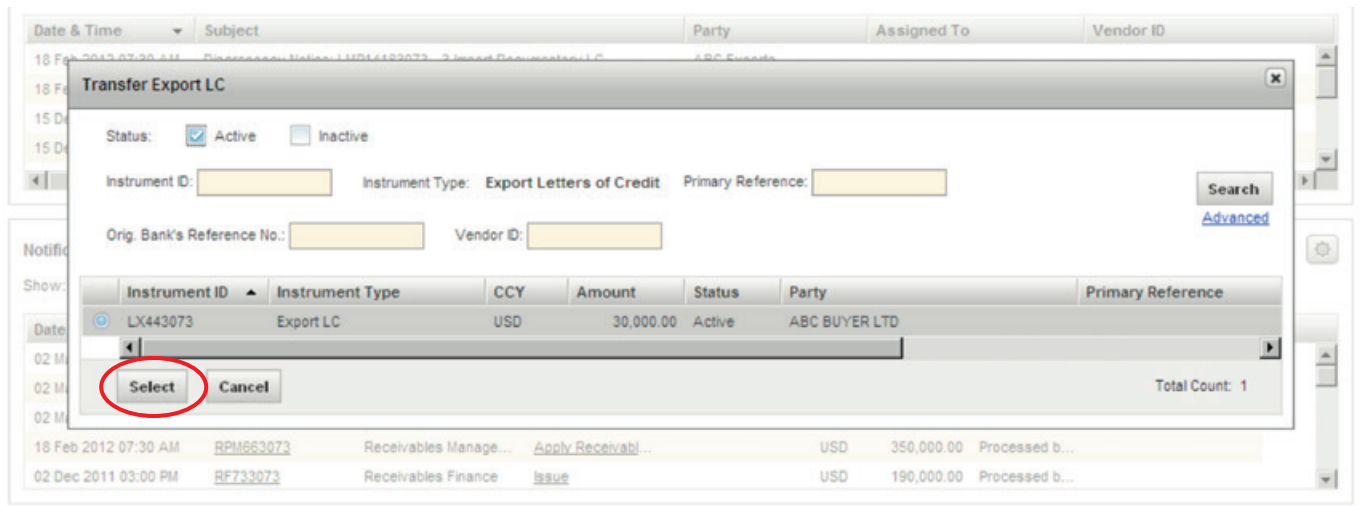

#### **STEP ACTION**

**3** Select the relevant Bank/Branch from the available options.

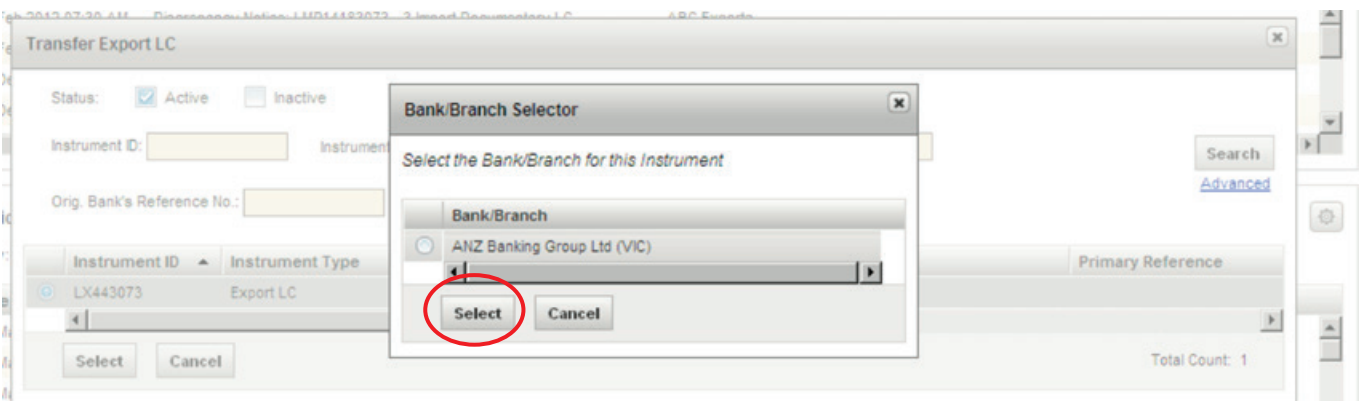

**STEP ACTION**

**4** Complete the Terms, Other Conditions, and Instructions to Bank fields and press the 'Verify Data' button. Once successfully verified, the transfer is ready for authorisation. (Refer to Authorising Instruments section).

#### EXPORT LC - TRANSFER

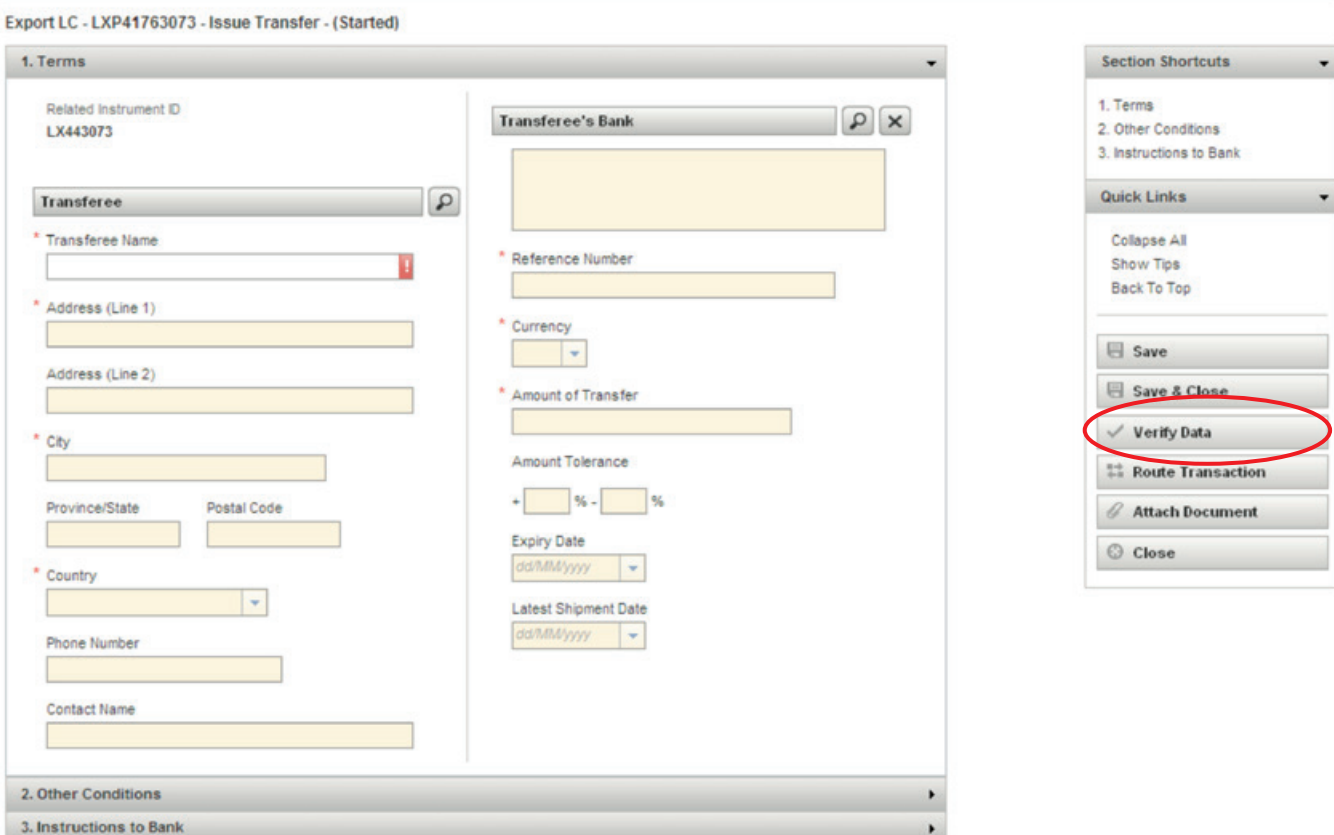

 $\boxed{2}$ 

### **GUARANTEE**

#### **NEW OUTWARD GUARANTEE**

The Outgoing Guarantee page allows you to enter information for an Outgoing Guarantee transaction. There are 4 sections to be completed when creating an Outgoing Guarantee.

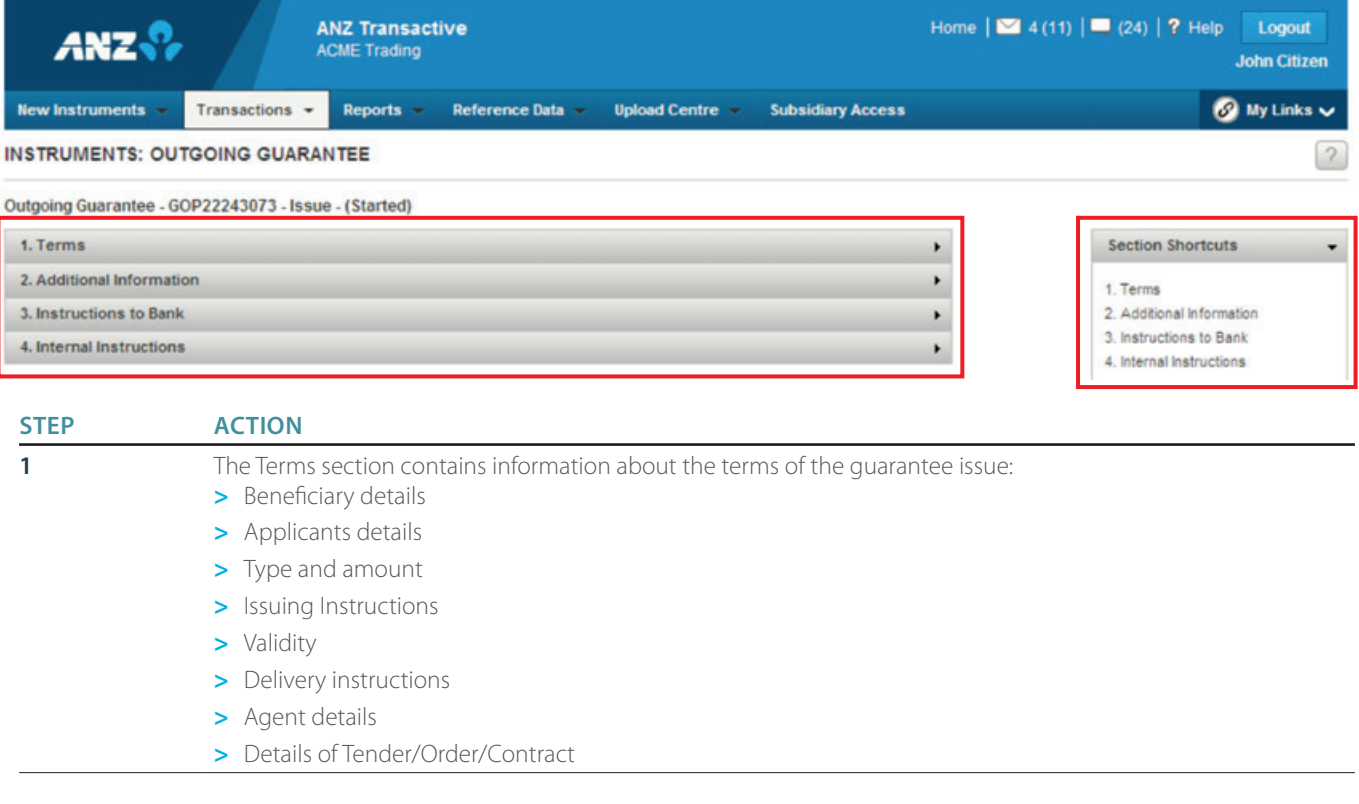

#### Outgoing Guarantee - GOP22243073 - Issue - (Started)

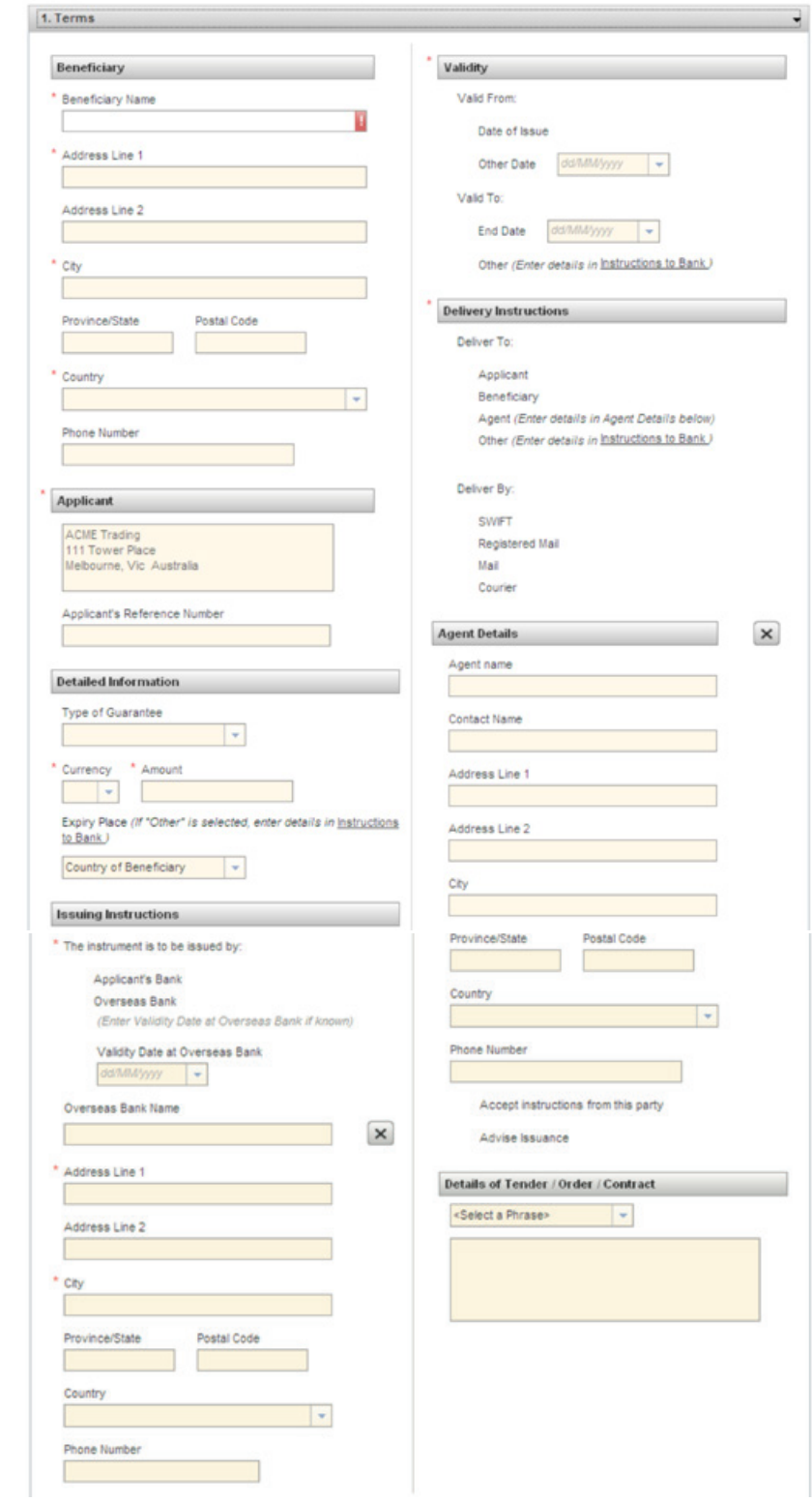

**STEP ACTION**

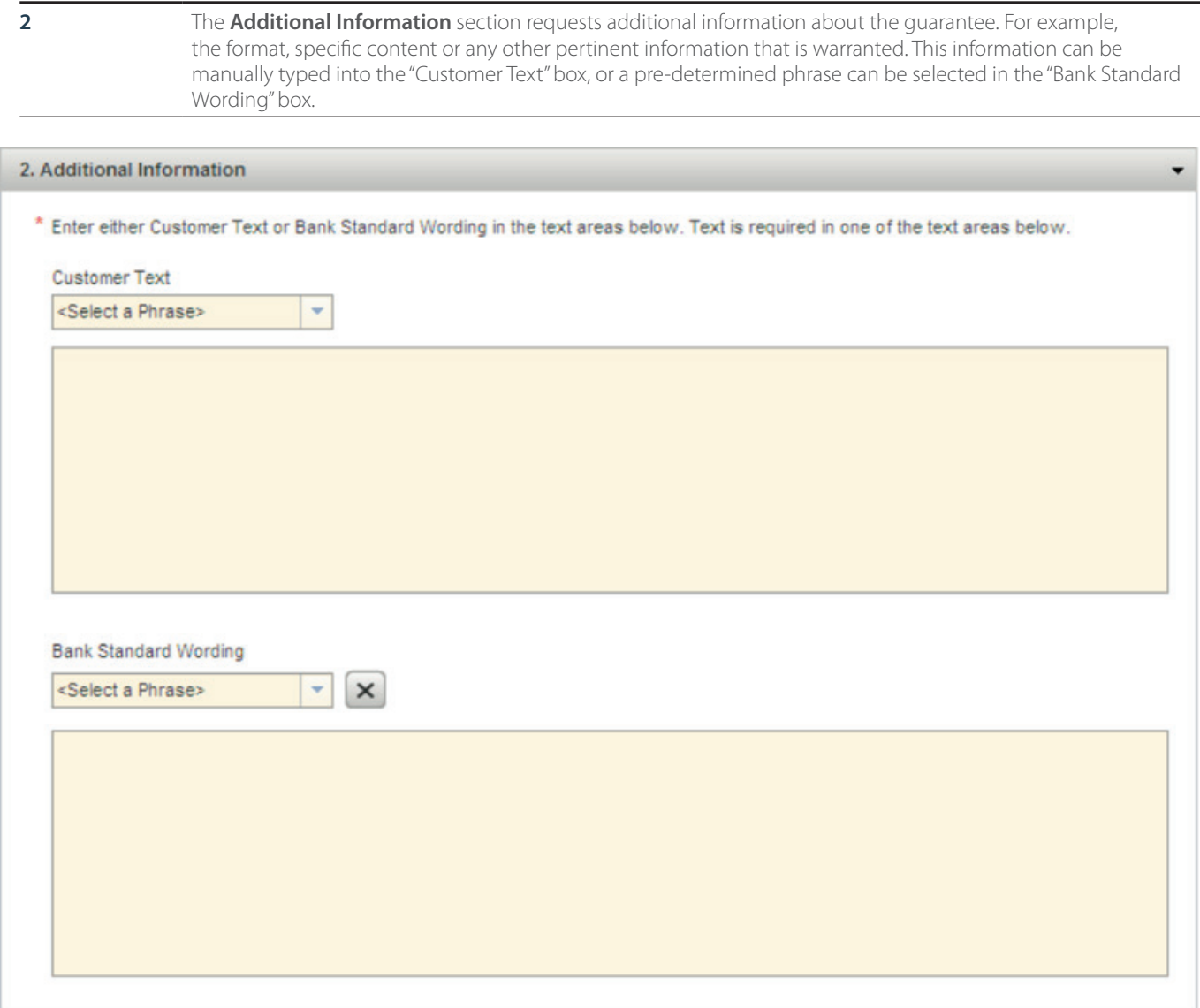

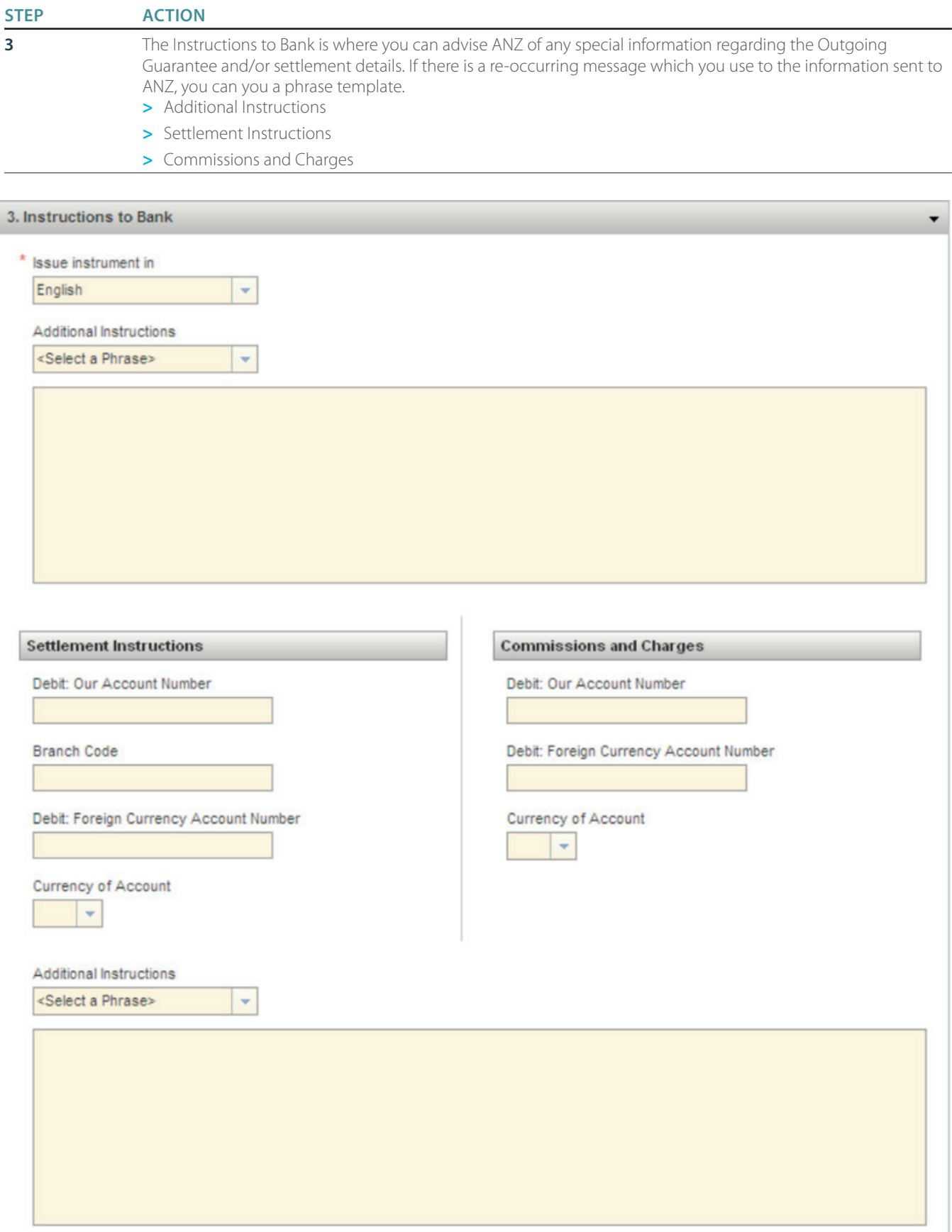
### **STEP ACTION**

**4** The **Internal Instructions** section contains details for your organisation. This information is not sent to ANZ once the transaction is authorised.

### 4. Internal Instructions

Instructions entered here are for Internal purposes only, and will not be sent to the bank.

 $\overline{\phantom{a}}$ 

**STEP ACTION**

**5** When you have completed entering all the details you can attach any required PDF documents to the transaction by pressing "Attach Documents". The transaction then needs to be verified by pressing "Verify Data". Once successfully verified, the transaction is ready to be authorised. (Refer to Authorising Instruments section).

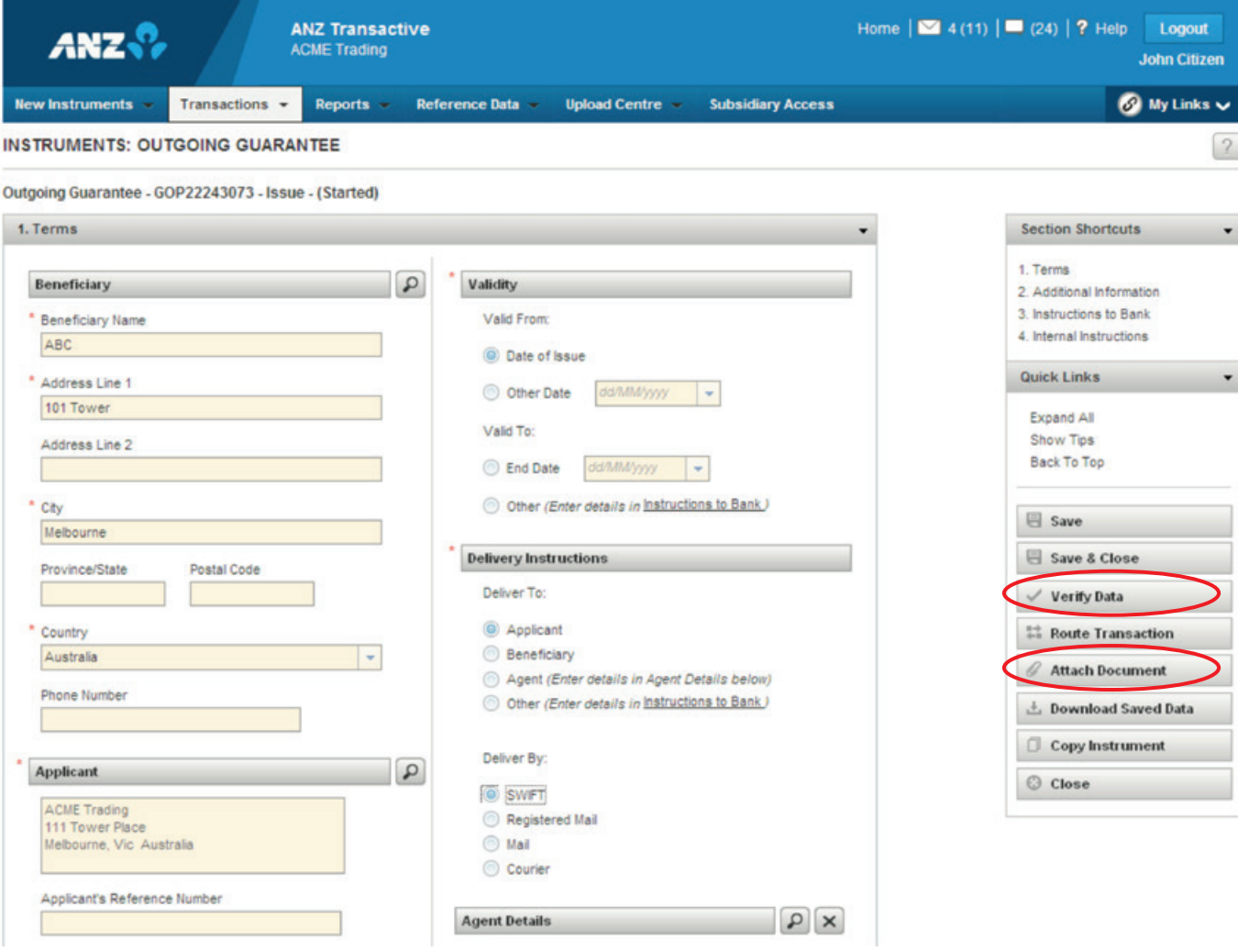

### **AMENDMENT**

A Guarantee may be amended online by performing the following.

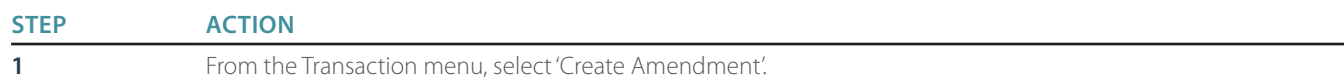

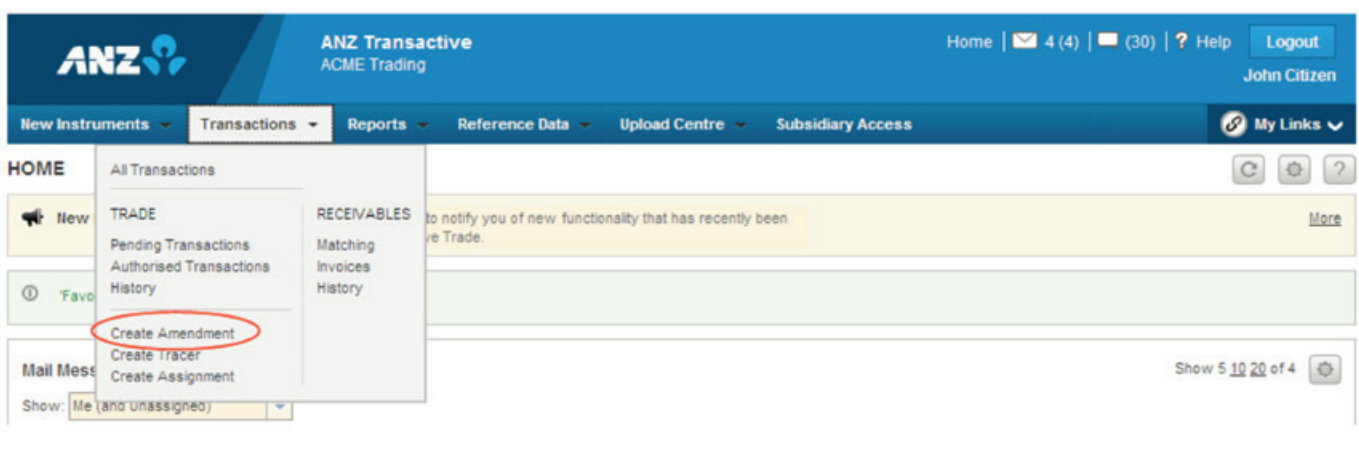

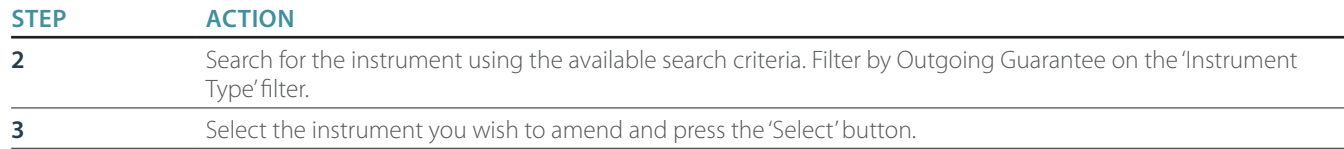

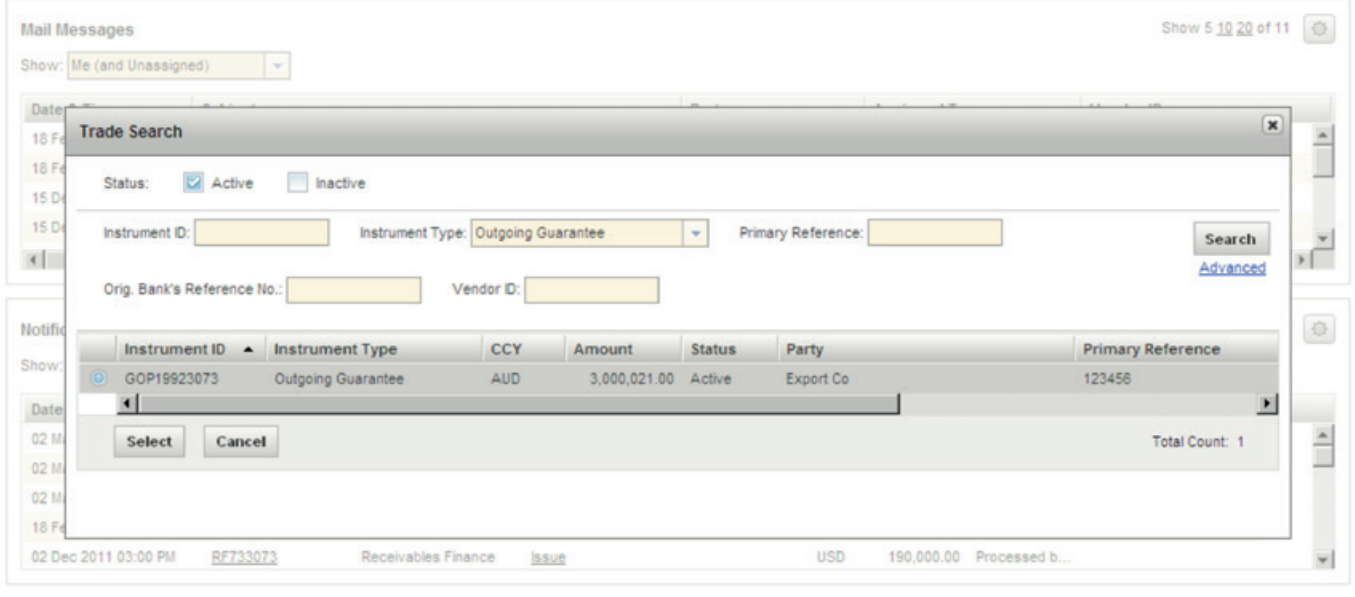

# **STEP ACTION 4** Make the relevant amendments to terms, shipment details etc. **5** Attach all relevant documents and press Verify the data. The transaction is now ready for authorisation. (Refer Instrument Authorisation section). NOTE: ANZ may request the original Guarantee be returned prior to issuing any amendments

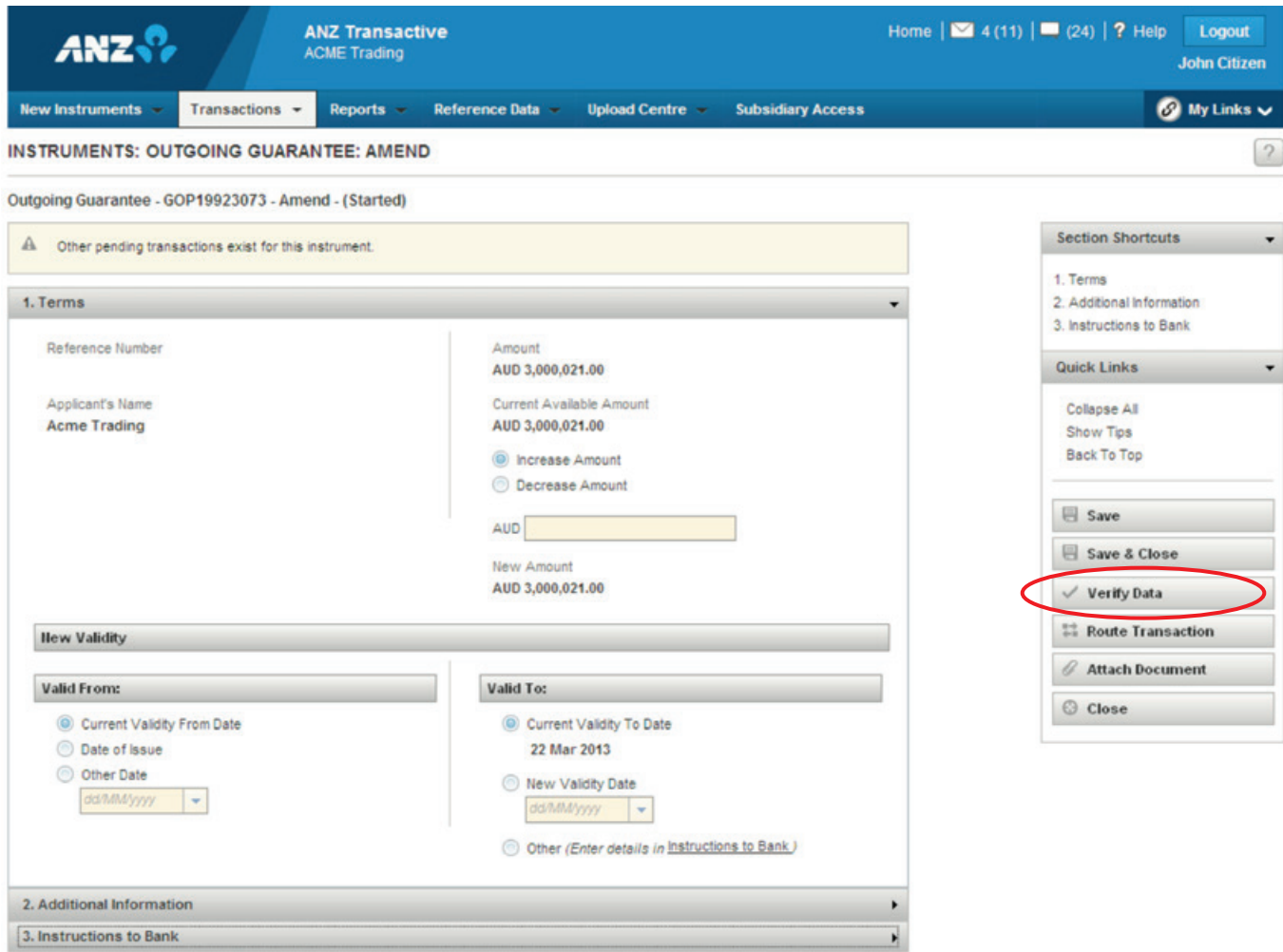

Note that an amendment may also be initiated from within an Instrument.

# **STANDBY LETTERS OF CREDIT**

### **OUTGOING STANDBY LC**

The Outgoing Standby LC page allows you to enter information for Outgoing Standby LC transactions. There are 4 sections to be completed when creating a Standby LC.

You can navigate to each section easily either by using the shortcuts links or expanding and collapsing the section headers.

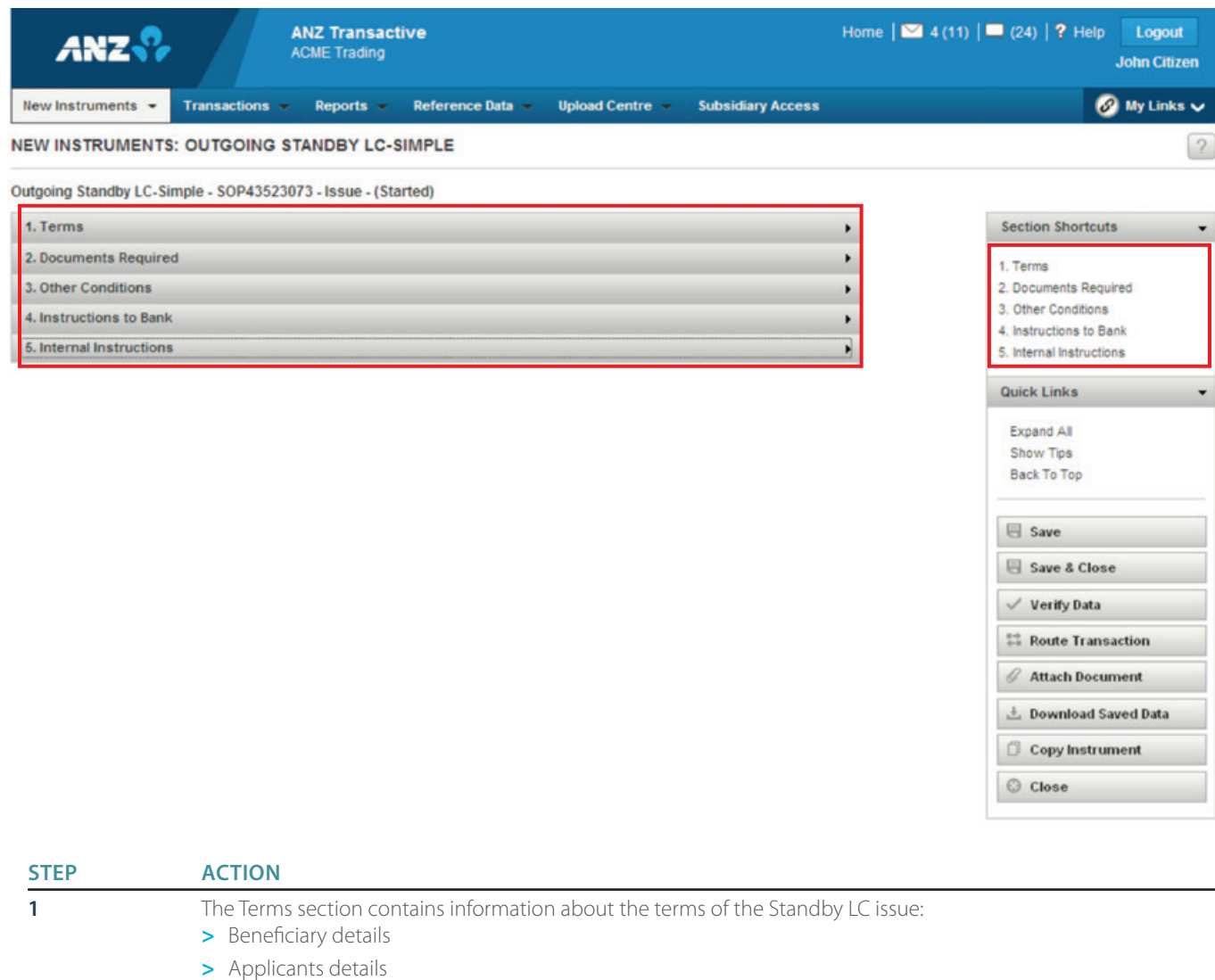

- **>** Correspondent bank details
- **>** Type and amount
- **>** Issuing Instructions
- **>** Payment terms
- **>** Bank Charges
- **>** Delivery Instructions

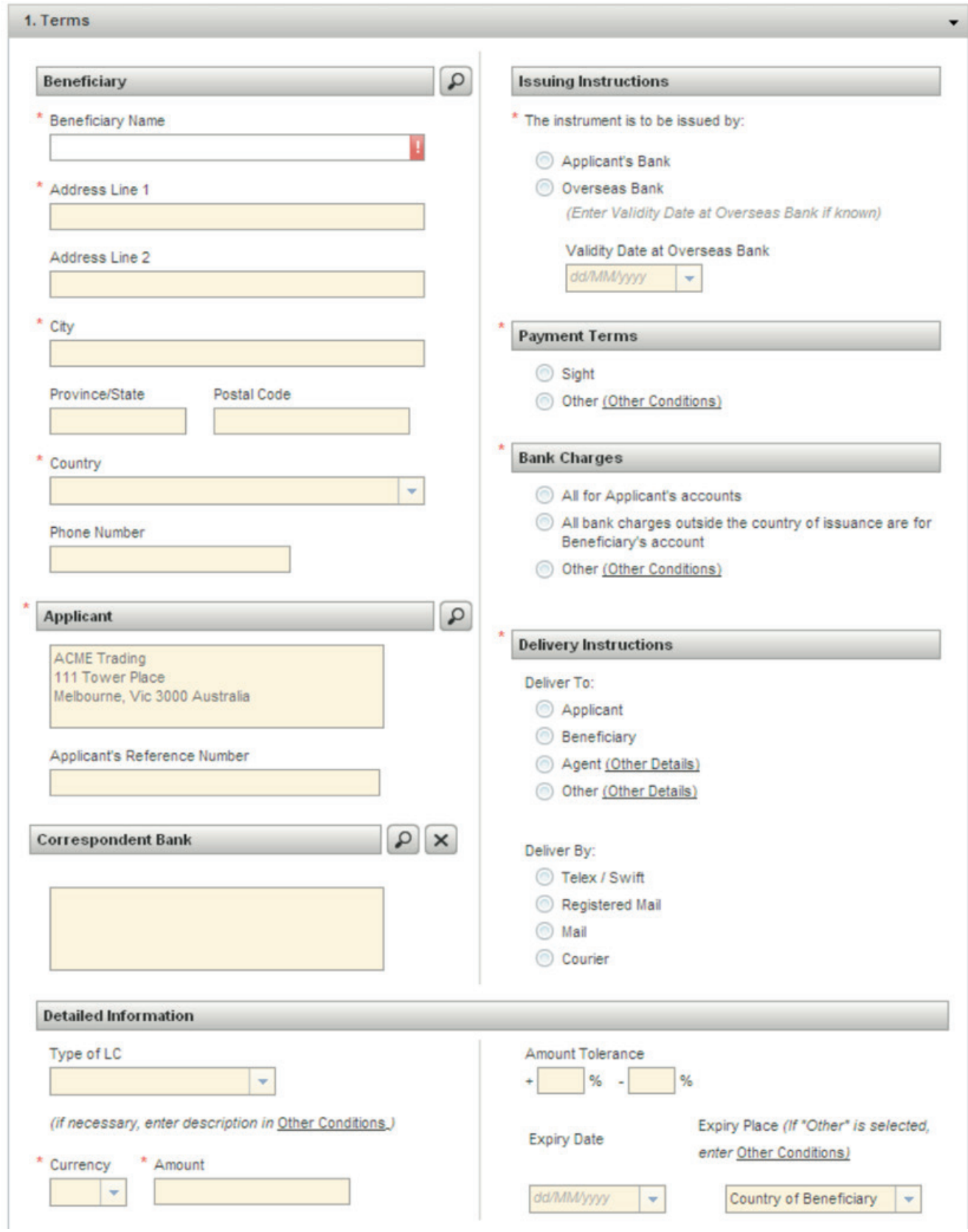

**STEP ACTION**

**2** The **Documents Required** section is where you specify the types of documents required for the transaction.

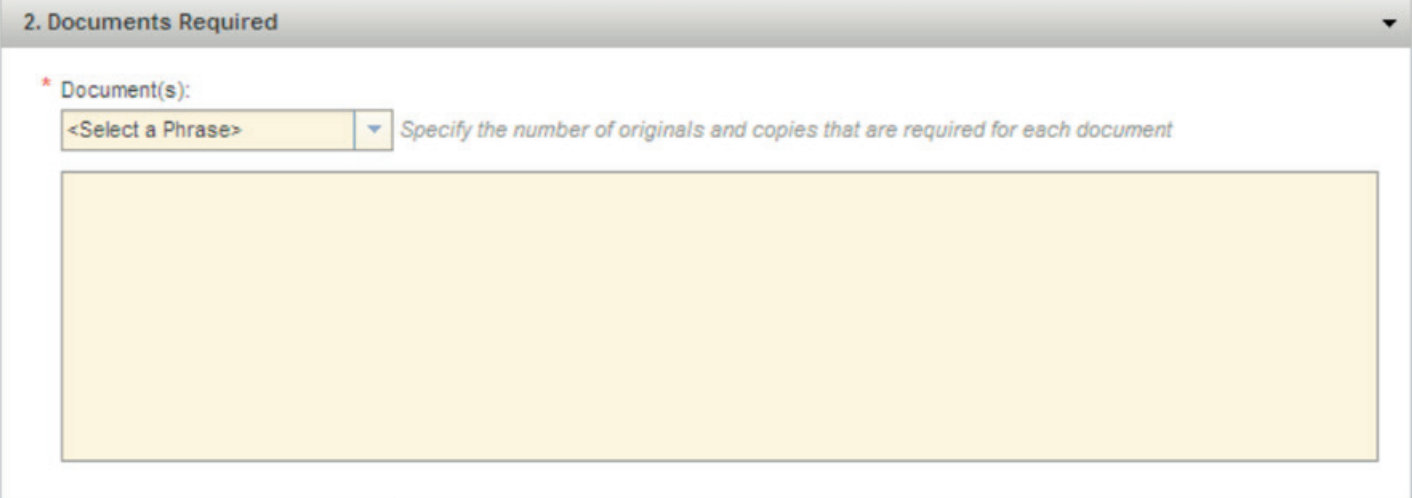

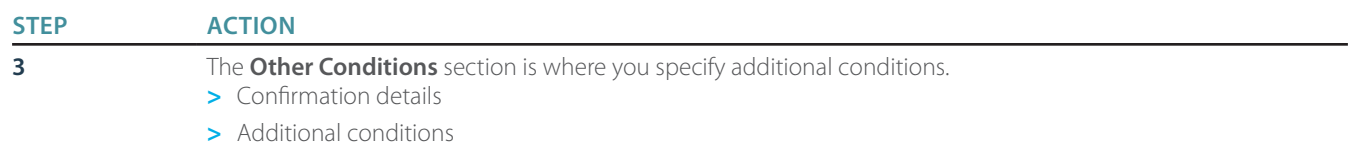

### 3. Other Conditions

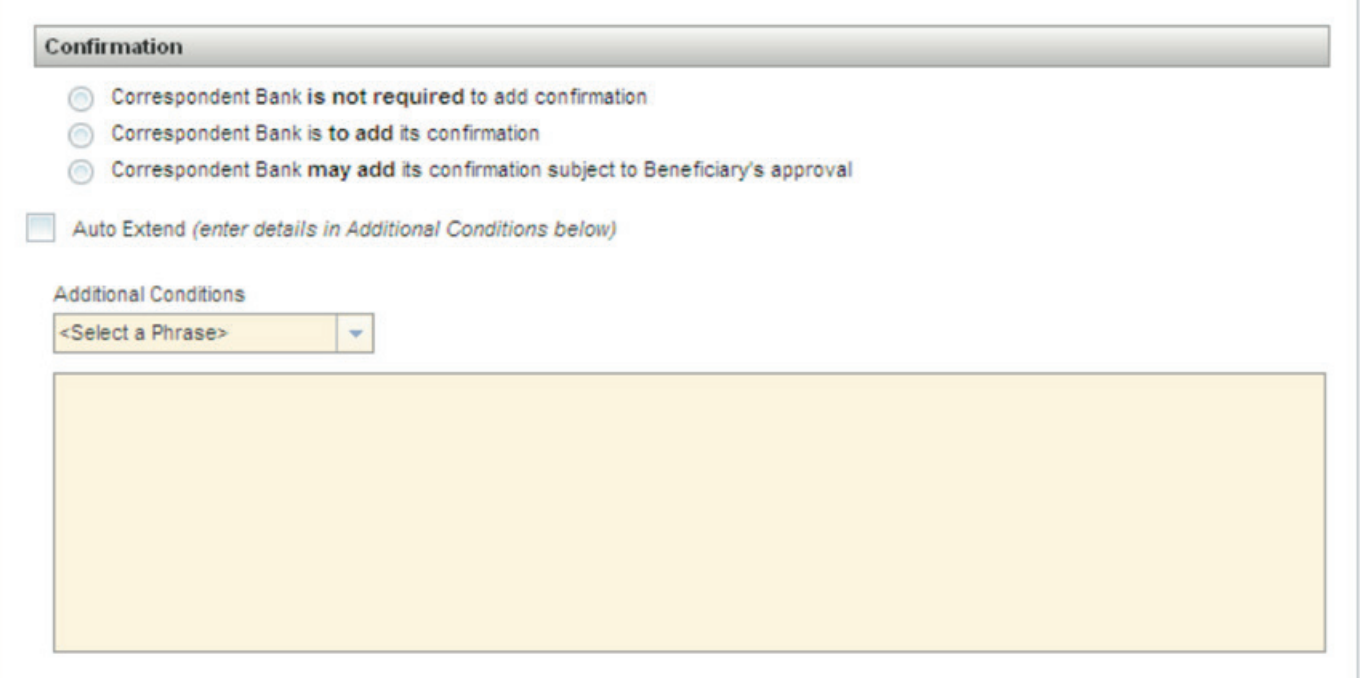

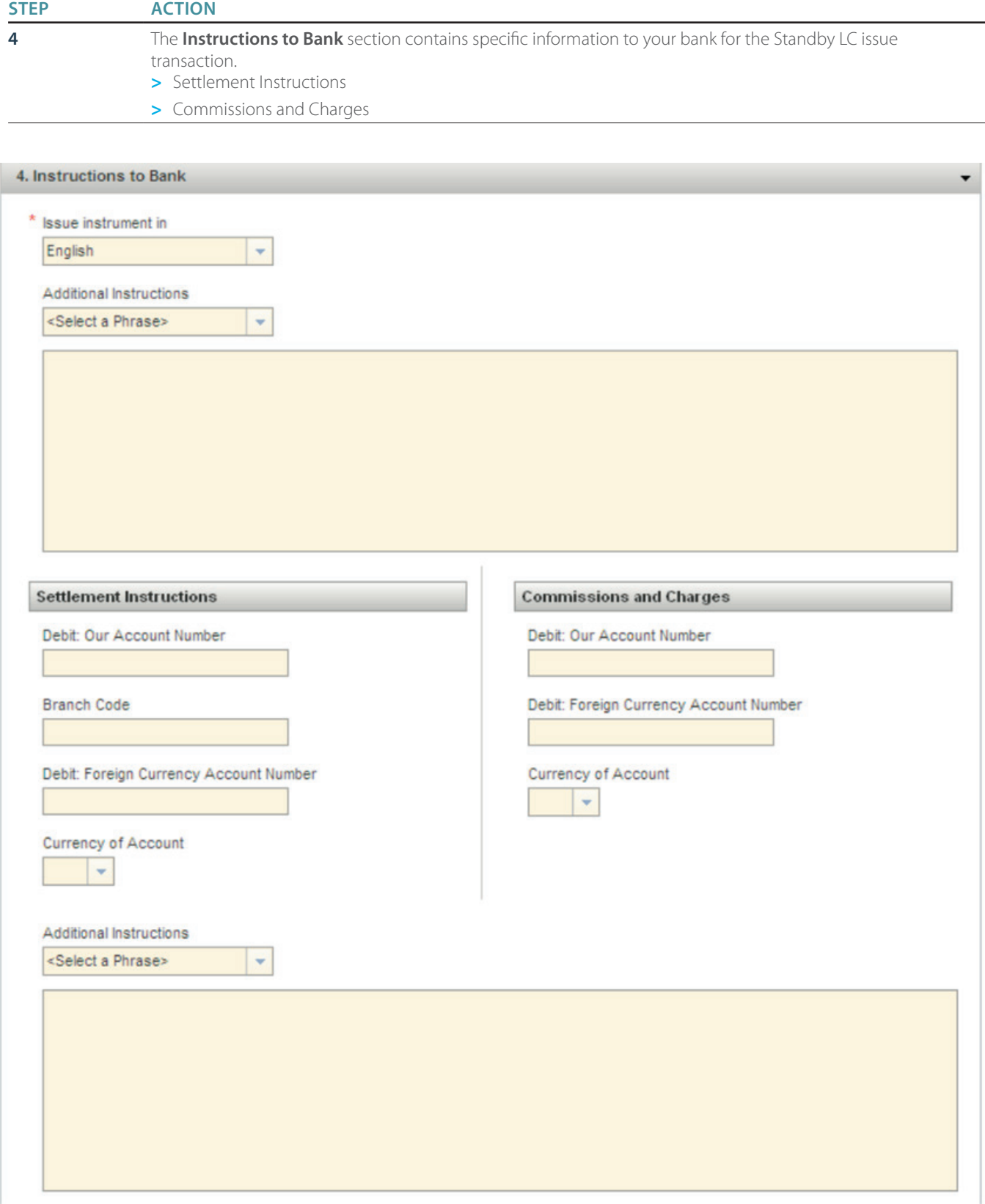

### **STEP ACTION**

**5** The **Internal Instructions** section contains details for your organisation. This information is not sent to ANZ once the transaction is authorised.

# 5. Internal Instructions Instructions entered here are for Internal purposes only, and will not be sent to the bank.

**STEP ACTION 6** When you have completed entering all the details you can attach any required PDF documents to the transaction by pressing "Attach Documents". The transaction then needs to be verified by pressing "Verify Data". Once successfully verified, the transaction is ready to be authorised. (Refer to Authorising Instruments section).

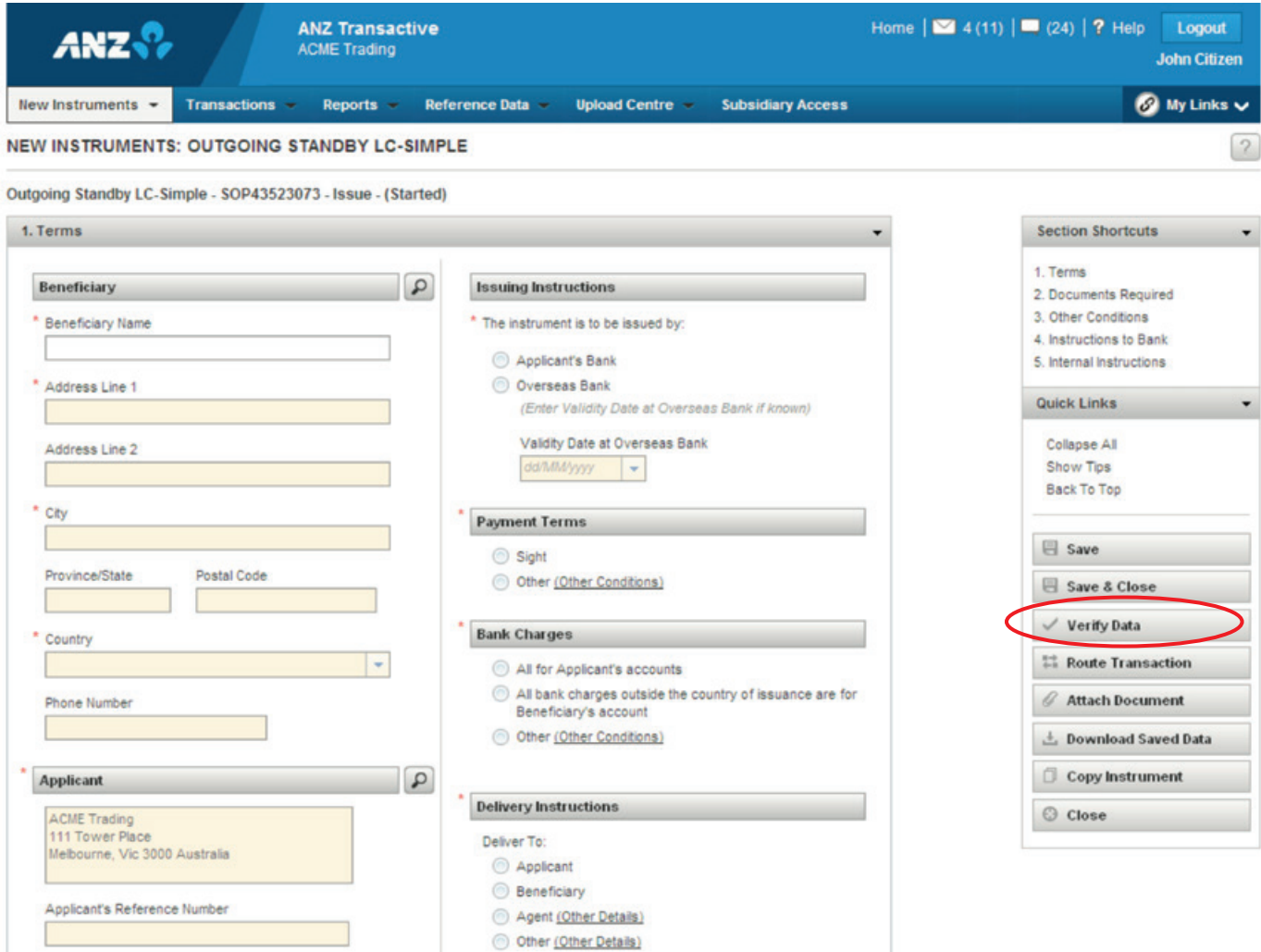

### **DOCUMENTARY COLLECTIONS**

### **NEW COLLECTIONS**

ANZ Transactive Trade can accommodate both Inward and Outward Documentary Collections. Once a documentary collection has been processed by ANZ, you will receive a notification advising you that this has been completed.

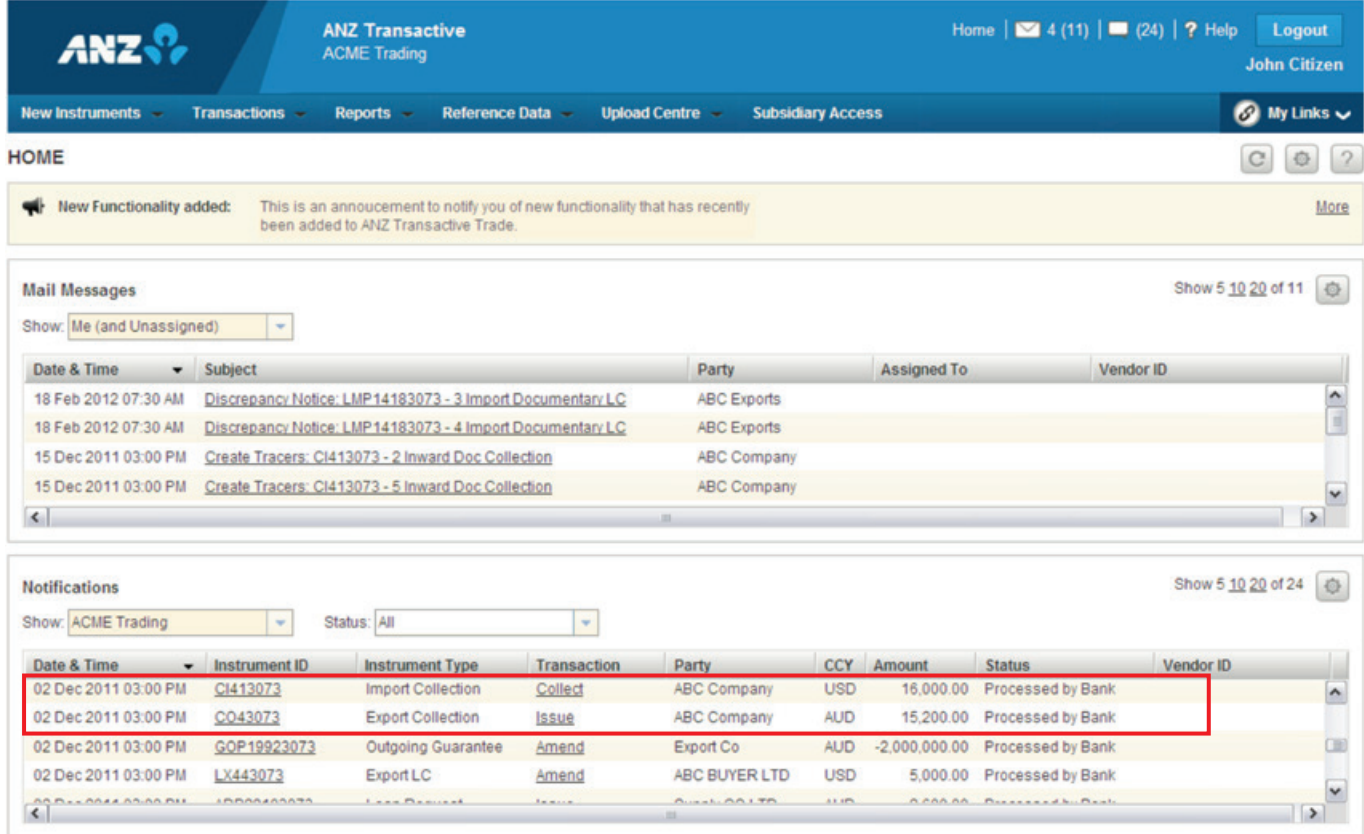

To view details of a Documentary Collection, simply select the relevant Instrument ID or Transaction. You can view and download copies of any bank advices and documents that may have been generated by simply clicking on the PDF icon.

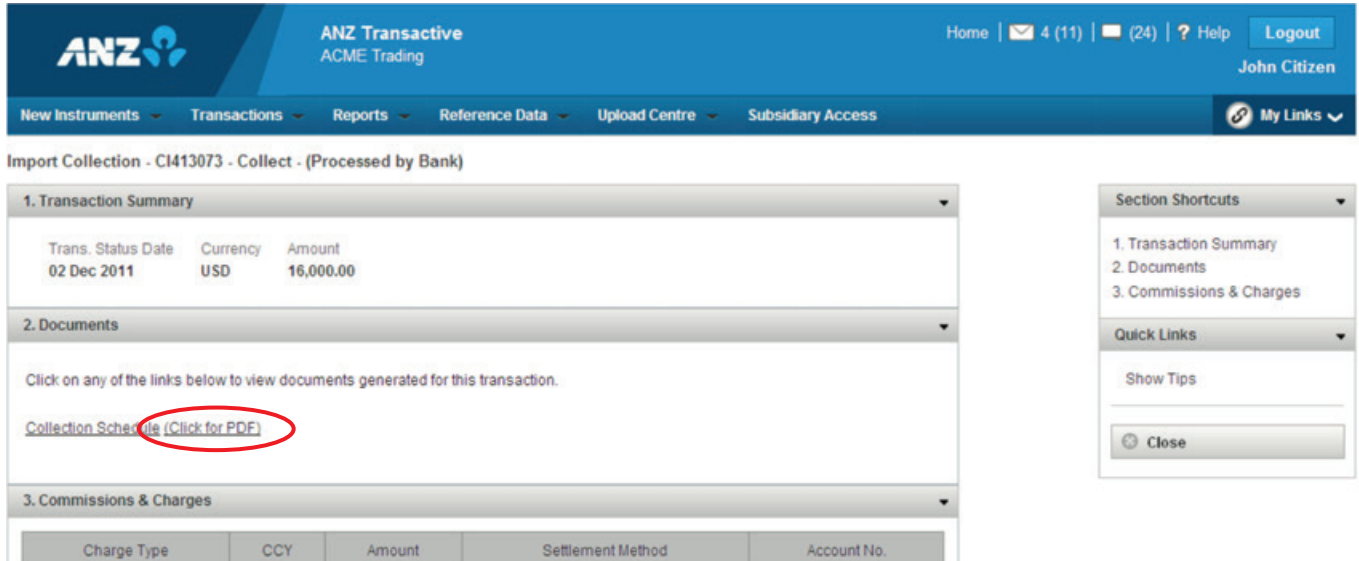

### **SETTLEMENT INSTRUCTION REQUESTS**

### **RESPONDING TO A SETTLEMENT INSTRUCTION REQUEST**

Upon the maturity of some instrument types, an automated Settlement Instruction Request (SIR) will be sent to ANZ Transactive Trade. It will be sent to the Pre-Debit Notifications section of your homepage. An automated email will also be sent to you notifying you of the SIR if you have registered for automated email notifications. The purpose of a SIR message is to seek your payment instructions for the related instrument.

SIR messages will be sent upon maturity of the following instrument types:

- **>** Import Bankers Acceptances
- **>** Import Deferred Payments
- **>** Trade Loans

To respond to a Settlement Instruction Request you can create a "Settlement Instruction Response" transaction and send it to ANZ.

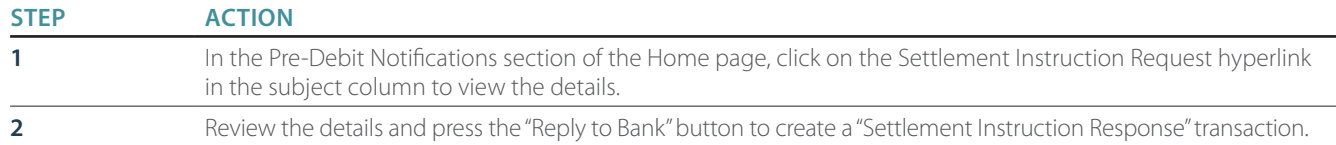

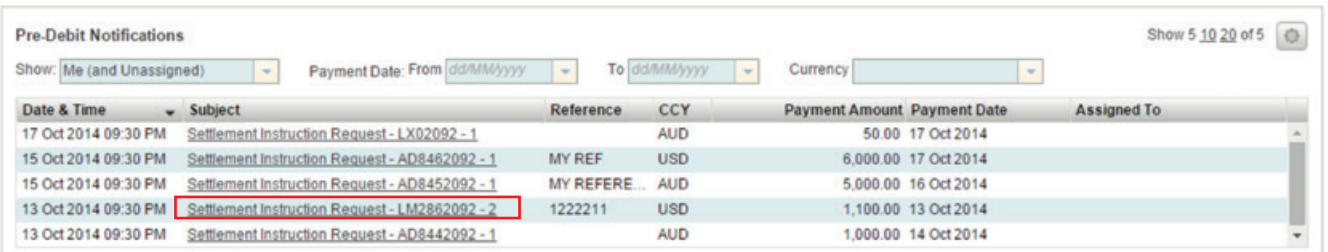

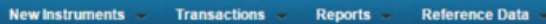

### **MESSAGE DETAILS**

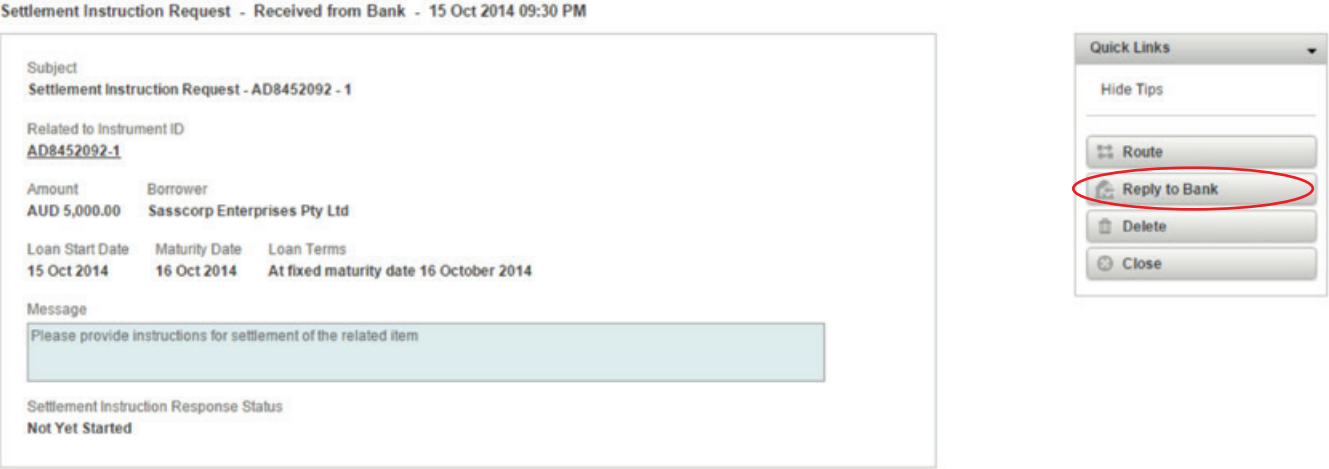

**O** My Links

 $\mathcal{P}$ 

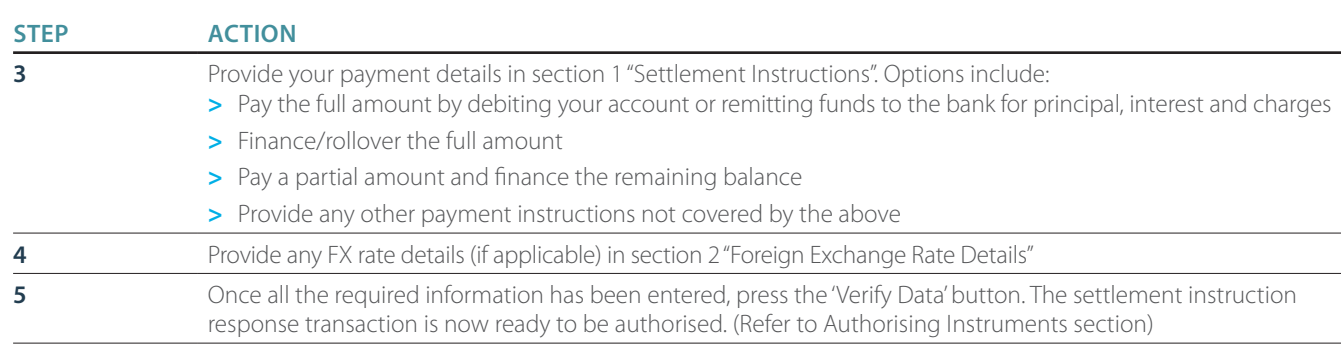

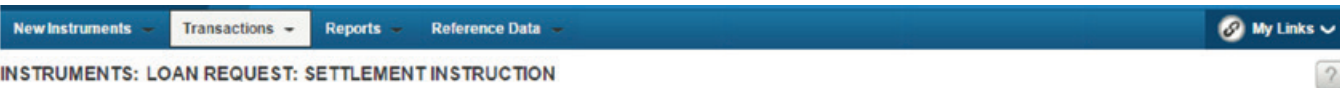

### Loan Request - AD7972092 - Settlement Instruction - (Started)

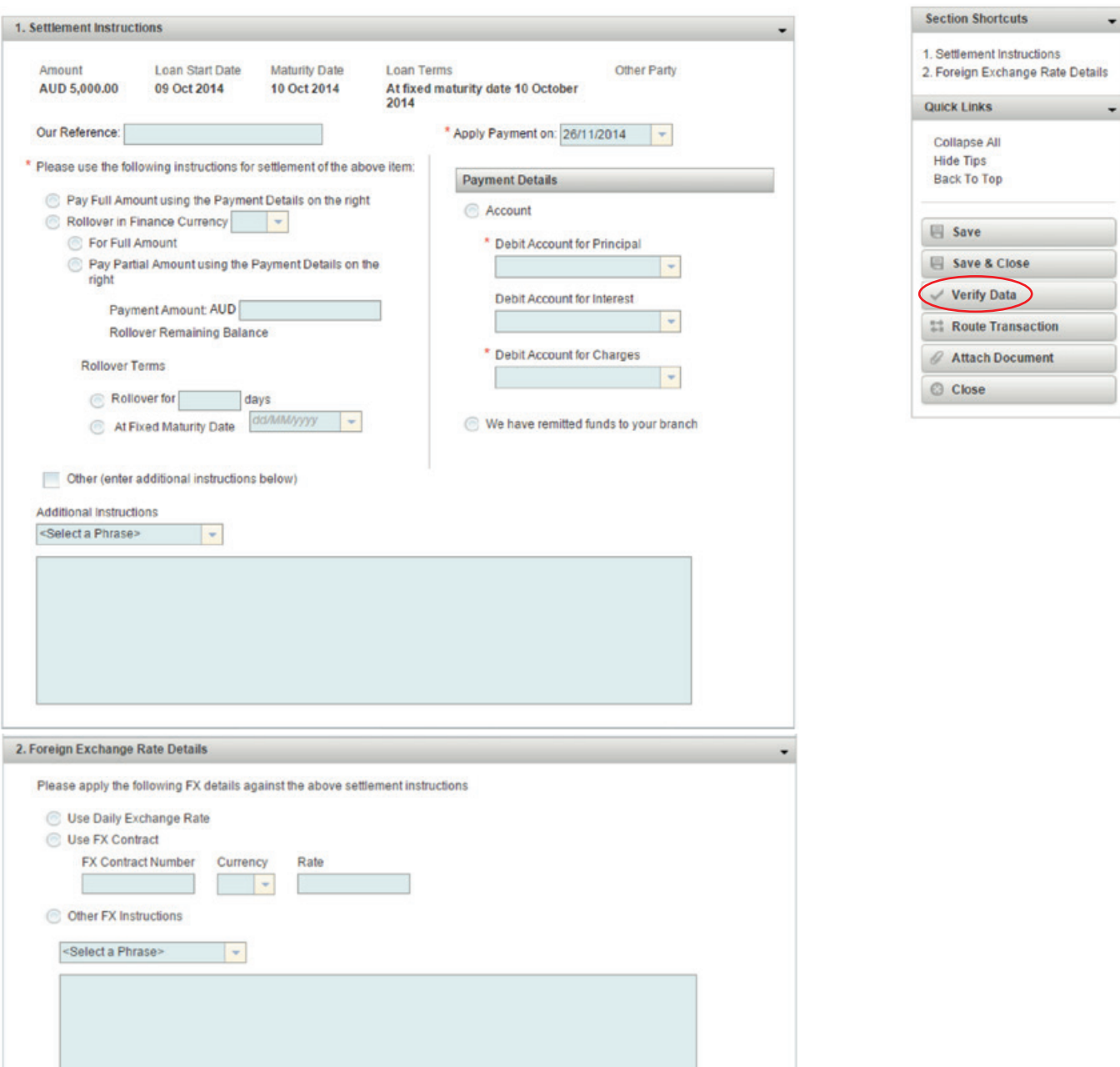

### **CREATING A NEW SETTLEMENT INSTRUCTION TRANSACTION**

A Settlement Instruction Transaction can be initiated to provide payment details for some instrument types. It can be initiated at any time and applies to the following active instruments types:

- **>** Import Collections
- **>** Import Bankers Acceptances
- **>** Import Deferred Payments
- **>** Trade Loans

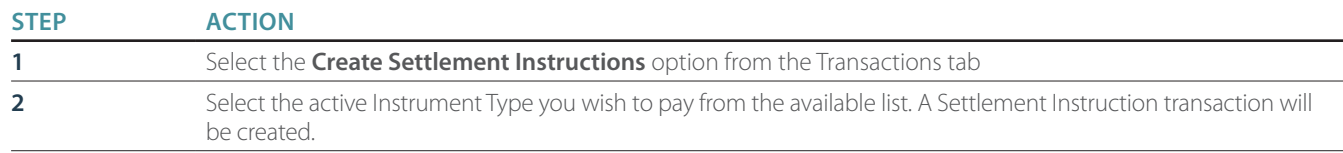

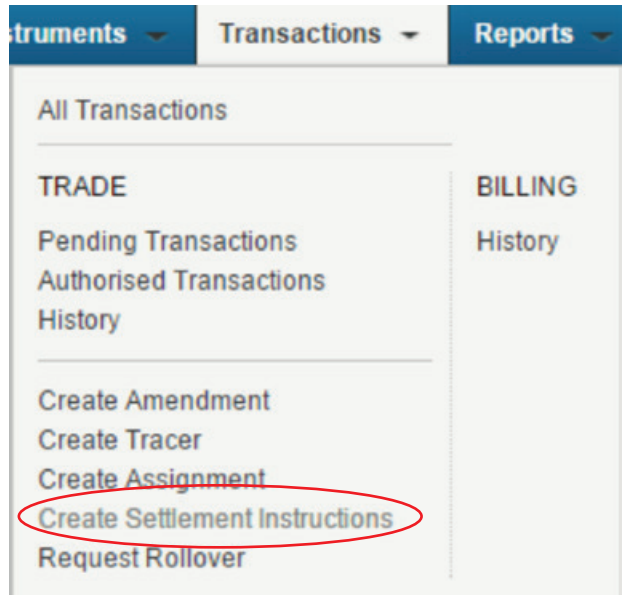

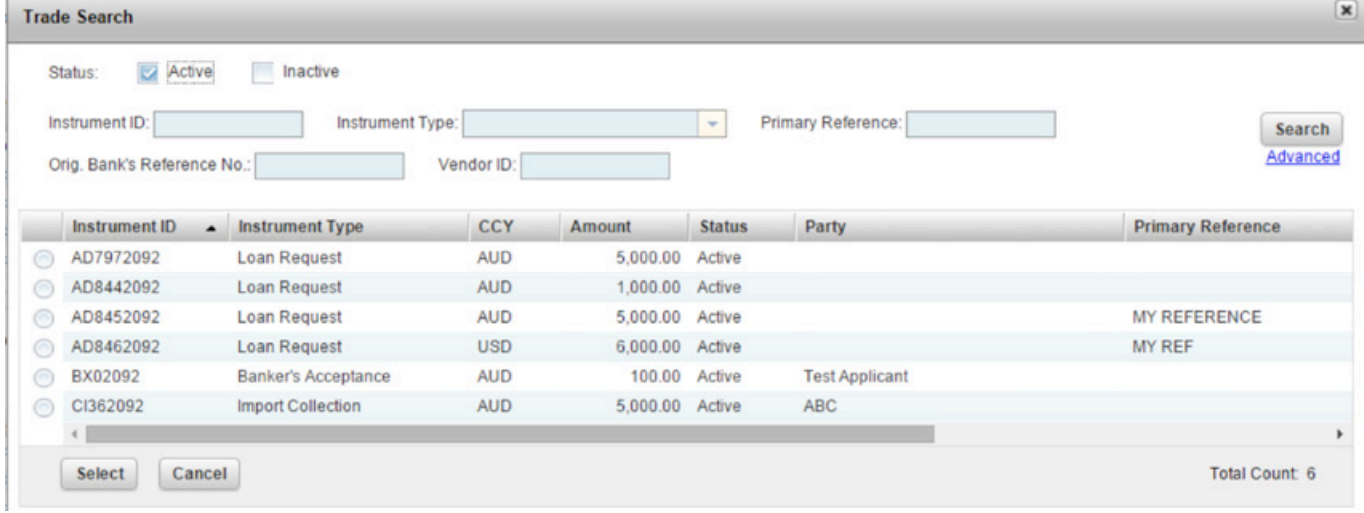

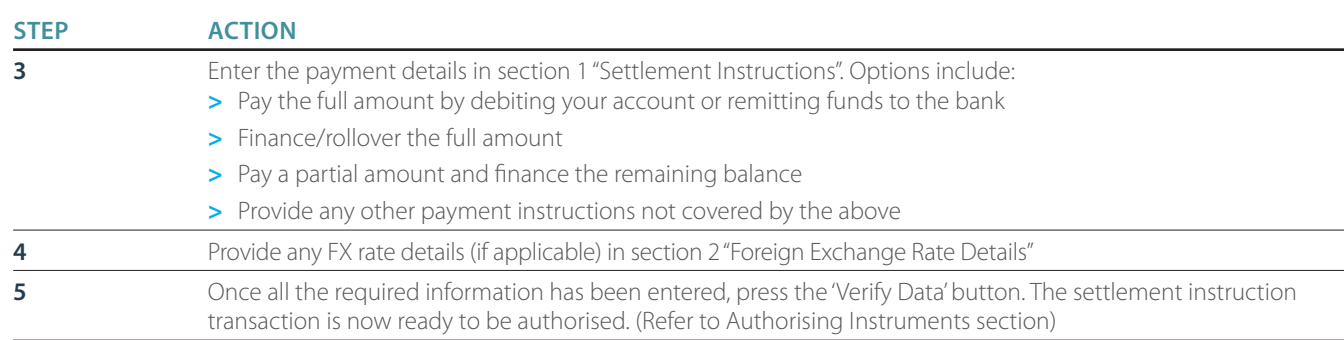

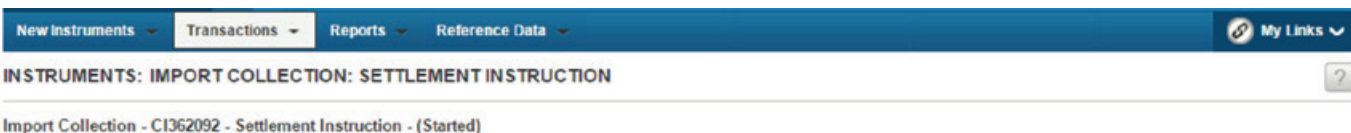

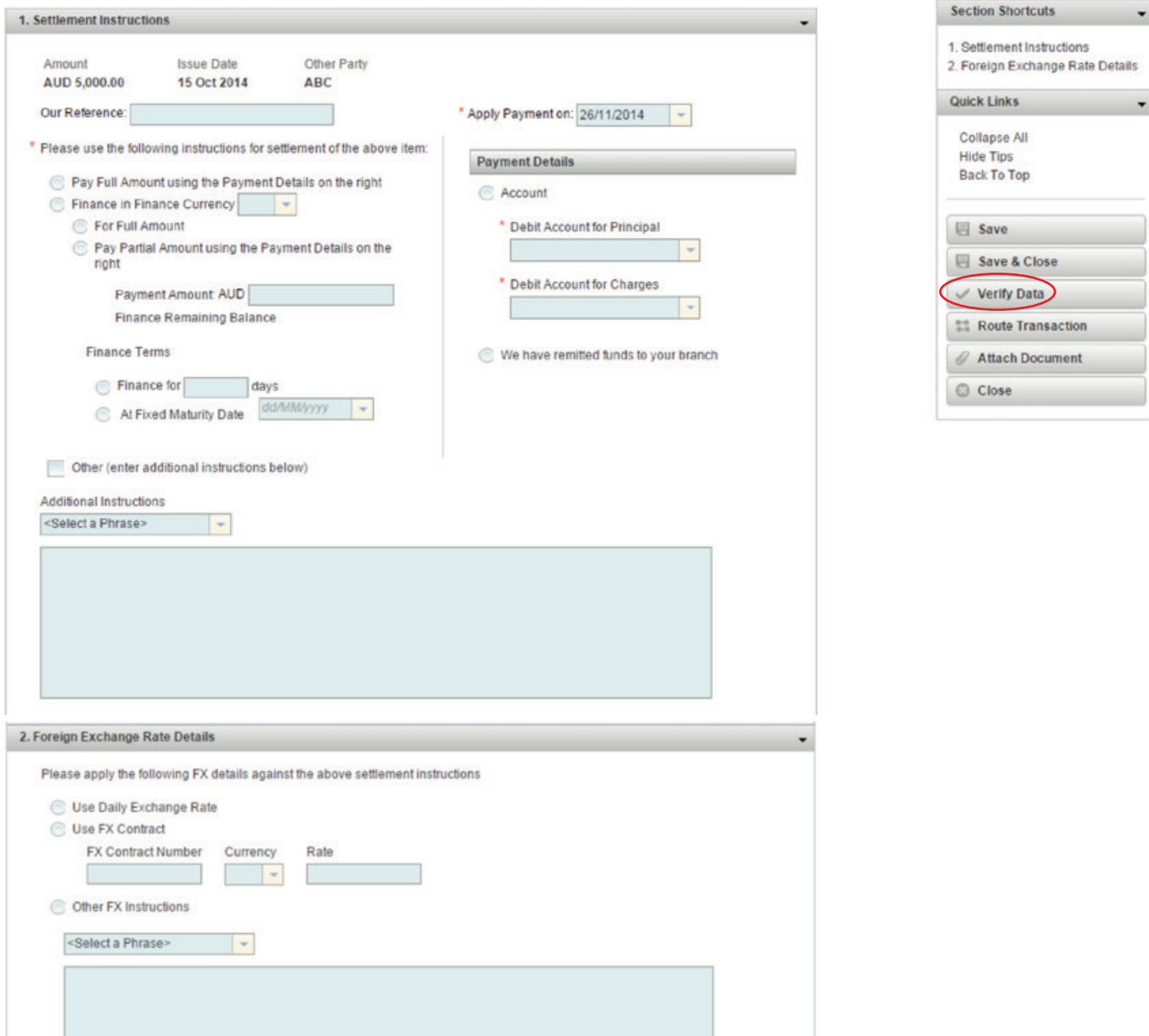

# AMENDING TRANSACTIONS PRIOR TO AUTHORISATION

Once a transaction has been successfully verified, the content of the screen is locked down and is ready to be authorised by a user with "Authorise" permissions. If you need to make changes to the application after you have verified the data, but before it is authorised, you can press the "Edit" button to unlock the transaction.

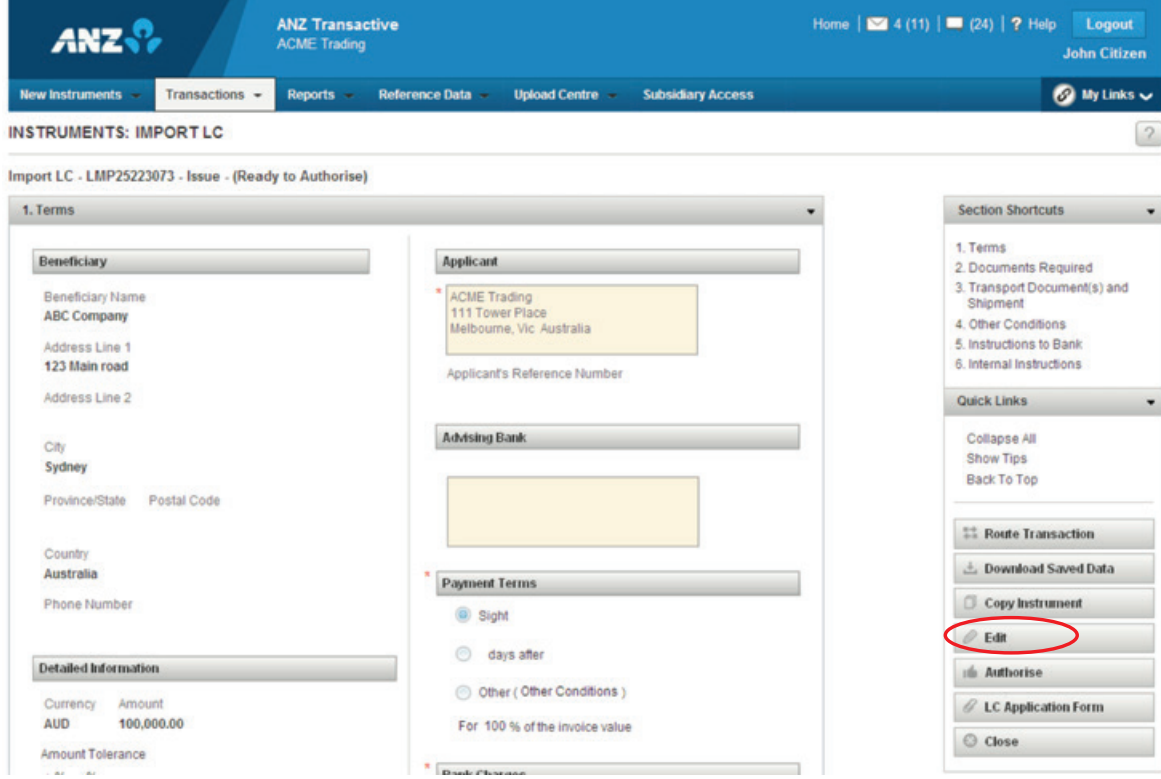

Once any relevant edits are made, you will need to Press the "Verify Data" Button again, and the transaction will then be Ready to Authorise again.

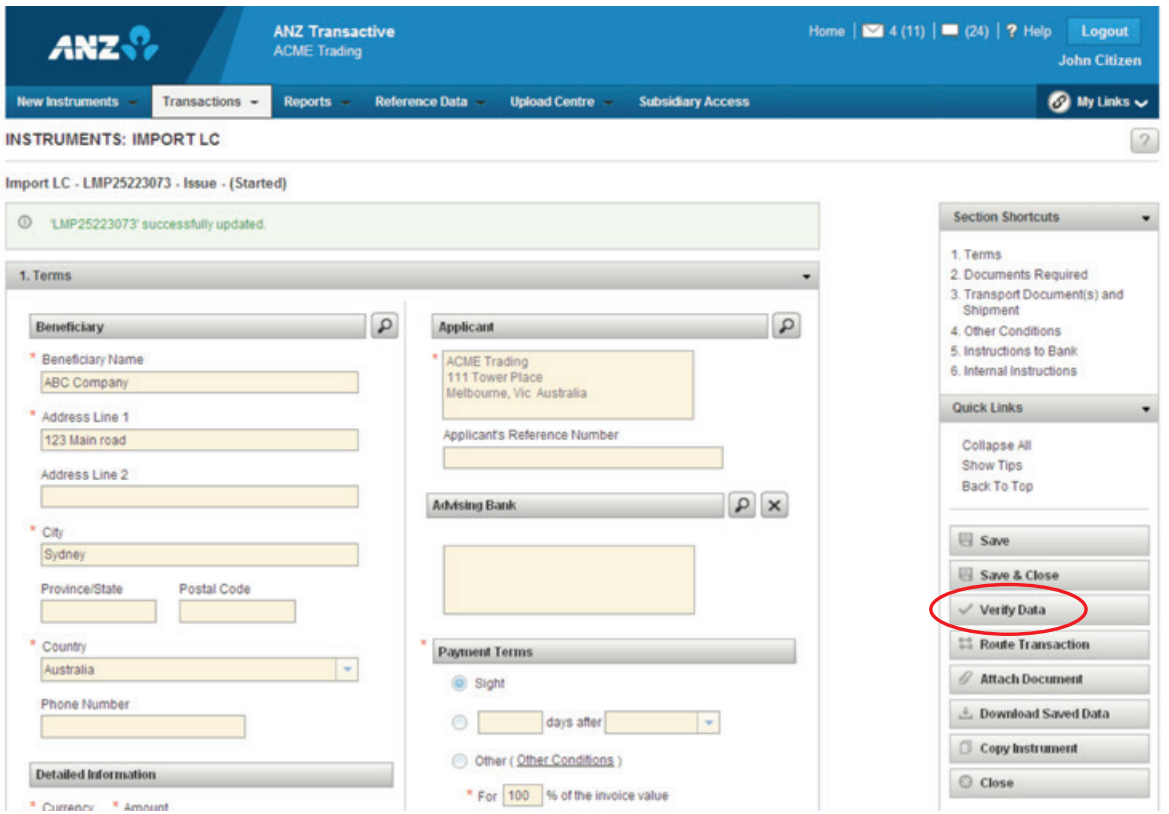

# AUTHORISING INSTRUMENTS

Users with the appropriate access levels will be required to authorise transactions once they have been verified. These transactions will have a status of 'Ready to Authorise'

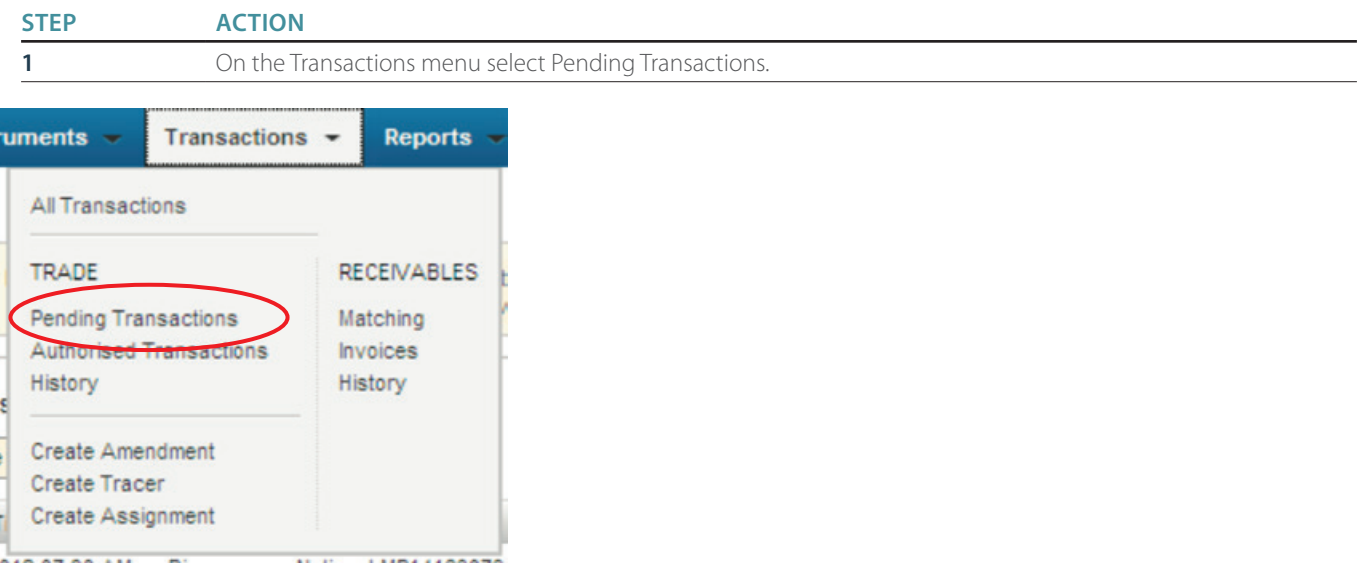

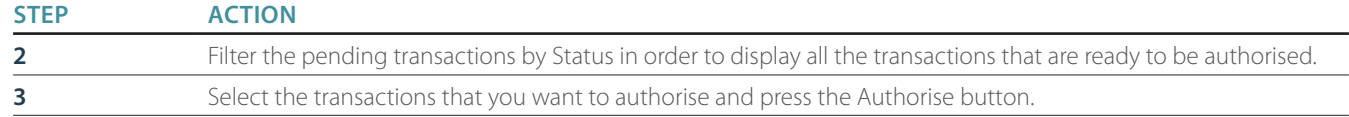

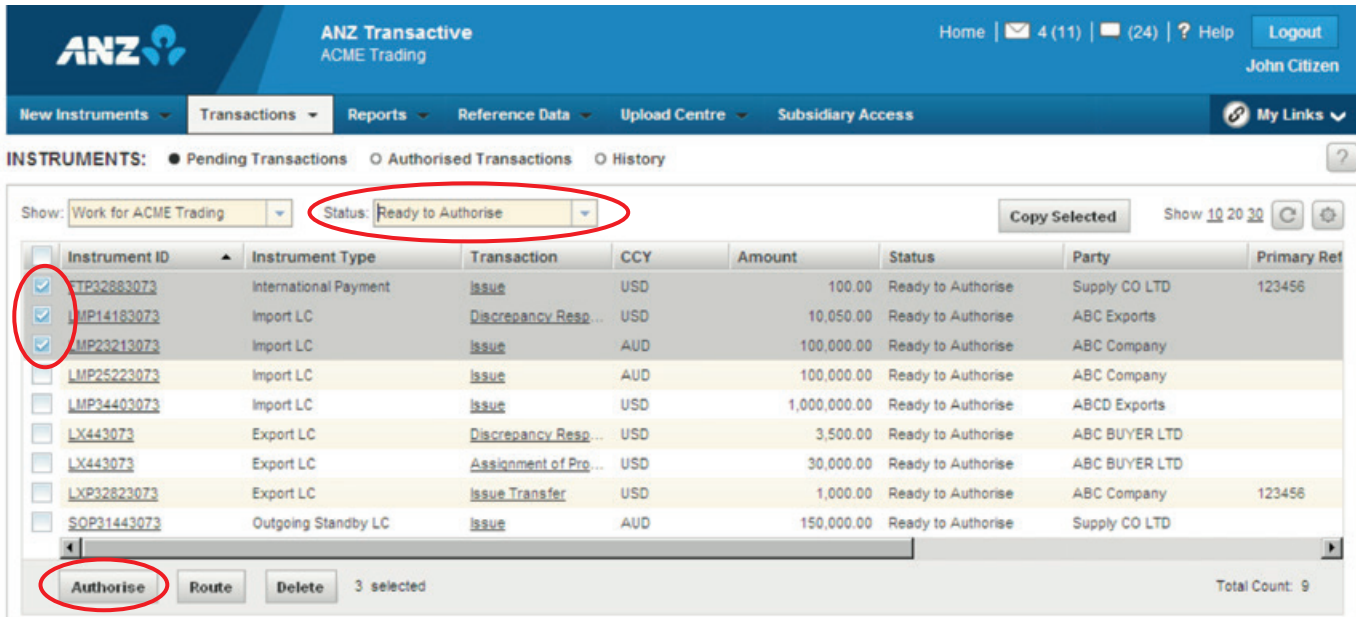

You will receive a message noting the transactions that have been successfully authorised. Any processing issues (e.g. invalid combinations of data inputs) will also be listed here.

# AUTHORISING INSTRUMENTS

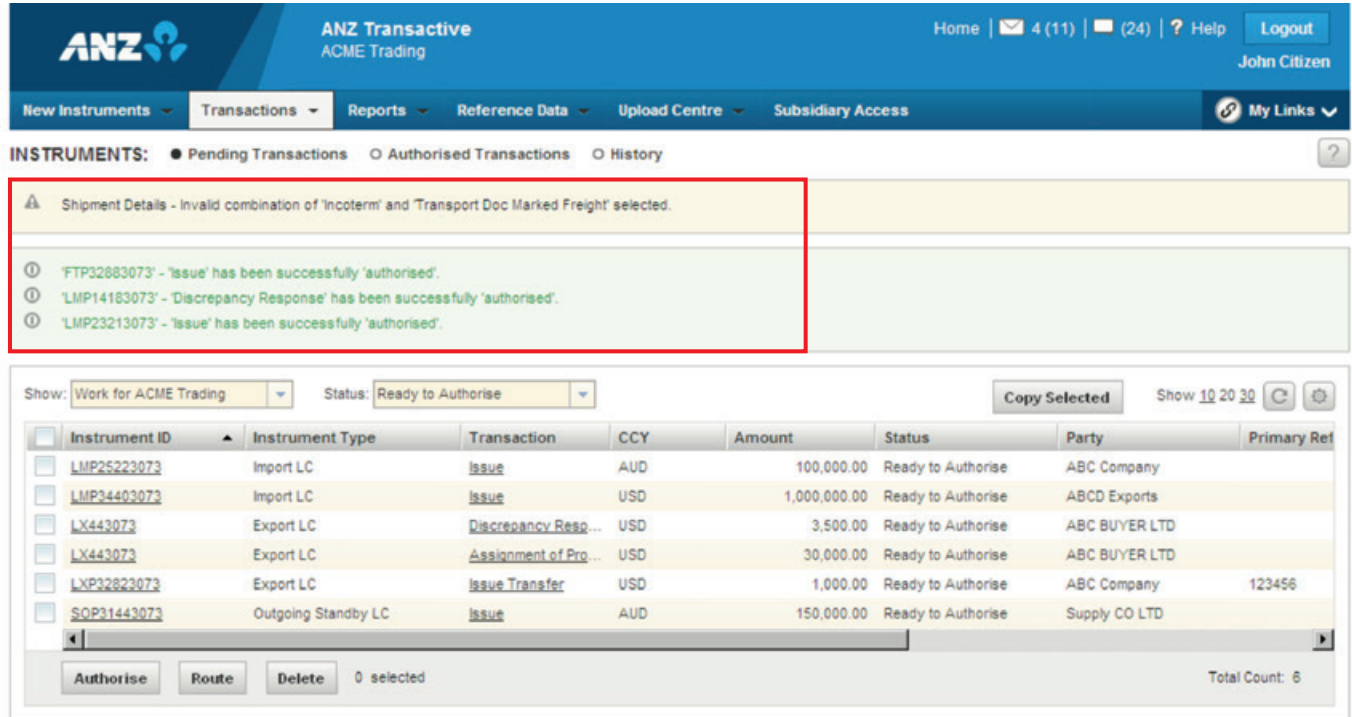

Alternatively, any transaction may also be authorised from within the transaction details screen by selecting Authorise Transaction from the floating menu.

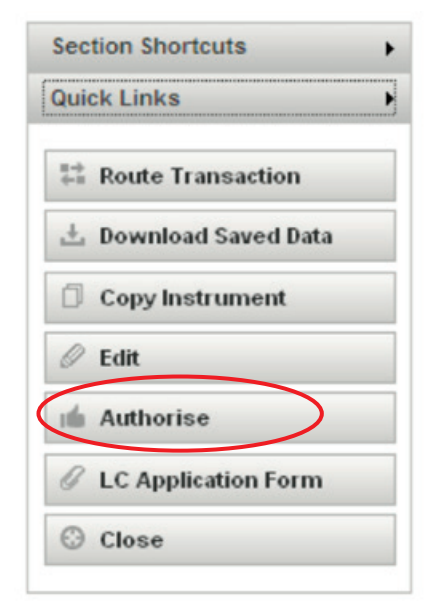

# ROUTING TRANSACTIONS

Using ANZ Transactive Trade subsidiary access you can route messages and transactions to a particular user in any of your subsidiary organisations within your organisation hierarchy:

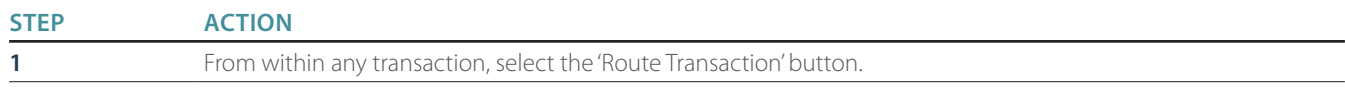

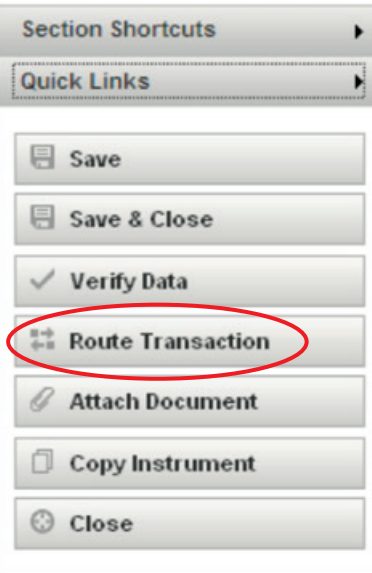

### **STEP ACTION**

**2** In the dropdown box, select the recipient person or organisation you want to route the transaction to and then press the 'Route Items' button. You will receive a message advising you that the transaction has been successfully routed.

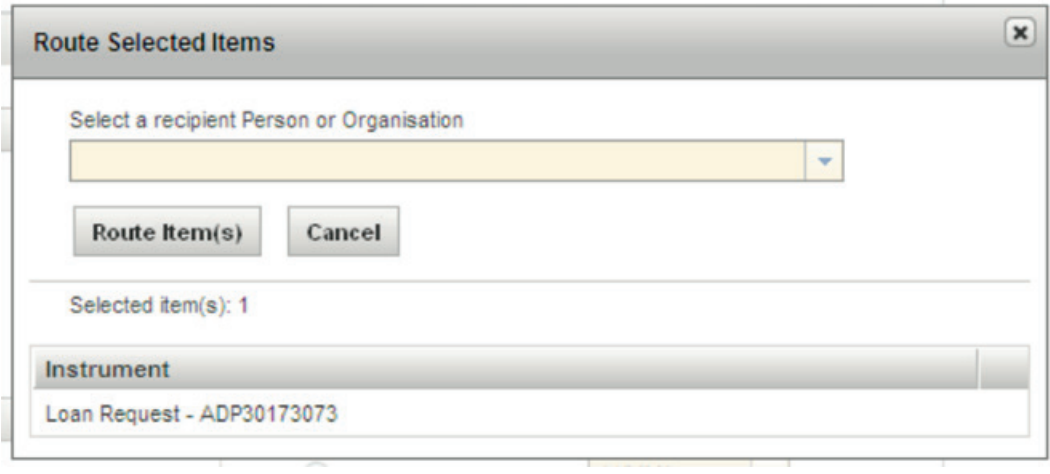

### **MAIL MESSAGES**

02 Mar 2012 07:30 AM

RF723073

Receivables Finance

In the Mail Messages section, you can view and manage any mail messages sent to and received from ANZ. Your mail messages can also be linked to your email address, so you can be notified immediately of any new messages received from ANZ. Mail Messages can be accessed from your homepage dashboard or at any time by pressing the Envelope Icon in the top of your screen.

A Mail Message is a secure message from ANZ which typically requires a response. You can reply to existing bank messages or simply create a new message.

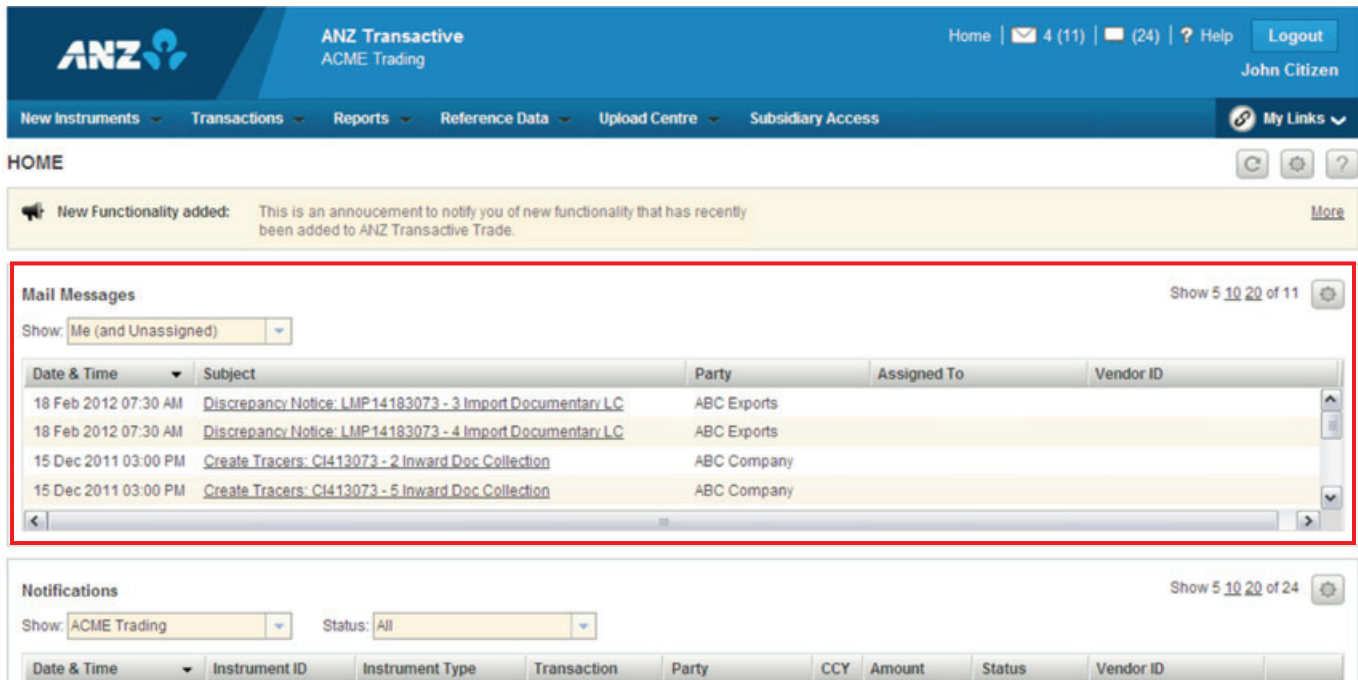

Setting up a new mail message is easy. Simply select the 'New' button, fill in the required information and link it to the relevant instrument. You can also attach pdf documents to the message. Once completed simply click on 'send to bank'.

**Liquidate Usance** 

**USD** 

40,000.00 Processed b.

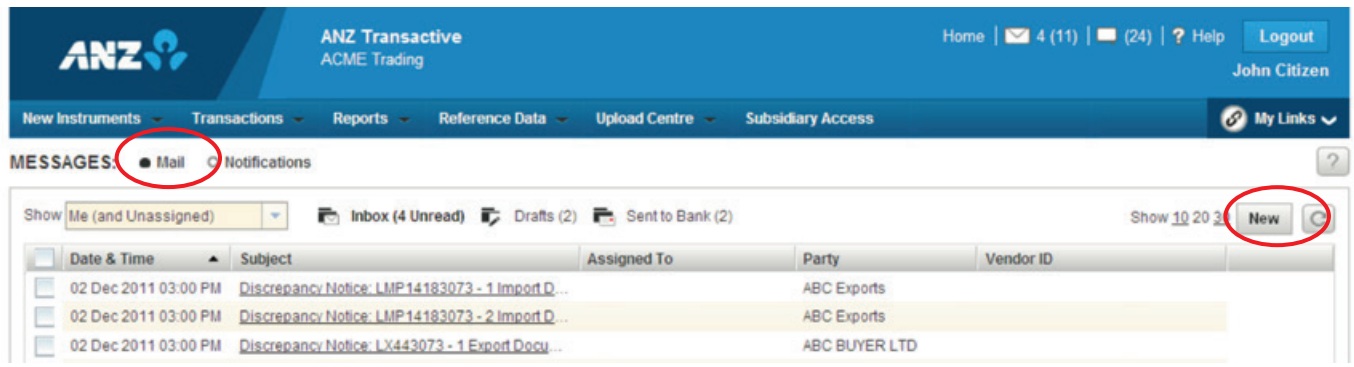

 $\sim$ 

# MESSAGES

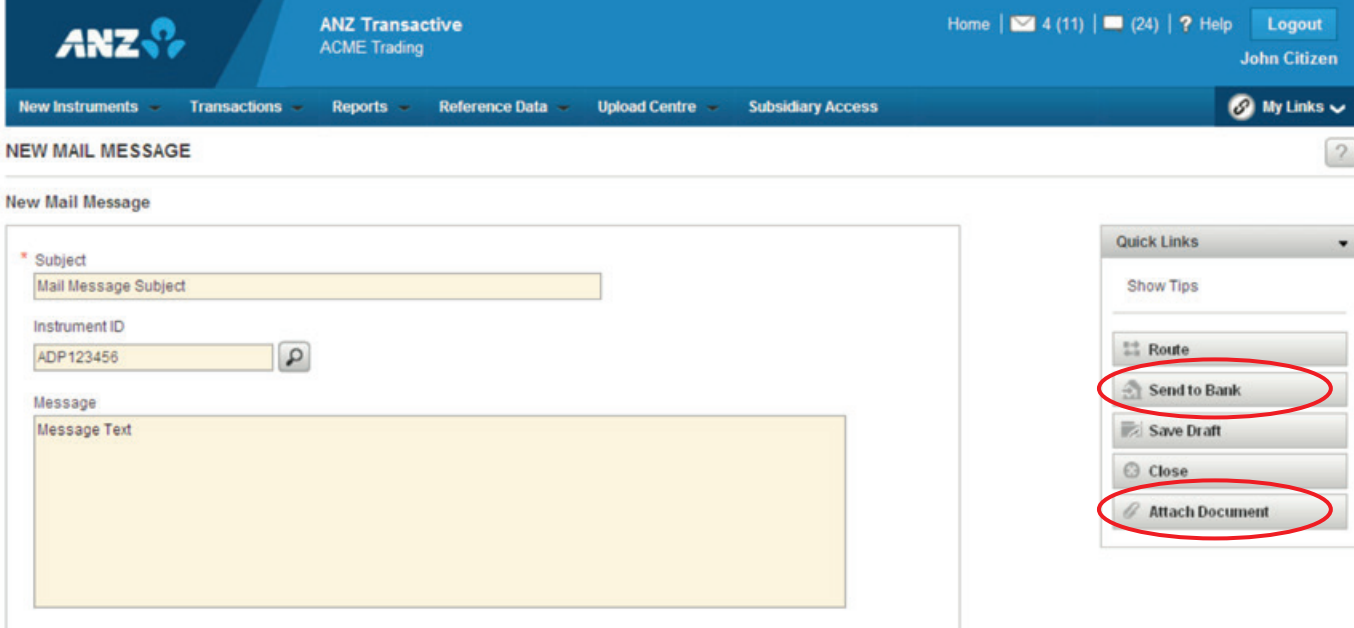

Messages can be created from the Mail Messages menu or from within the Instrument itself.

### **NOTIFICATIONS**

02 Dec 2011 03:00 PM

ADP27883073

Loan Request

<u>Issue</u>

The Notifications screen shows your most recent trade transactions that have been processed by ANZ. Details can be viewed directly from this Homepage Dashboard or at any time by clicking the "Speech Bubble" icon at the top of your screen.

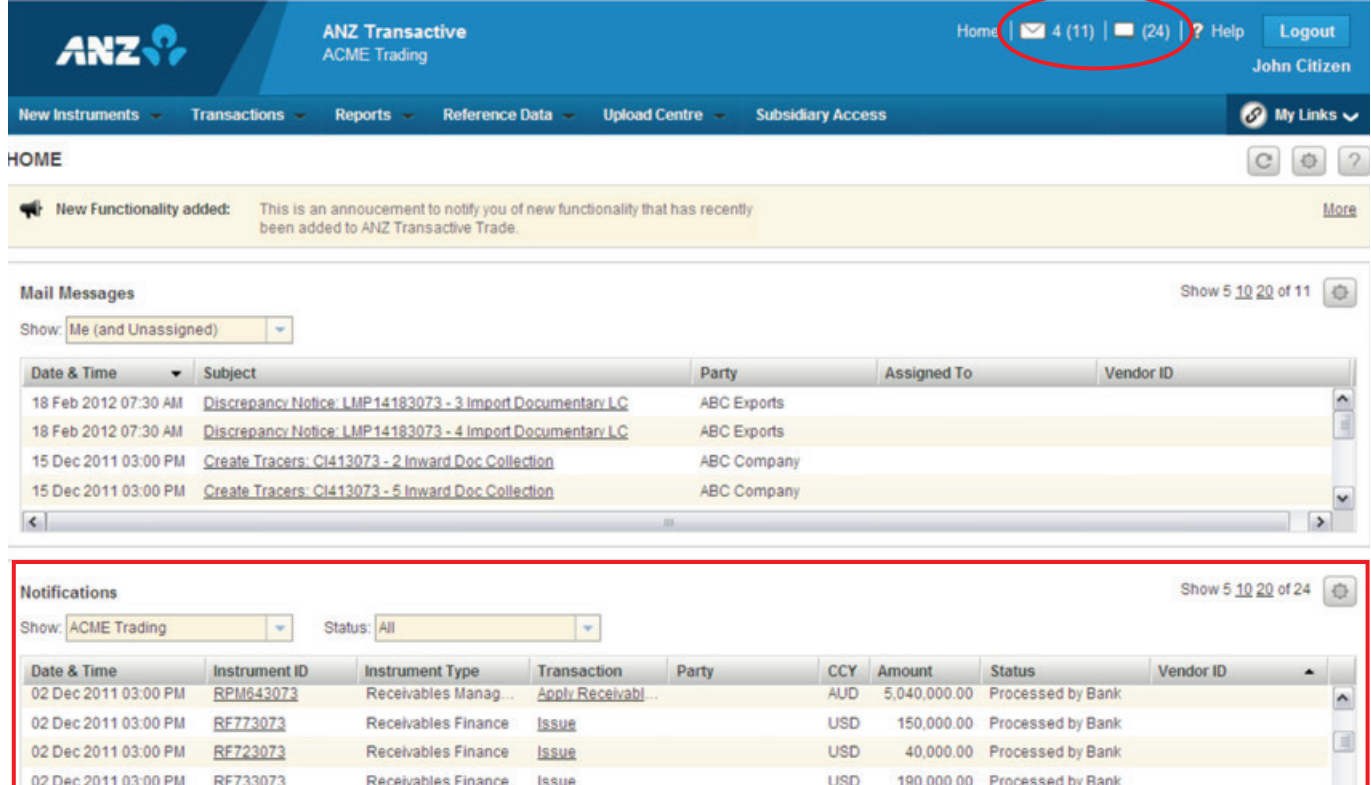

AUD

1,400.00 Processed by Bank

# MESSAGES

You can also select the Instrument ID or an individual transaction to view a quick summary, including any commissions & charges, or download electronic copies of any documents attached to your transaction.

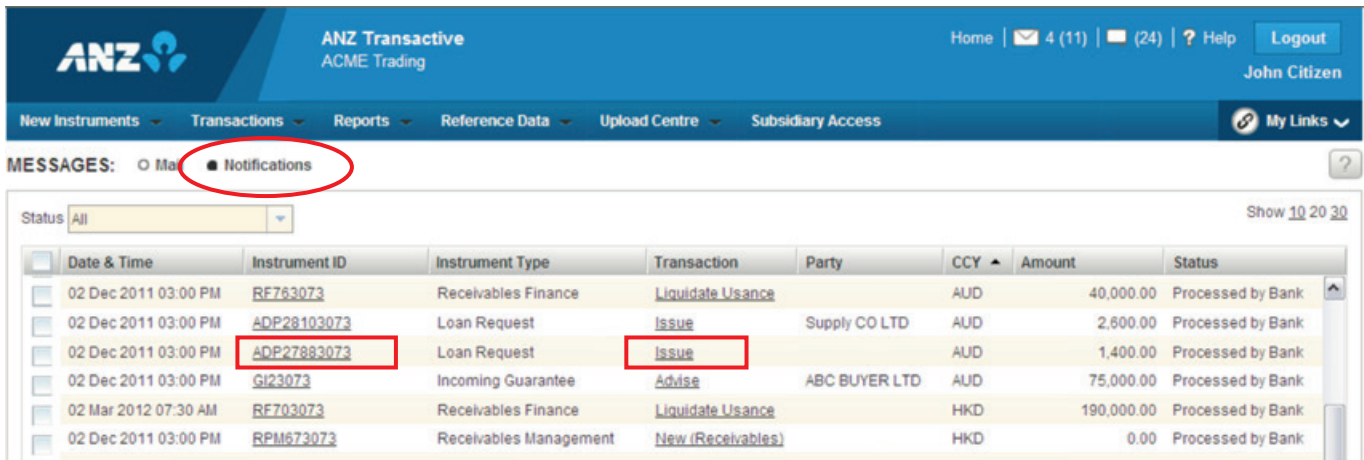

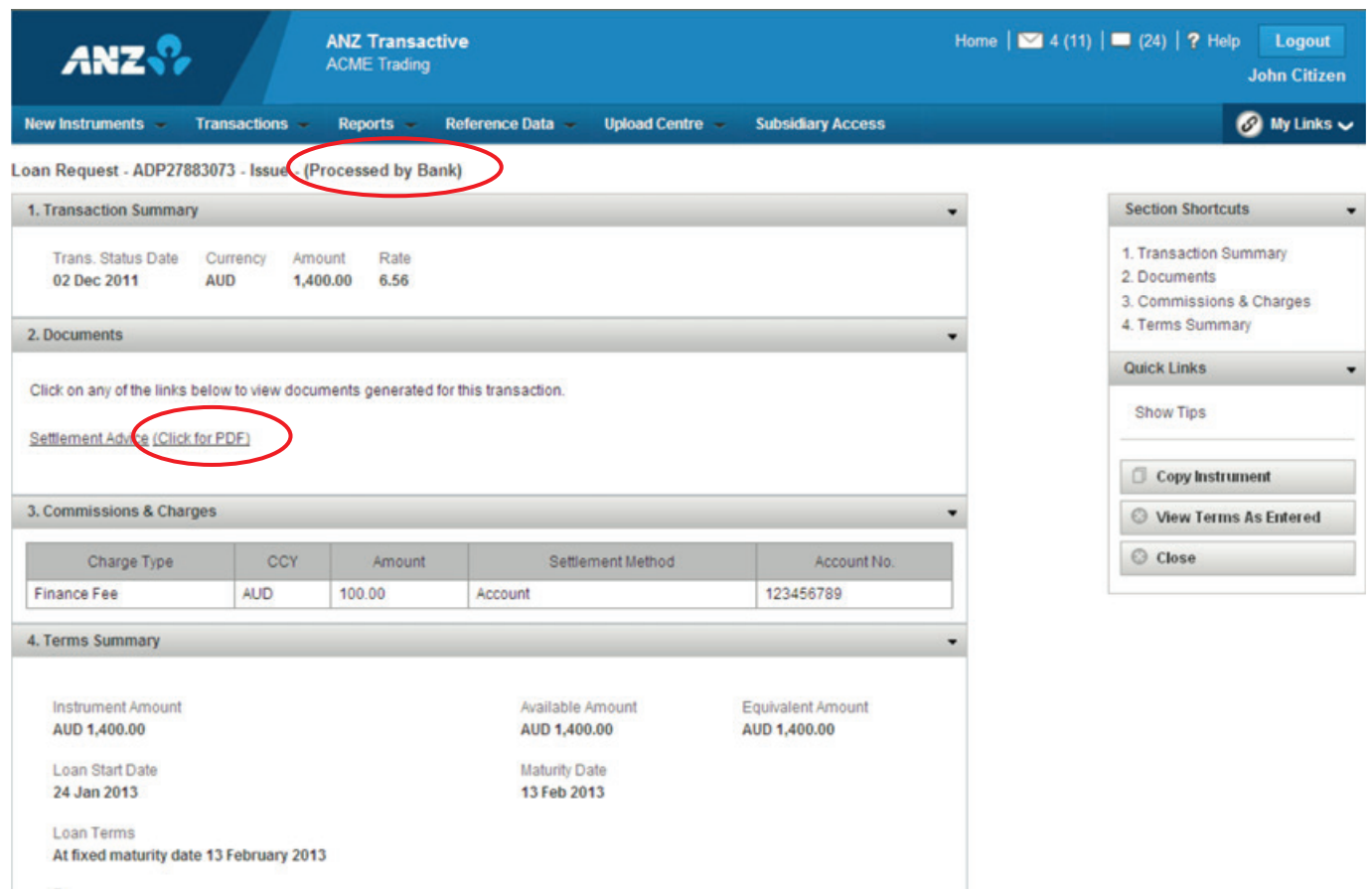

# **MESSAGES**

### **PRE-DEBIT NOTIFICATIONS**

For some instrument types, ANZ Transactive Trade will notify you when settlement/payment instructions are required. This will generally occur two days prior to the payment/settlement date. The Pre-Debit Notification section of the homepage dashboard will notify you of items requiring settlement.

This will apply to the following instruments types;

- **>** Import Bankers Acceptances
- **>** Import Deferred Payments
- **>** Trade Loans
- **>** Payables Finance

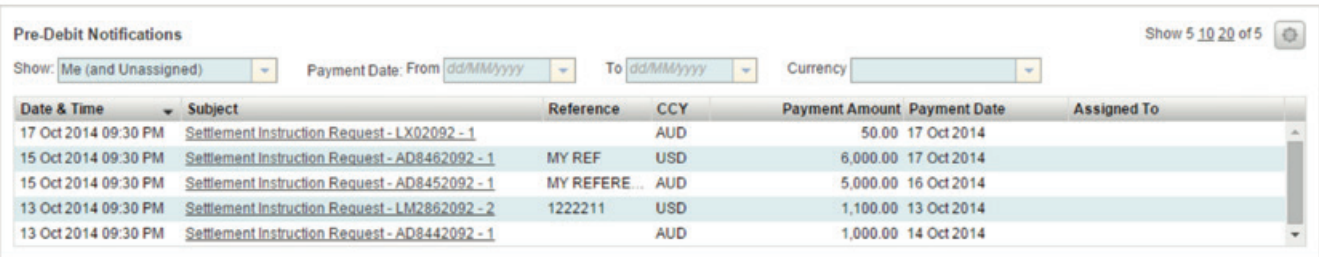

Click on the subject to view the details of the Pre-Debit Notification. You can initiate your response to the bank by pressing the reply to Bank button.

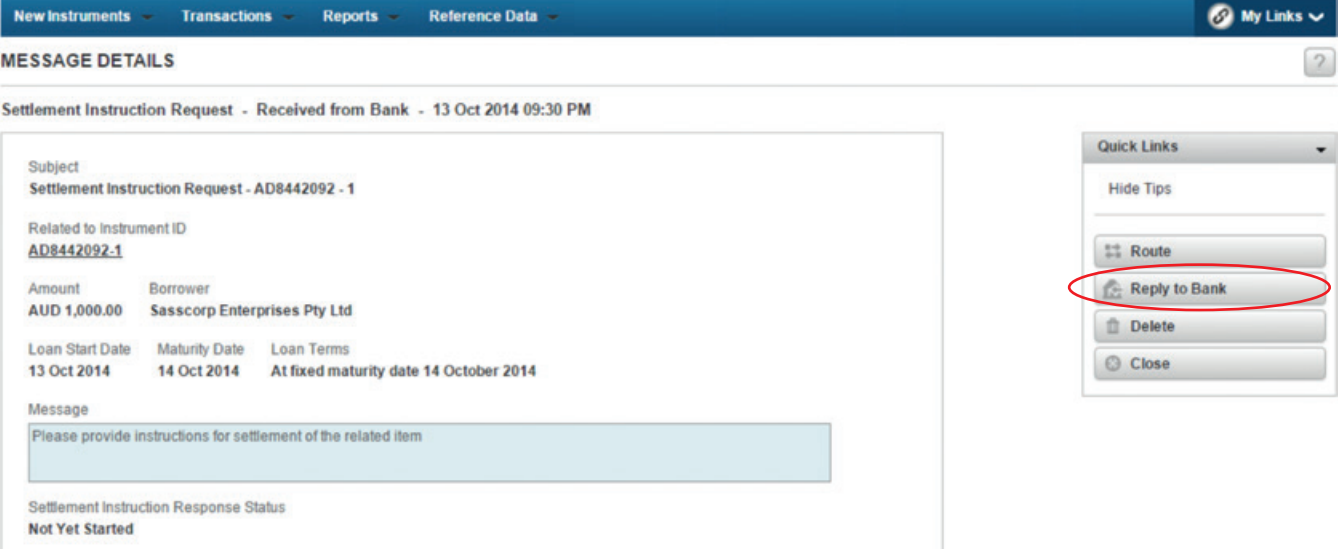

ANZ Transactive Trade contains a comprehensive set of standard reports to assist you in completing your day-to-day tasks.

### **STANDARD REPORTS**

Depending on your level of access, you will be able to view a different suite of standard reports. For Trade users, the following standard reports are available:

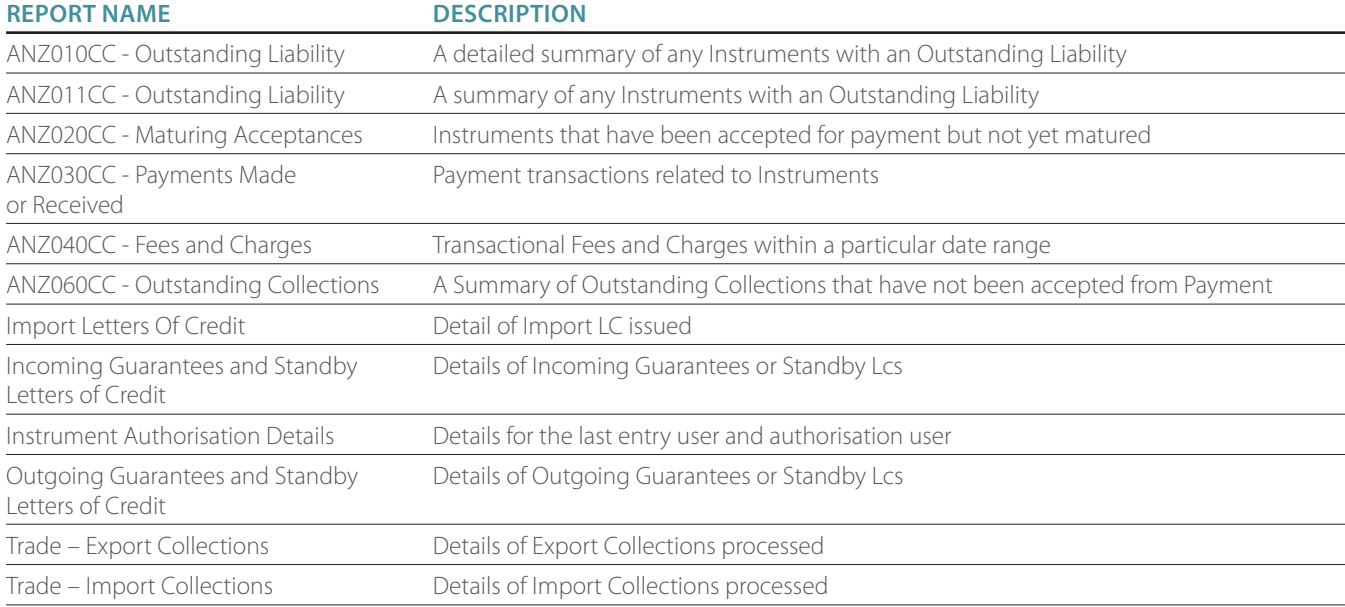

Note that Admin users will an additionally have access to a suite of Admin reports.

To access standard reports, simply select the Standard Reports section from the Reports menu, select the report you want and follow the prompts to specify the report criteria. After generating the report, the data is ready for you to print, download or save.

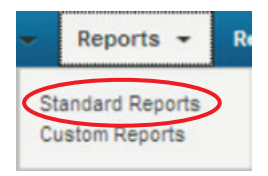

# ATTACHING DOCUMENTS

Attaching documents to transactions can be done from within any transaction (where relevant) by selecting the 'Attach Documents' option from the floating menu. **Note:** documents must be in PDF format.

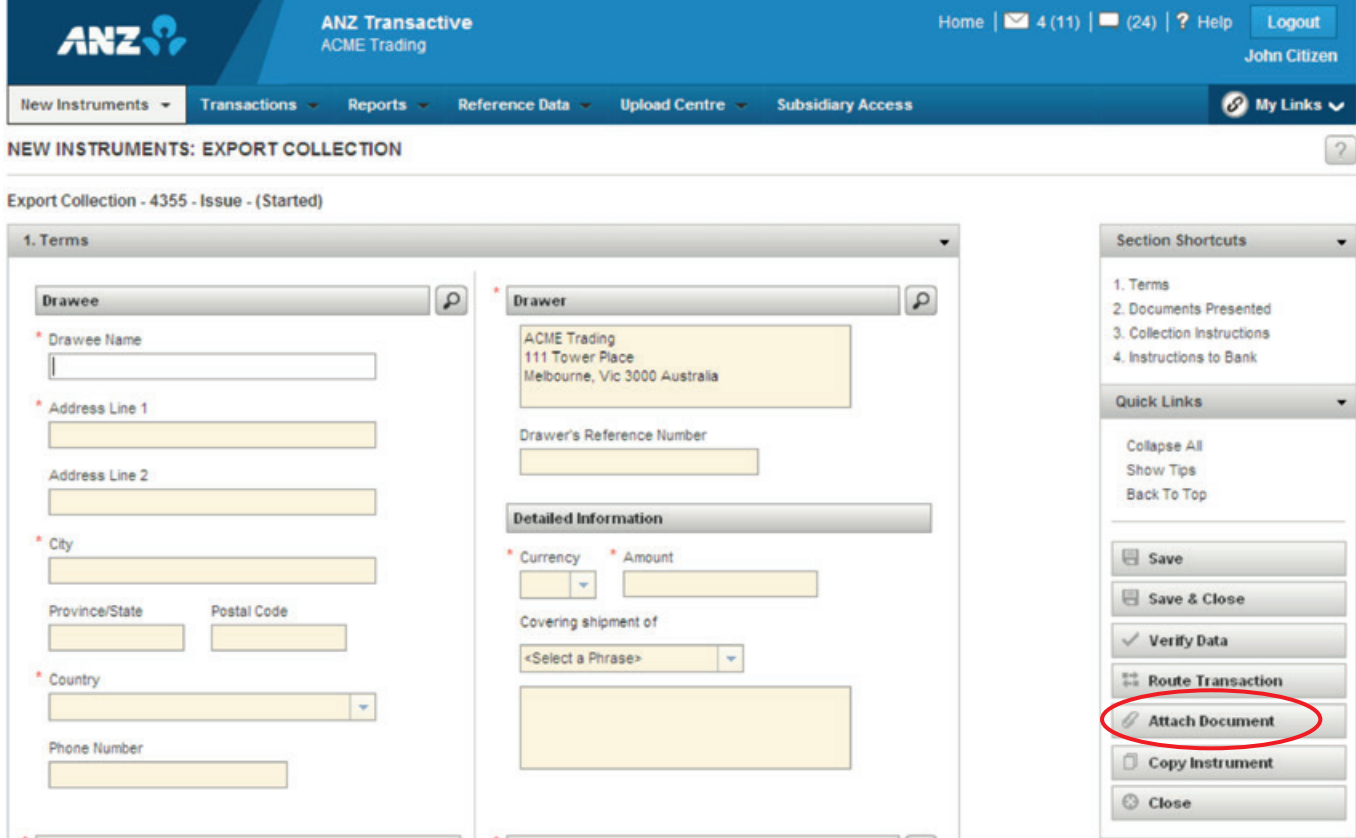

You then need to select and name the document being uploaded and press the 'Upload' button to complete the process. You will receive a notification confirming that the document has been uploaded successfully.

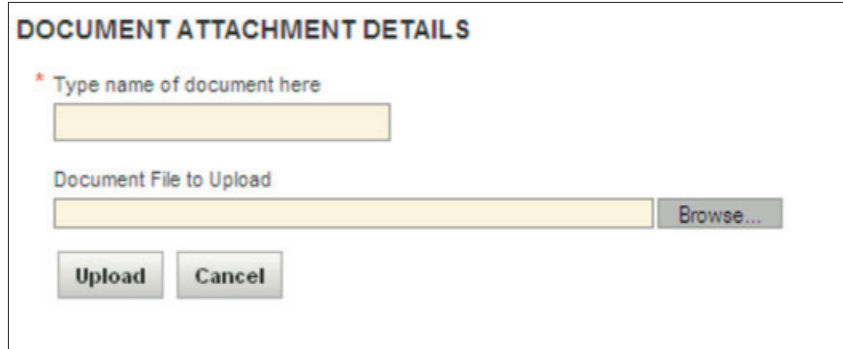

# VIEWING DOCUMENTS

To view documents associated with a particular transaction, simply select the relevant transaction and documents will be displayed in the transaction details screen. From here you can either select to view in pdf format or download/save as required.

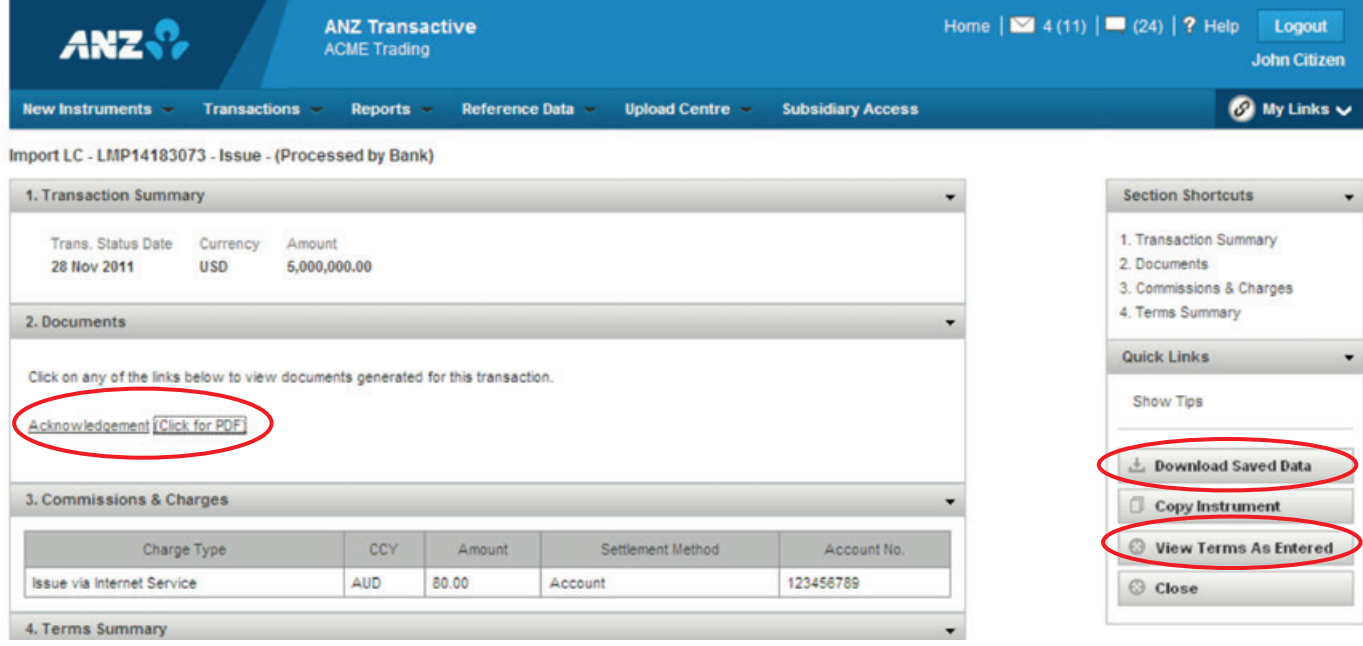

# BILLING INSTRUMENTS

A Billing Instrument is where most ad-hoc or periodic fees not related to an individual trade transaction can be viewed. The Notifications functionality in ANZ Transactive Trade will inform you of any new billing activities that fall in this category.

To view details of your Billing Instrument (if applicable) simply click on the Instrument ID or Transaction from the Notifications section of your homepage dashboard.

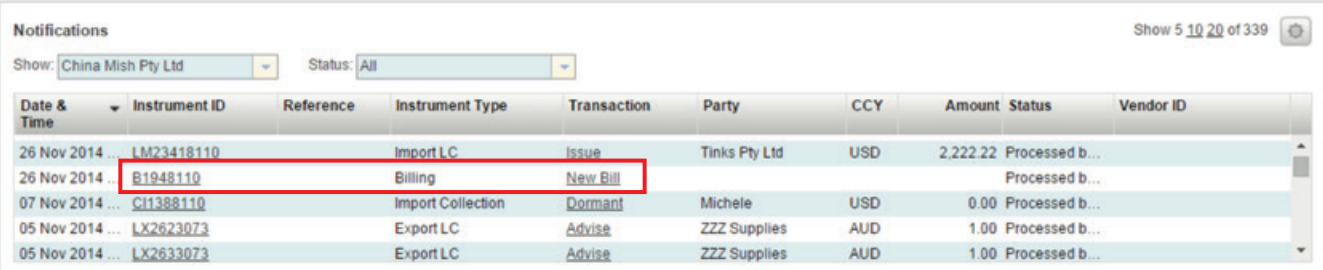

Alternatively select Billing History from the Transactions menu in the toolbar.

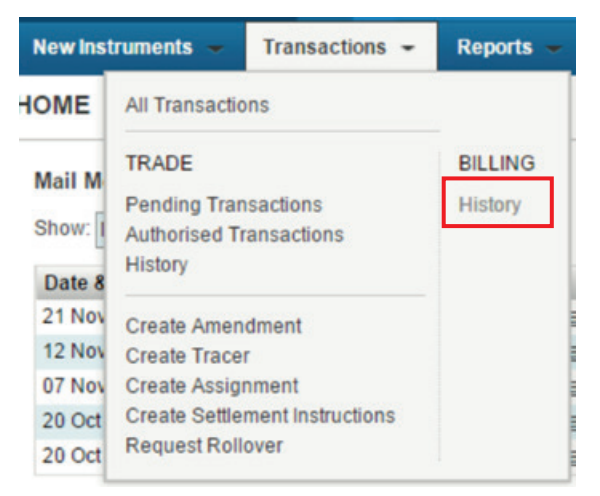

You can drill down into the Billing Instrument detail by clicking on the Instrument ID, or you can display a view a quick summary of the fees and any PDF images by clicking "Quick View"

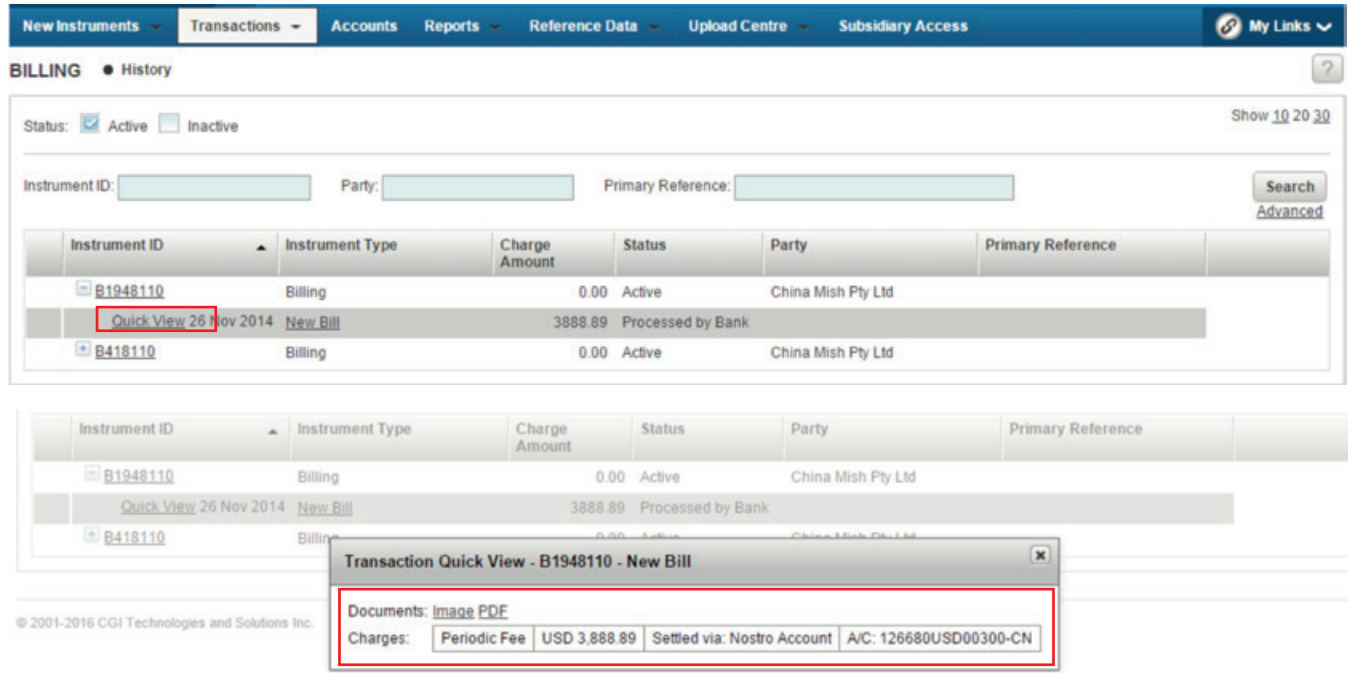

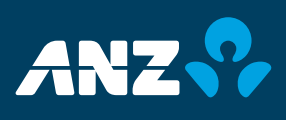